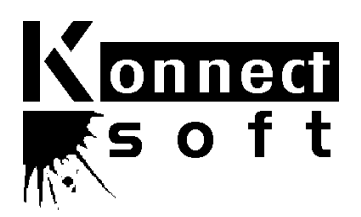

# <span id="page-0-0"></span>**KONNECT EPS - ELECTRONIC PUBLISHING SYSTEM**

Delivering Content to End Users on CD-ROM or via the Web

# **PRODUCT DESCRIPTION**

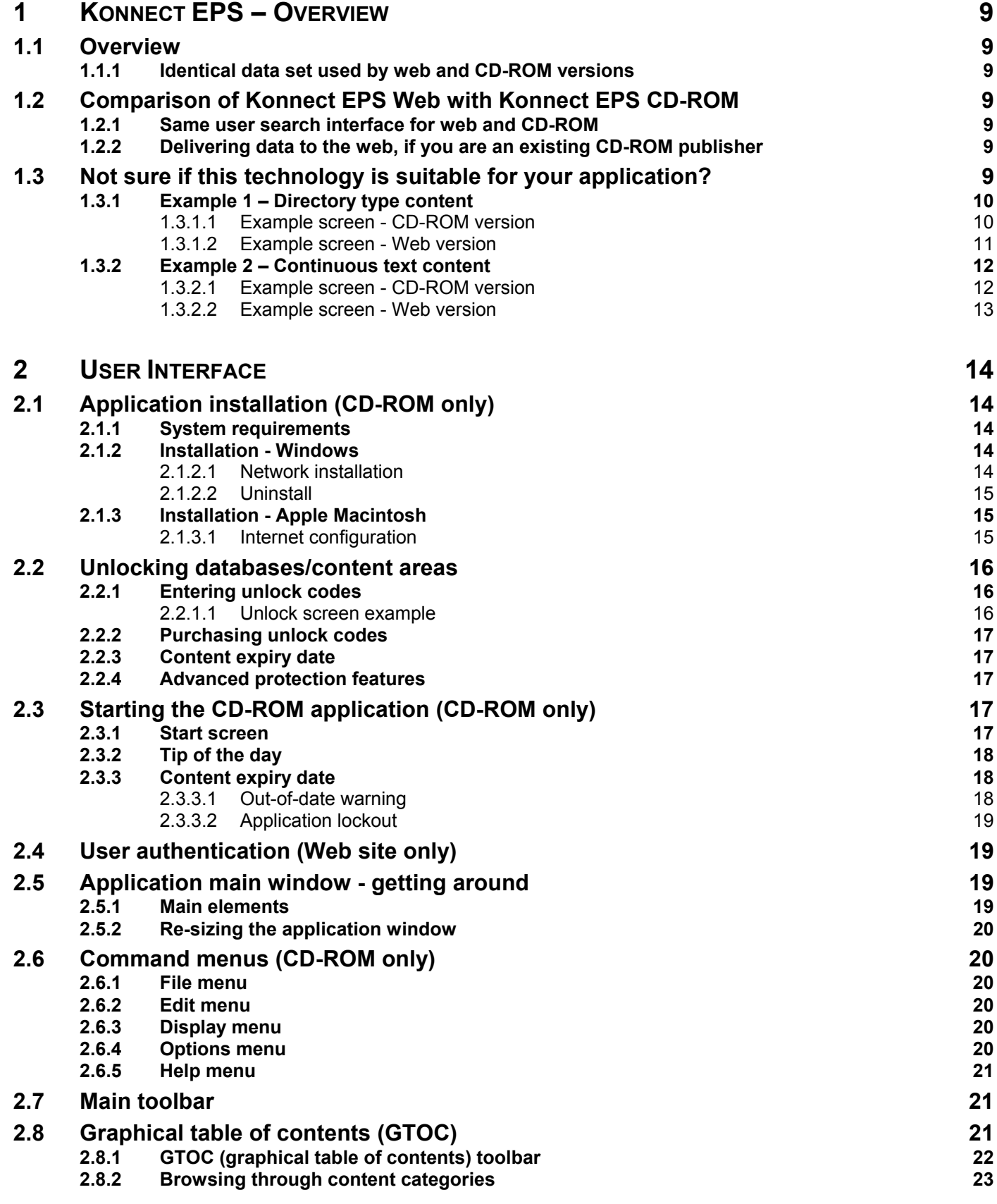

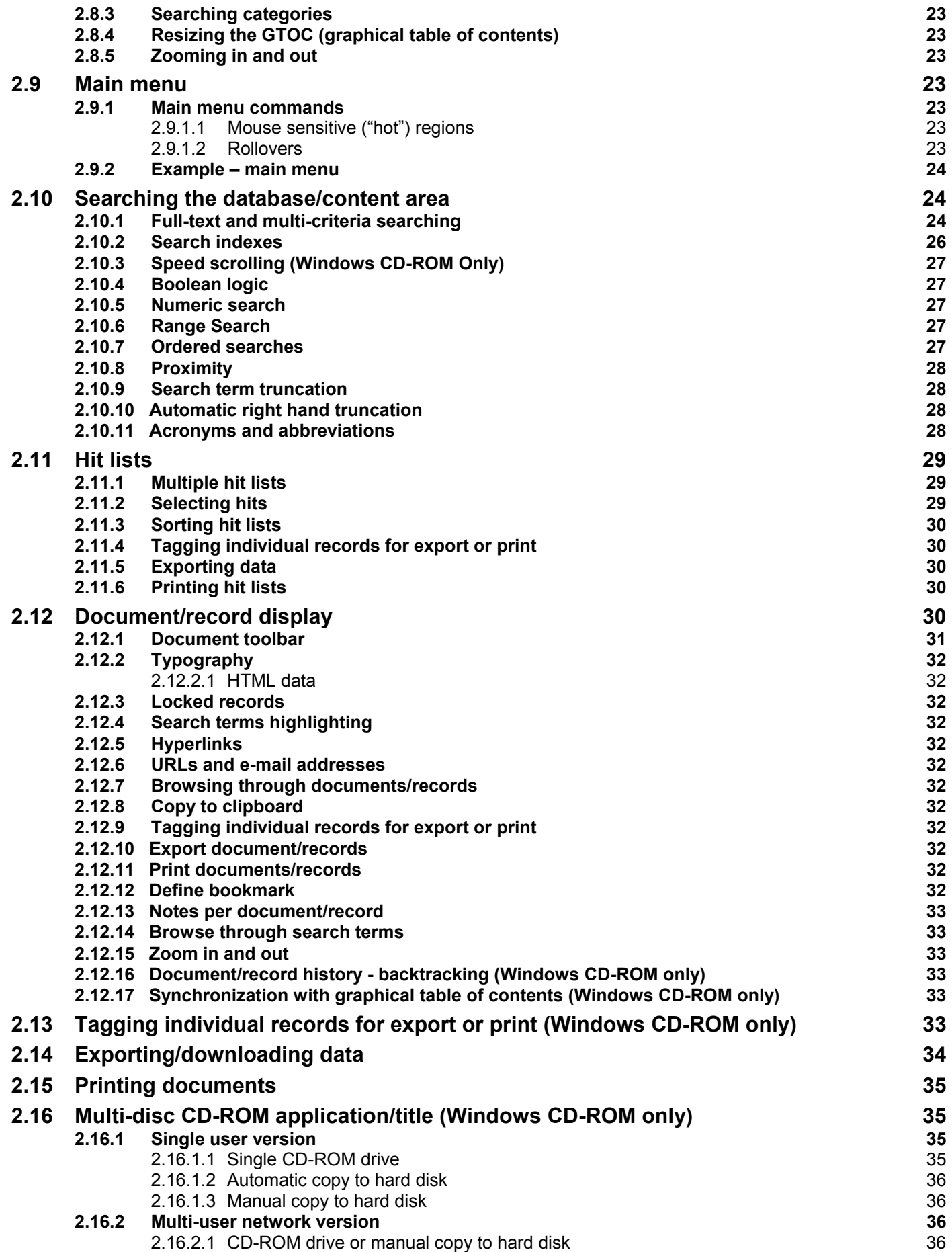

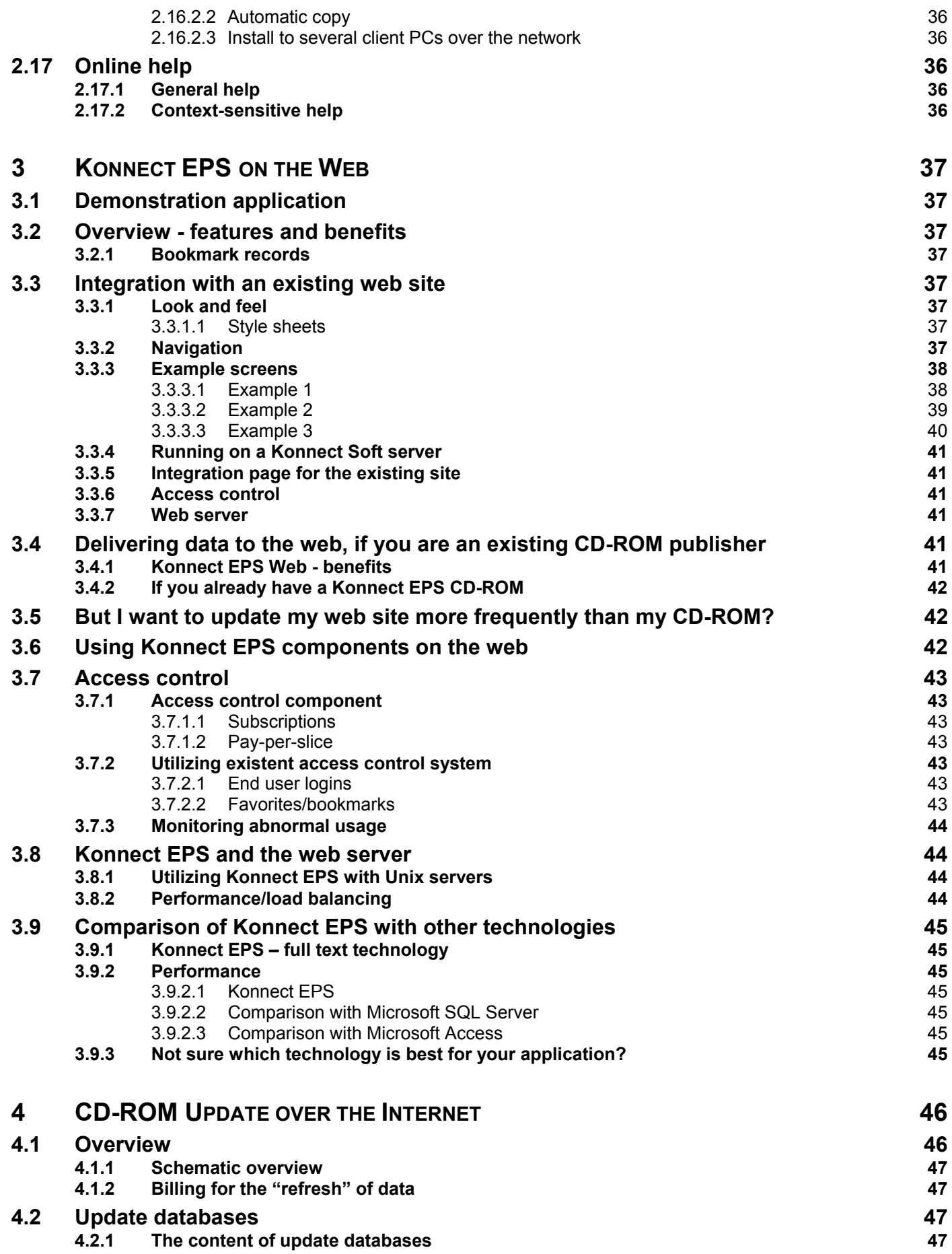

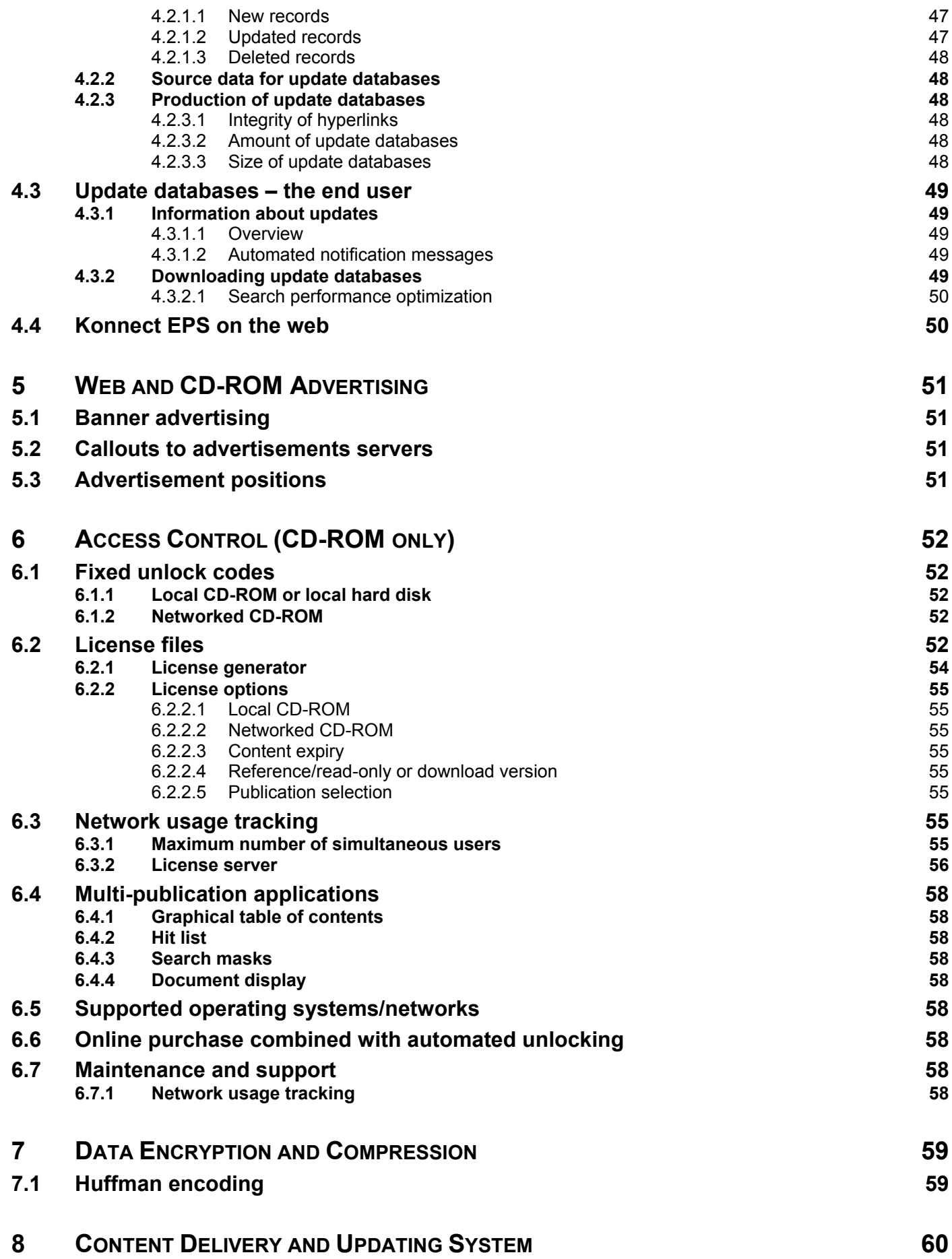

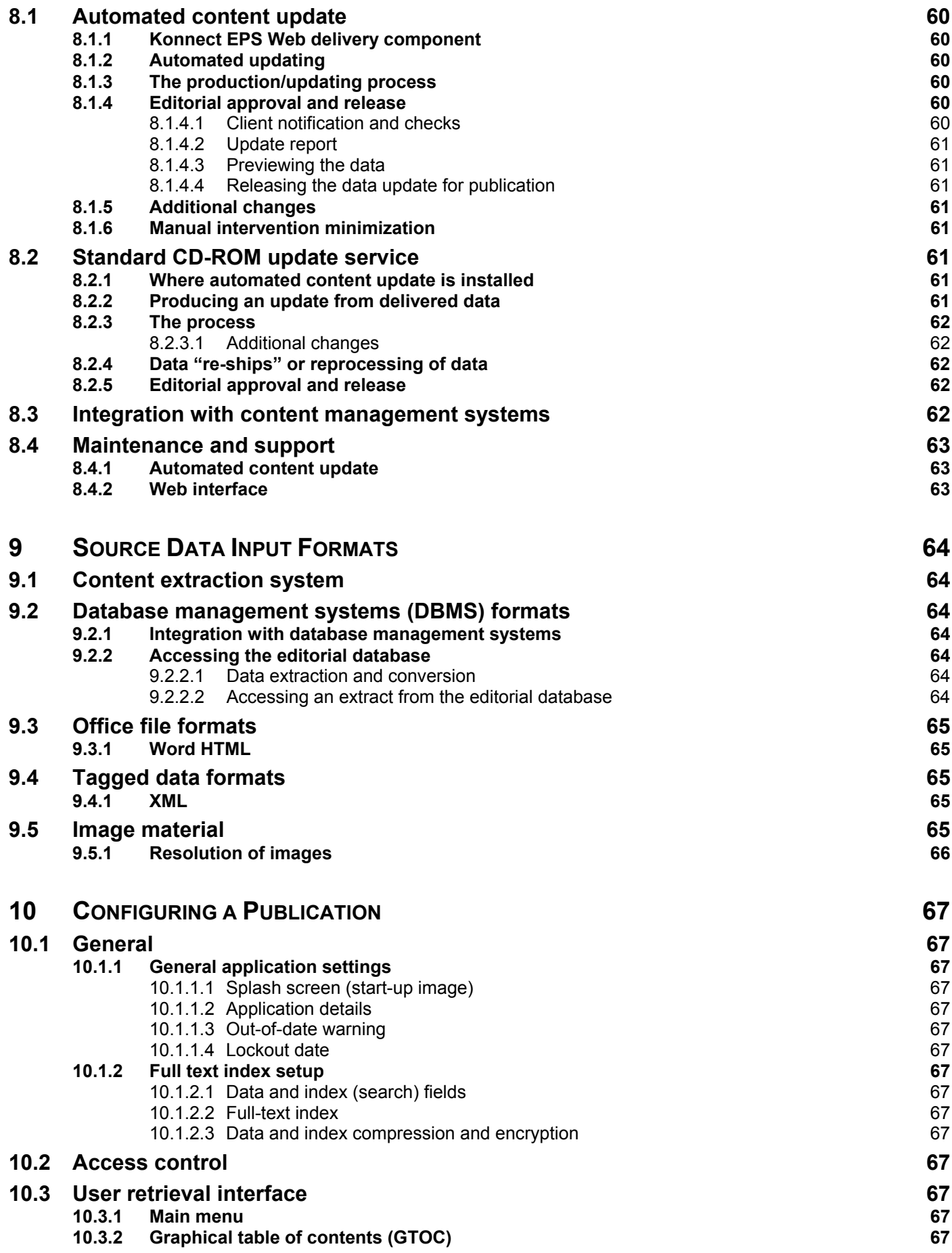

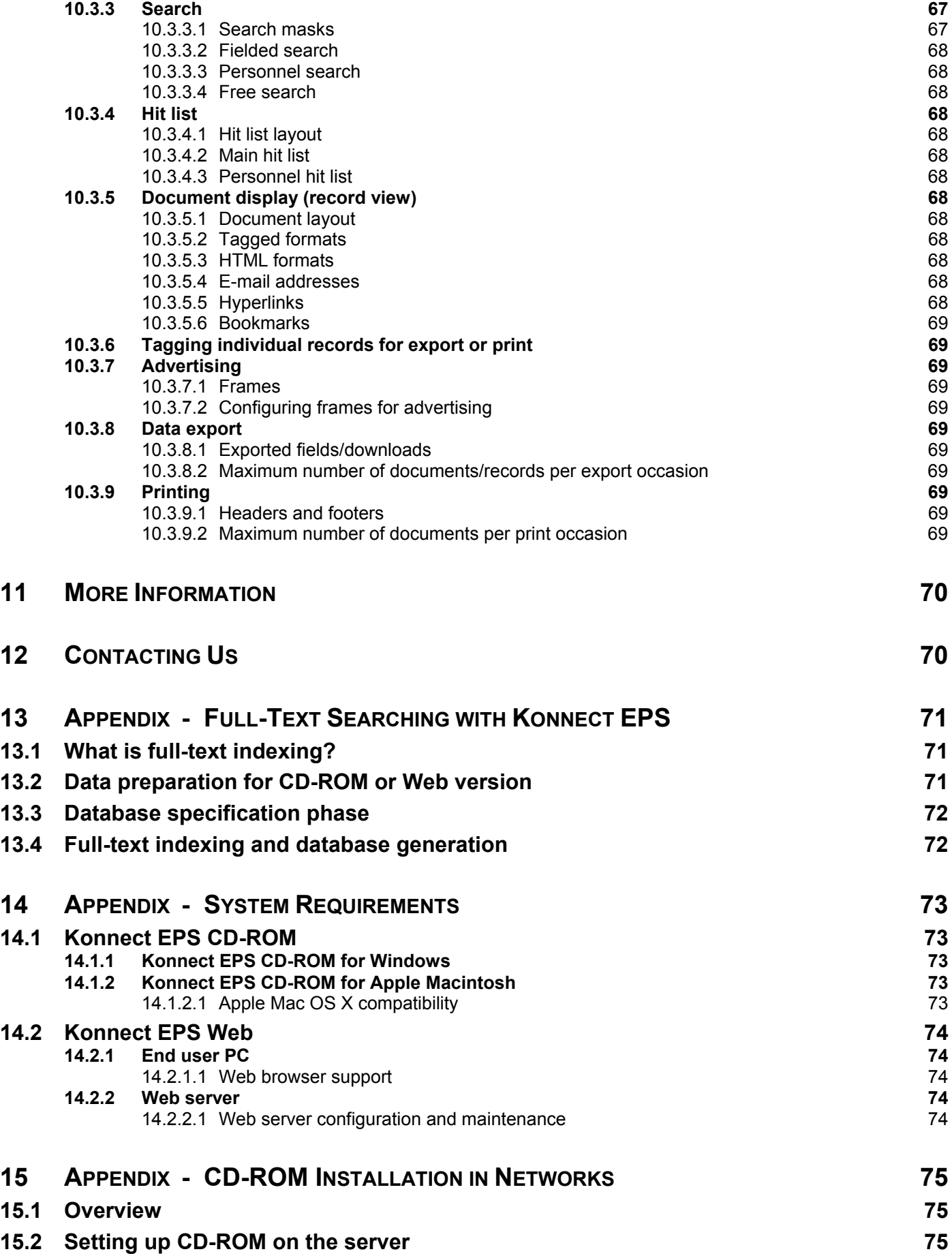

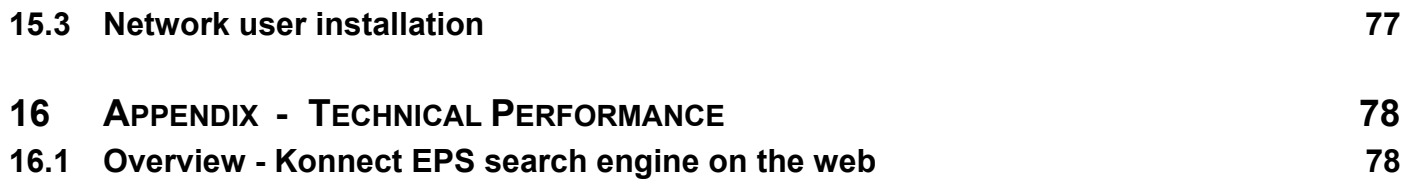

# <span id="page-8-0"></span>1 [KONNECT EPS](#page-0-0) – OVERVIEW

# **1.1 Overview**

Konnect Soft's **[Konnect EPS](#page-0-0) - Electronic Publishing System** comprises a set of components for delivering/publishing information (either continuous text and/or database/directory orientated data) to:

- The web utilizing Konnect EPS Web
- CD-ROM utilizing Konnect EPS CD-ROM
- Both the above media

Konnect EPS is ideal for end users in that it allows them to perform very powerful multi-criteria and full-text searches (see also section [13,](#page-70-1) [Appendix - Full-Text Searching with Konnect EPS\)](#page-70-1).

The interface and database that powers **[Konnect EPS](#page-0-0) Web** offers the same feature-rich functionality as the **[Konnect EPS](#page-0-0) CD-ROM** system, a long standing and very popular product sold by Konnect Soft since 1997.

For the need that it addresses, [Konnect EPS](#page-0-0) is regarded by the information industry as a state-of-the-art search and retrieval solution (see Konnect Soft's client list for users), and is ideal for providing powerful end user information applications either on the web, on CD-ROM or a combination of both.

# **1.1.1 Identical data set used by web and CD-ROM versions**

Konnect EPS – Electronic Publishing System is a CD-ROM search and retrieval solution for published information which also allows a searchable web site to be delivered on CD-ROM.

Once produced, a database can now be utilized by Konnect EPS for **both** web applications **and** CD-ROM applications.

# **1.2 Comparison of [Konnect EPS](#page-0-0) Web with [Konnect EPS](#page-0-0) CD-ROM**

To compare a [Konnect EPS](#page-0-0) Web with a [Konnect EPS](#page-0-0) CD-ROM application, please contact us for a URL of a web application, and an example copy of a CD-ROM application.

# **1.2.1 Same user search interface for web and CD-ROM**

[Konnect EPS W](#page-0-0)eb provides a search interface almost indistinguishable from the CD-ROM version.

In other words, the interface of a [Konnect EPS](#page-0-0) CD-ROM is directly replicated on the web. The web version offers the same powerful search, retrieval and display functionality as is available on the CD-ROM, and vice versa.

# **1.2.2 Delivering data to the web, if you are an existing CD-ROM publisher**

See section [3.4](#page-40-1) for more details.

# **1.3 Not sure if this technology is suitable for your application?**

If you are not sure whether Konnect EPS is suitable or the best technology for your application, please contact us to discuss.

Both Konnect EPS and Microsoft SQL Server, which is a core part of the architecture of our Konnect eCMS Electronic Content Management System, are utilized by Konnect Soft according to the particular needs of the client application.

In this way, we select the technological platform which is exactly right for your requirements - see also section [3.9,](#page-44-1) [Comparison of Konnect EPS with other technologies.](#page-44-1)

<span id="page-9-0"></span>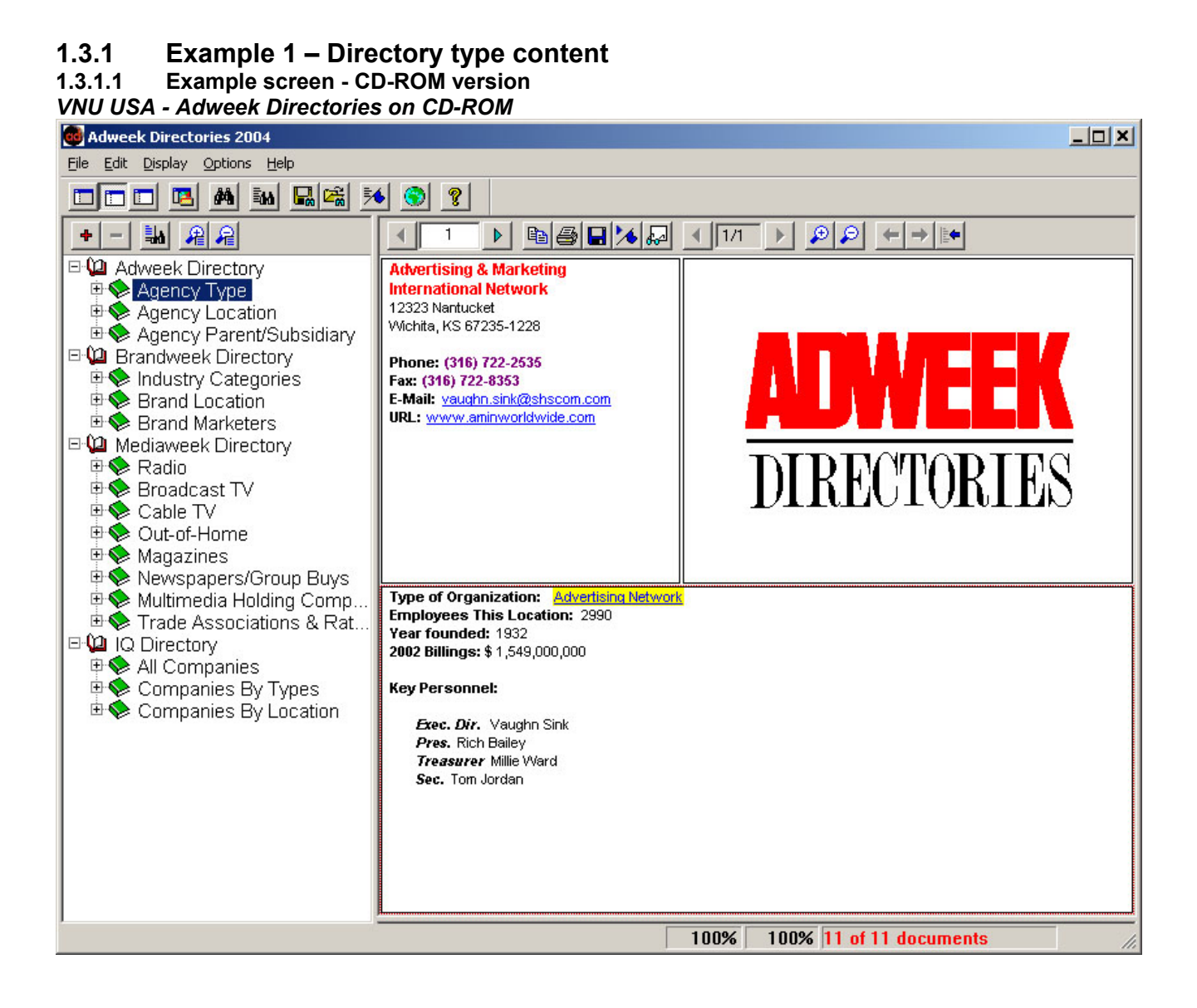

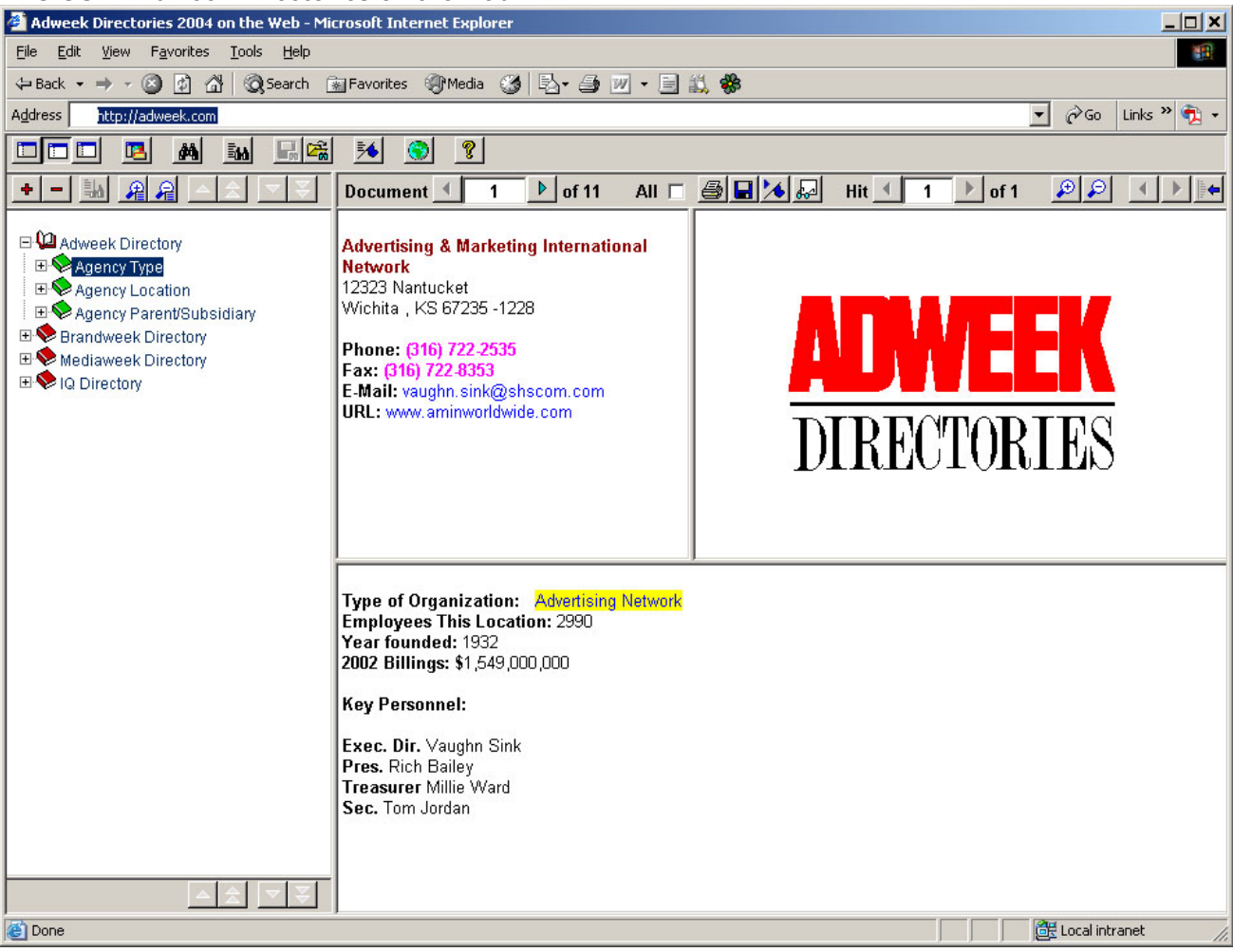

### <span id="page-10-0"></span>**1.3.1.2 Example screen - Web version**  *VNU USA - Adweek Directories on the web*

<span id="page-11-0"></span>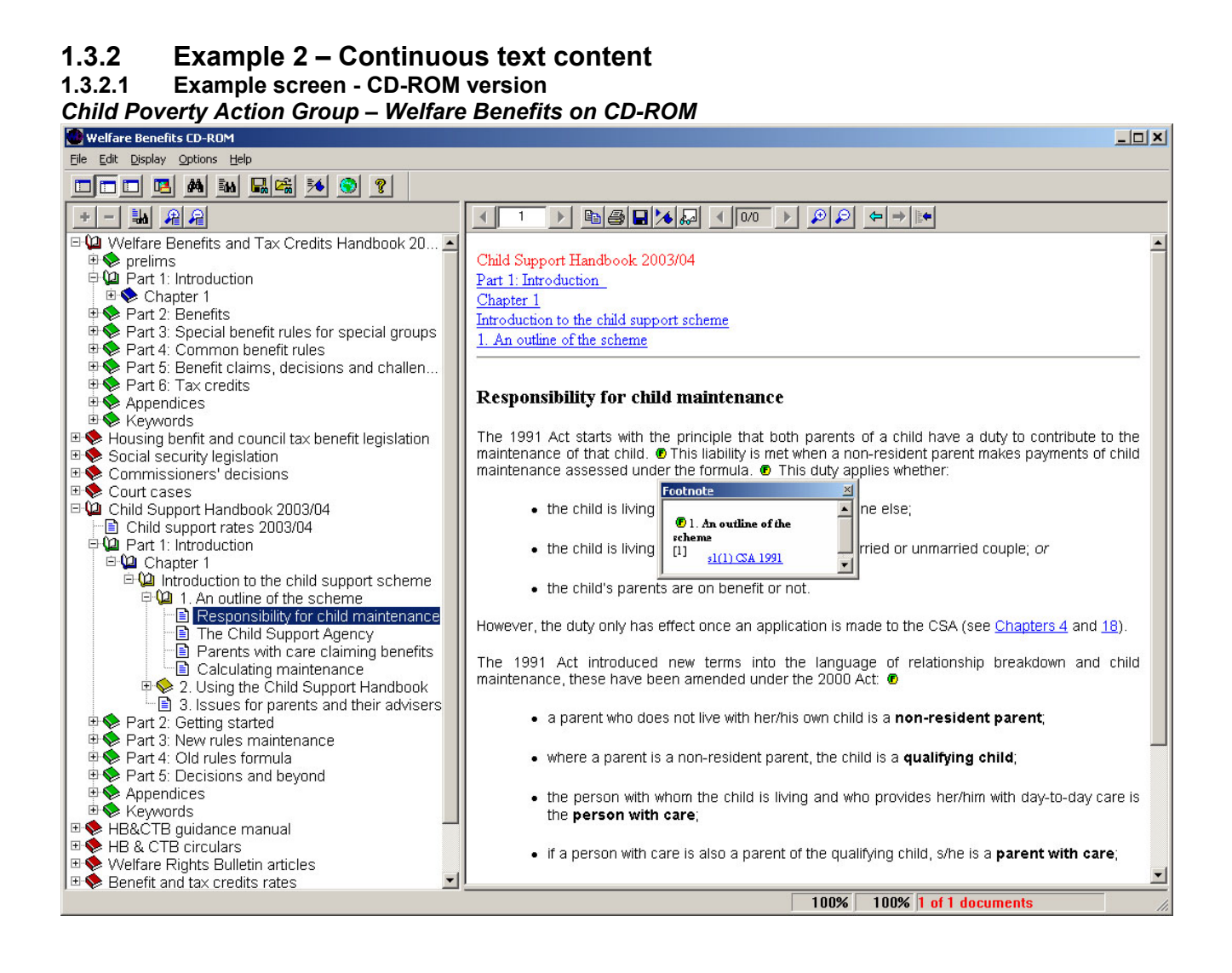

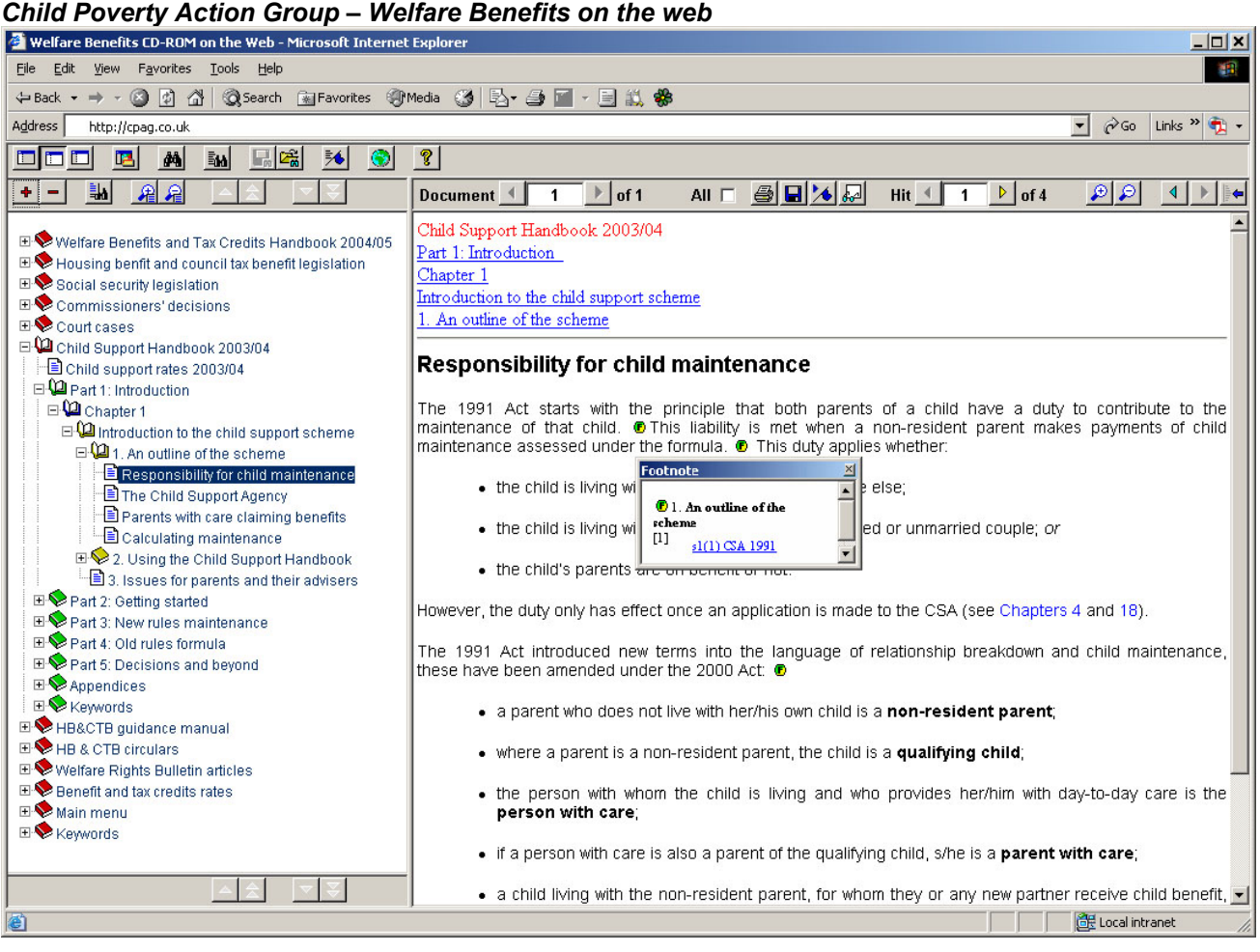

# <span id="page-12-0"></span>**1.3.2.2 Example screen - Web version**

# <span id="page-13-0"></span>2 USER INTERFACE

This section covers user interfaces for CD-ROM and web platforms.

Where specific functionality is only available on certain platforms, this is indicated as follows:

- **CD-ROM only** Functionality available for CD-ROM Windows or Apple Mac
- **Windows CD-ROM only** Functionality available for Windows CD-ROM
- **Web site only** Functionality available for web site

# **2.1 Application installation (CD-ROM only)**

# **2.1.1 System requirements**

Refer to section [13](#page-72-1) for system requirements for the various platforms.

## **2.1.2 Installation - Windows**

To install a Konnect EPS CD-ROM application, follow these steps:

- Start Windows (if not already running)
- **Insert the CD-ROM in your CD-ROM drive**
- Setup will automatically start after a few seconds. If it does not, simply open My Computer and double-click the CD-ROM drive
- Or click on **Start** then **Run…** then **Browse…** locate **Setup.exe** on the CD-ROM drive and **Open**
- Select OK and follow the instructions that appear on your screen
- Where applicable, Konnect EPS installs additional third party programs, e.g.
	- ⇒ Microsoft Internet Explorer
	- ⇒ Acrobat PDF Reader
	- ⇒ Etc.

The installation creates a shortcut on desktop for starting the application. In addition, it creates a program group that contains shortcuts for:

- **Start the application**
- Refer to the user manual/online help

See also installation instructions included in Readme.txt within the root directory of the Konnect Soft CD-ROM application.

#### **2.1.2.1 Network installation**

Due to the variety of network operating systems on the market with their widely differing setup procedures, it is impossible to provide documentation to cover all eventualities. However, the basic methodology of the installation procedure is outlined below.

Konnect Soft's CD-ROM applications, utilizing [Konnect EPS,](#page-0-0) run independently of any specific local area network (LAN) system under Windows platforms.

A Windows workstation/PC needs to be able to connect to the server where the CD-ROM is located and map the remote drive on the server to a drive letter. Refer to Windows Explorer Menu **Tools | Map Network Drive.** The user then performs the CD-ROM installation in the normal manner by locating and running **setup.exe** from the remote drive. Refer to section [15](#page-74-1) for further details here.

Alternatively, the CD-ROM can be copied to a network hard disk from where it can also be installed as described above.

#### <span id="page-14-0"></span>*Using CD-ROM in jukeboxes*

Applications can also be used within a CD jukebox where these are recognized in the network as network drives.

#### *Unlocking network usage*

For some applications, if enabled, a network unlock code may be required by the end user in order to complete a network installation. This is keyed in at the user's machine. (Where this is the case, a note of this code should be made, so that it can be used for subsequent installations at other users' machines – see section [2.2.](#page-15-1))

#### **2.1.2.2 Uninstall**

The standard procedure to uninstall an application is as follows on all Windows platforms.

Select **Start | Settings | Control Panel | Add/Remove Programs.** Select and uninstall the desired application within the Add/Remove Programs window.

#### **2.1.3 Installation - Apple Macintosh**

- Start your Apple Mac computer (if not already running)
- Insert the CD-ROM into the CD-ROM drive
- Copy the application's program (e.g. Adweek Directories) from the CD-ROM to your hard disk or desktop (you can also run the program from the CD-ROM, but it will operate more slowly)
- <span id="page-14-1"></span> For best performance set Disk Cache located in **Control Panels - Memory** to 6,144K or higher

#### **2.1.3.1 Internet configuration**

For Apple Mac Systems, Internet Config (version 1.3 or higher) is required to allow this program to communicate with a web browser. This allows one to use web site hot links and the help system. The utility is installed and configured automatically by some web browsers.

If you do not have [Internet Config](#page-14-1) installed, you can install it from the CD-ROM following the instructions in the Internet Config folder. Be sure to configure it to use your web browser as follows:

- With Internet Config running, click on the **Helpers** button
- Select **http** and click on **Change** to open the **Add Helper** dialogue box
- **EXECLICK ON Choose Helper**
- Locate the Web Browser of preference and click on **Open**
- Click on **OK** in the **Add Helper** dialogue box
- The selected browser should now appear as the default browser for **http**
- Repeat this procedure for **https** and **Files**

# <span id="page-15-0"></span>**2.2 Unlocking databases/content areas**

<span id="page-15-1"></span>Access to an application may be protected by unlock codes. Where protection of an application is applied to more than one database/content area of the application, a number of unlock codes are supplied. These unlock codes are provided as separate documentation accompanying the CD-ROM, allowing the publisher to issue them to the end user as needed.

# **2.2.1 Entering unlock codes**

At installation you will be required to enter passwords to unlock the databases that you have requested.

#### **2.2.1.1 Unlock screen example**

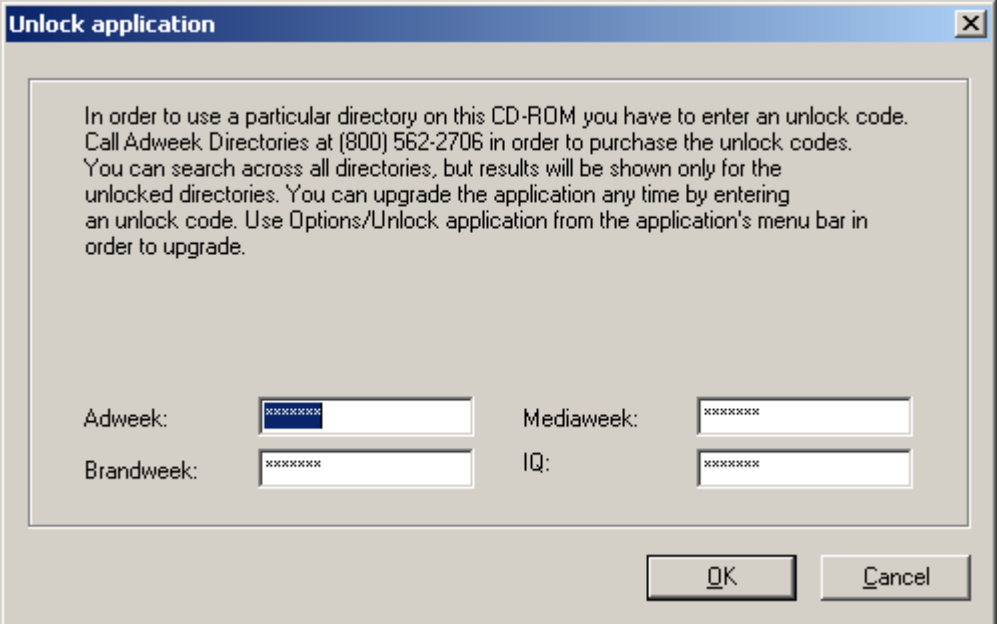

Unlock code fields for databases/content areas for which unlock codes have not been purchased should be left blank – these can be unlocked, with the requisite codes, at any point via the command menu.

As long as a database/content area remains locked, the end user can search, but no data is shown in the document/record display (i.e. one is unable to retrieve the actual content). When you have finished click **OK**.

For example, trying to view a locked document, and one is shown display such as:

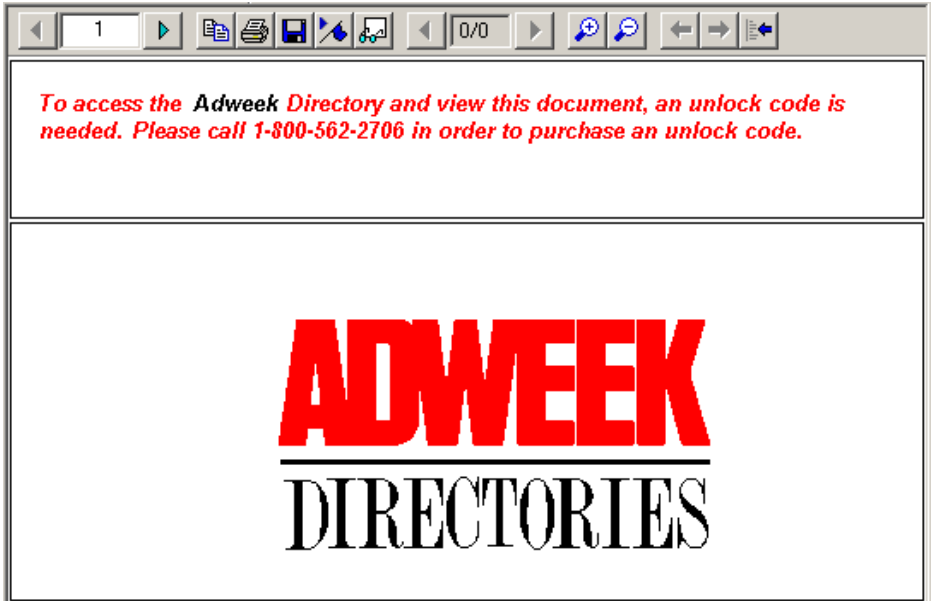

<span id="page-16-0"></span>If you have incorrectly entered an unlock code, you will get an error message such as:

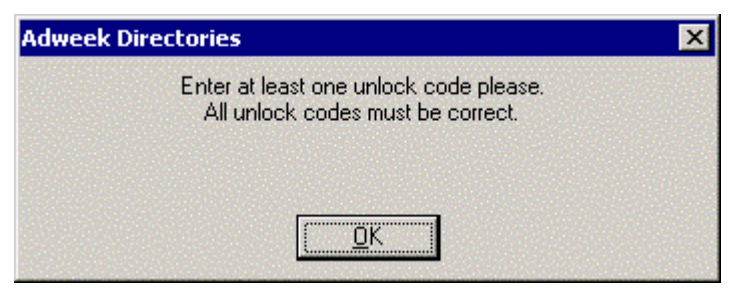

Click **OK** and then select **Unlock application** from the **Options** menu or using the shortcut keys **Ctrl+U** or a**+U** and re-enter the unlock code. When the unlock codes have been entered correctly, the screen will disappear after you click OK. You will be able to access only those databases for which you have entered unlock codes.

Retain your unlock codes document on file. If for any reason you need to reinstall the CD-ROM application, you will need to re-enter these.

# **2.2.2 Purchasing unlock codes**

If you decide that you wish to access additional information sets/databases, simply contact the publisher/information provider.

# **2.2.3 Content expiry date**

See section [2.3.3](#page-17-1) for details.

# **2.2.4 Advanced protection features**

See section [6](#page-51-1) for more advanced protection features.

# **2.3 Starting the CD-ROM application (CD-ROM only)**

The CD-ROM needs either to be located in the CD-ROM drive in order to run the application. To minimize the amount of hard drive space required to run the CD-ROM, only a few files are actually copied to your hard drive during installation. Most application files and all data remain on the CD-ROM.

Alternatively CD-ROM applications can also be copied to and run from hard disk – see section [6.1.](#page-51-2)

You may start the application by:

- Double clicking on the application's program symbol on the Desktop
- Double clicking on the application's program symbol in the application's program group the program group is created and opened on the desktop after the initial install; should you have closed it, you can find it via the Windows **Start** menu
- Selecting the application's program name from Windows **Start** menu for example, choose **Start | Programs | <Publisher name> | <Application name> (**e.g. Programs | ADWEEK Directories | ADWEEK Directories 2004)
- Apple Mac users should double click on the program file

For example, the program symbol for Adweek Directories CD-ROM is as follows:

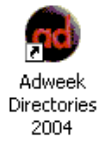

### **2.3.1 Start screen**

The application's start screen (splash screen) appears first, when the application starts. It disappears when you press any key or click the mouse on the start screen.

# <span id="page-17-0"></span>**2.3.2 Tip of the day**

Each time you start the CD-ROM application the following screen appears:

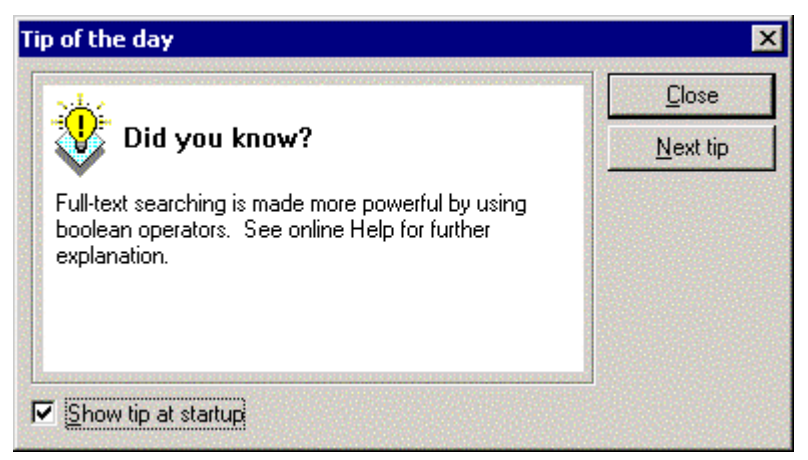

This screen contains helpful tips on using the application. You may exit **Tip of the day** by clicking the **Close** button or pressing **Esc** on your keyboard, or you may browse through all the tips by clicking the **Next tip** button.

If you wish to omit this screen when starting the CD-ROM application, click once on **Show tip at startup** to toggle it OFF. When the check mark is visible, this option is ON. You can recall this screen at any time by selecting **Tip of the day** from the **Help** menu.

# <span id="page-17-1"></span>**2.3.3 Content expiry date**

The following options, where applicable, encourage re-purchase once the content expiry date is reached. For example, a CD-ROM application is configured to expire on 30 June 2005. When the application starts, it reads the PC clock to obtain the current date, and compares it with the configured date in order to detect whether the expiry date has been reached.

This mechanism is protected against manipulation of the PC clock. The application stores its previous start date and time (invisible to the user) so that should the clock be turned back, this will be recognized and the expiry message will be displayed. Following confirmation by the user the application will terminate.

#### **2.3.3.1 Out-of-date warning**

When a pre-defined expiry date has been reached a warning message is displayed at start-up of the application to indicate that the content is out of date:

> "This publication is out of date. Please contact <company name> at <phone number> in order to update."

Following confirmation by end user, the application will continue to operate as normal.

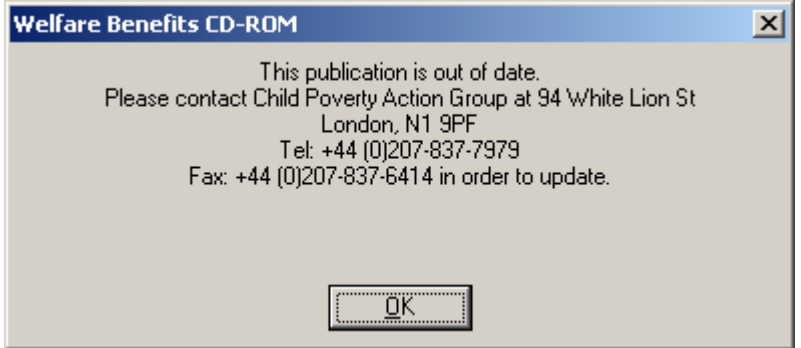

# <span id="page-18-0"></span>**2.3.3.2 Application lockout**

#### *Absolute date*

The lockout date defines the absolute date from which the application on the CD-ROM will no longer start (i.e. the user's right to use the data has expired). When the lockout date is reached a notification message is displayed at start-up of the application:

> "This publication is out of date. Please contact <company name> at <phone number> in order to update".

Following a confirmation by end user, the application terminates.

#### *Trial period*

The lockout date for trial discs is defined by the number of days following the installation of the CD-ROM after which it will no longer start. When the lockout date is reached a notification message is displayed at start-up of the application as above. After a confirmation by end user the application terminates.

# **2.4 User authentication (Web site only)**

See section [3.7.](#page-42-1)

# **2.5 Application main window - getting around**

At startup the application appears, for example, as follows (the representations are from a Windows 2000 operating system).

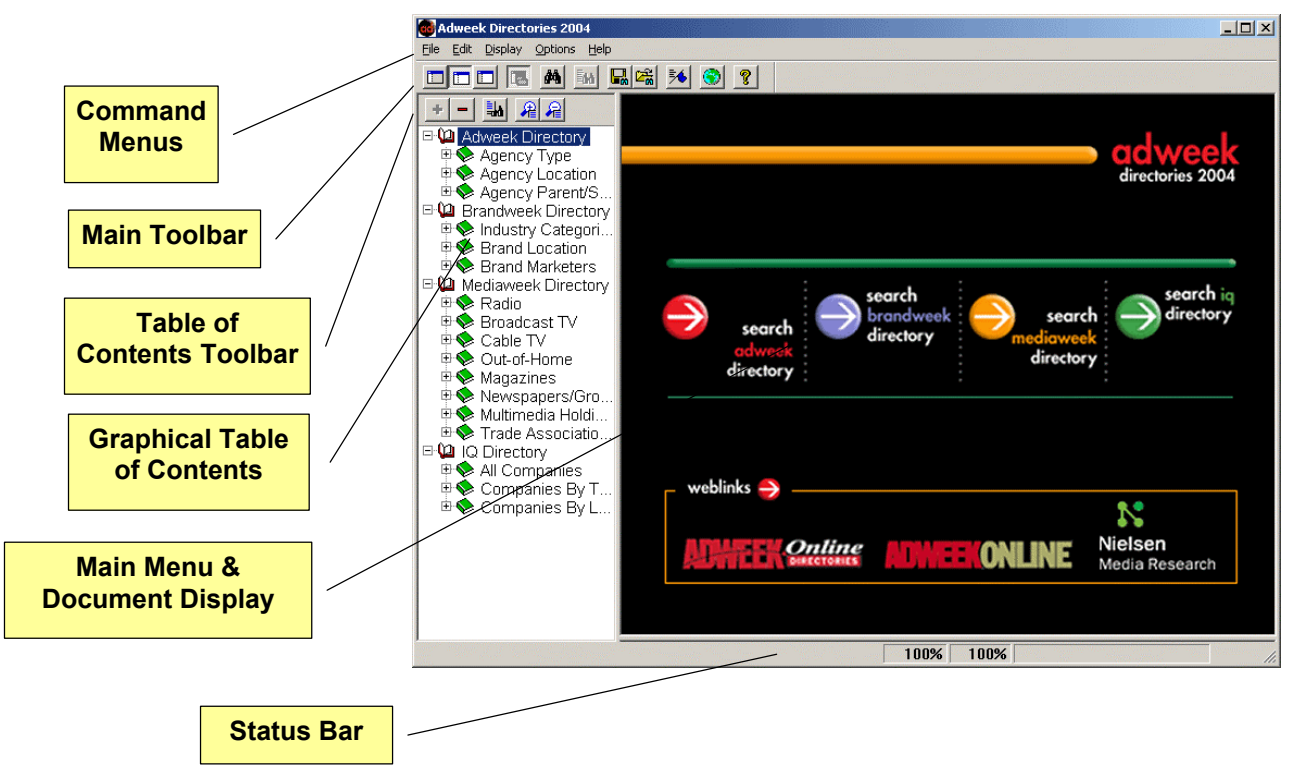

# **2.5.1 Main elements**

The main elements of the CD-ROM application are as follows:

- **Command Menus** (**CD-ROM only**) menus of commands for navigating, configuring and using the application
- **Main Toolbar** buttons for executing key commands from the command menus
- **Graphical Table of Contents Toolbar** buttons for executing commands which affect the Graphical Table of Contents
- <span id="page-19-0"></span> **Graphical Table of Contents** - graphical representations of data categories (a functional schematic of the databases)
- **Main Menu & Document Display** displays either the Main Menu or the current document

## **2.5.2 Re-sizing the application window**

This window may be resized - minimizing, enlarging or exiting the application using the standard functions for Windows or Apple Mac platforms. The lower right hand corner may be "grabbed" by the mouse for custom sizing.

The bar that separates the graphical table of contents and the main menu & document display is moveable enabling one to enlarge the view of display.

# **2.6 Command menus (CD-ROM only)**

The **Command Menus** contain the commands for using the application. You can execute these commands by clicking on the appropriate menu with your mouse, highlighting the command you wish to execute and clicking your mouse again.

Alternatively you can use your keyboard. Select the appropriate menu by pressing the **Alt** key on your keyboard and the letter on your keyboard that is underlined in each menu title. An example would be **Alt+F** for the **File** menu.

Use the **Up Arrow** or the **Down Arrow** on your keyboard to highlight the command you want and then press **Enter** on your keyboard. Once a command menu is highlighted using the **Alt** key, you may move to another command menu by using the **Right Arrow** or **Left Arrow** on your keyboard.

One can exit the **Command Menus** by clicking on any other area of the screen with your mouse or pressing the **Esc** key on your keyboard. (Please note that the **Alt+key** shortcuts work only in Windows.)

In each menu certain commands can be executed by using the shortcut keys as indicated. An example would be Ctrl+X (Windows) or  $\mathcal{H} + X$  (Apple Mac) for the **Export** command.

The following is a description of the commands contained in each menu and their associated shortcut keys.

#### **2.6.1 File menu**

- **Export (Ctrl+X** or  $\mathcal{H}$ +X) export/download documents or fields to a text file
- **Print (Ctrl+P** or  $\mathcal{H}$ +P) send documents to a printer
- **Exit** terminate the application

### **2.6.2 Edit menu**

**Copy (Ctrl+C** or  $\mathcal{H}$ +C) – copy the current document to the Windows clipboard

#### **2.6.3 Display menu**

- **Only contents** (**F2**) display only the graphical table of contents
- **Contents and document** (**F3**) display both the graphical table of contents and the document display
- **Only document** (**F4**) display only the document display
- **Main menu** (Ctrl+R or  $\mathcal{H}$ +R) display the main menu
- **Notes** (Ctrl+N or  $\mathcal{H}$ +N) display the notes pane for the current document

#### **2.6.4 Options menu**

- **Search** (**Ctrl+S or** a**+S**) display the search query screen
- **Hit list (Ctrl+T or**  $\mathcal{H}$ **+T**) display the most recent hit list
- **Bookmarks** (Ctrl+L or  $\mathcal{R}$ +L) display the list of bookmarks
- **Retrieve search (Ctrl+O or**  $\mathcal{H}$ **+O**) display the list of previously saved queries
- **Save search (Ctrl+Q or**  $\mathcal{R}$ **+H)** open the dialog to save the last search query
- <span id="page-20-0"></span>**Select export fields (Ctrl+Z or**  $\mathcal{R}$ **+I) – open the dialog to select fields for export**
- **Settings** (Ctrl+E or  $\mathcal{H}$ +E) opens the dialog to change display settings
- **Connect to web site (Ctrl+W or**  $\mathcal{H}+W$ **) start your default web browser to connect to a** designated web site
- **Configure web browser** (**Ctrl+B**) open the dialog to manually select the web browser to be used by the application
- **Unlock application (Ctrl+U or**  $\mathcal{H}$ **+U)** open the dialog to unlock databases

### **2.6.5 Help menu**

- **Tip of the day** display the tip of the day screen
- **Contents (F1)** display the first page of the online help
- **Search** open the dialog to search the contents of online help
- **Application logo** display the publication's startup screen/logo (where applicable)
- **About <publisher name>** display profile information about the publication, e.g. "About © ADWEEK Directories"
- **About the program** displays profile information about the application software itself and Konnect Soft

# **2.7 Main toolbar**

The main toolbar allows quick access to various functions. In the main toolbar you will find the following items:

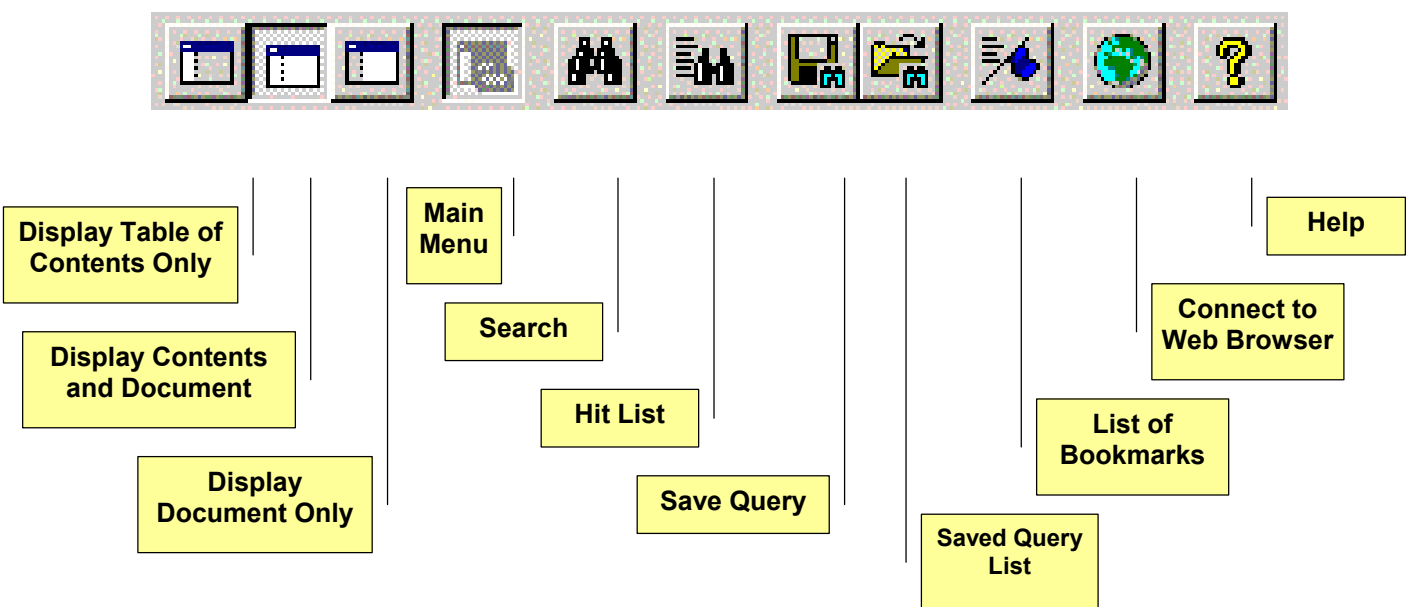

# **2.8 Graphical table of contents (GTOC)**

The **Graphical Table Of Contents** (**GTOC**) contains graphic representations of data categories within the databases/content areas on CD-ROM. This feature gives you quick access to key segments of the data set.

This is a highly intuitive hierarchical search mode suitable for users who are less experienced with the product (typically first time or occasional users), or those who simply wish to "browse" and understand the content.

The **GTOC** is hierarchically structured and the various levels are designated by different colored book icons which can be opened to reveal the next level of content, ultimately leading to the documents themselves.

<span id="page-21-0"></span>A mouse click on a plus symbol ( **+** ) opens a level and shows the corresponding sub-levels. A click on the minus symbol ( **-** ) closes a level. The **Page Up**, **Page Down**, **Home**, **End** and all **Arrow** keys are also functional within the **GTOC**.

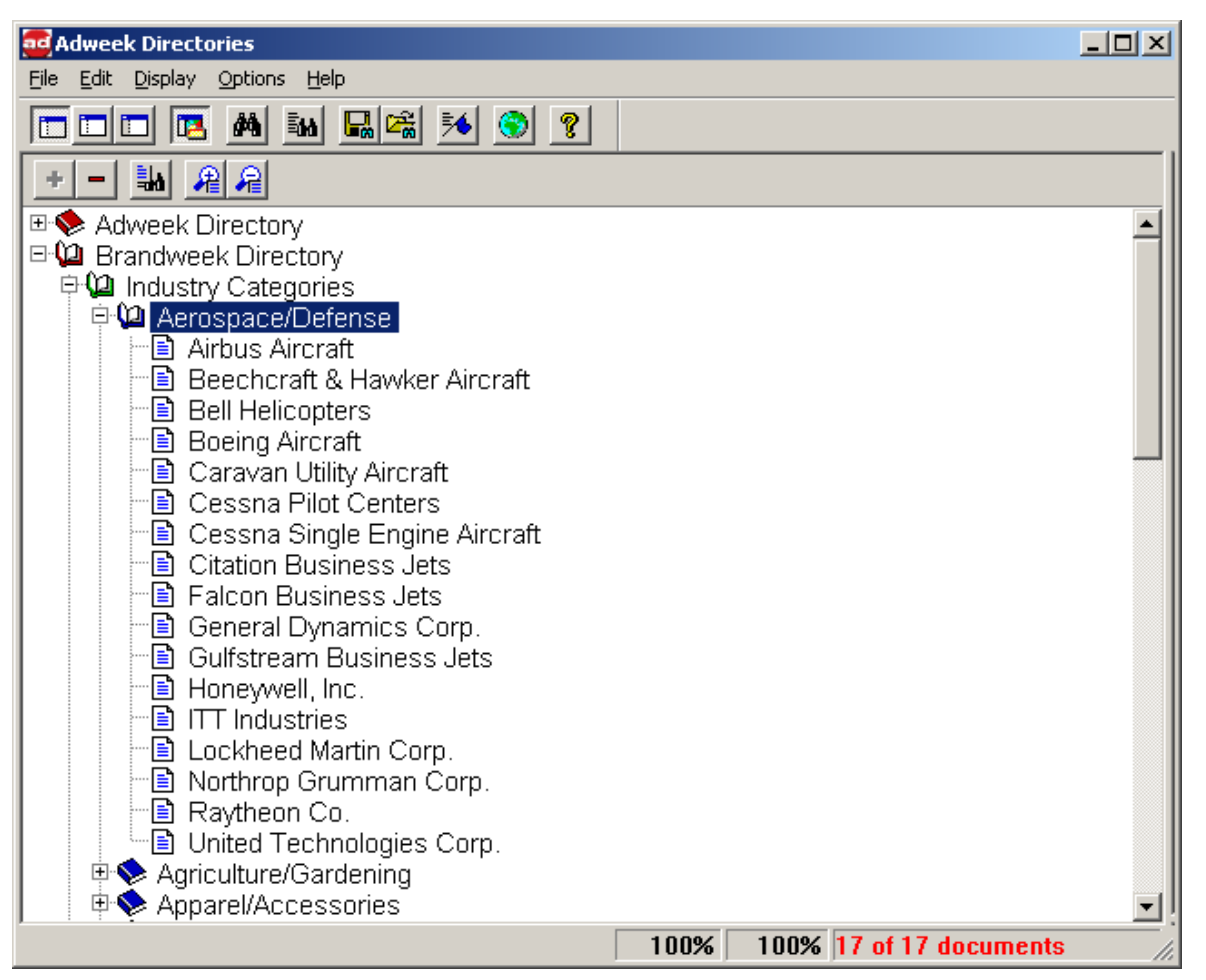

# **2.8.1 GTOC (graphical table of contents) toolbar**

Immediately above the **GTOC** is the **GTOC Toolbar** with buttons which can be used to navigate the **GTOC**, allowing quick access to the following commands:

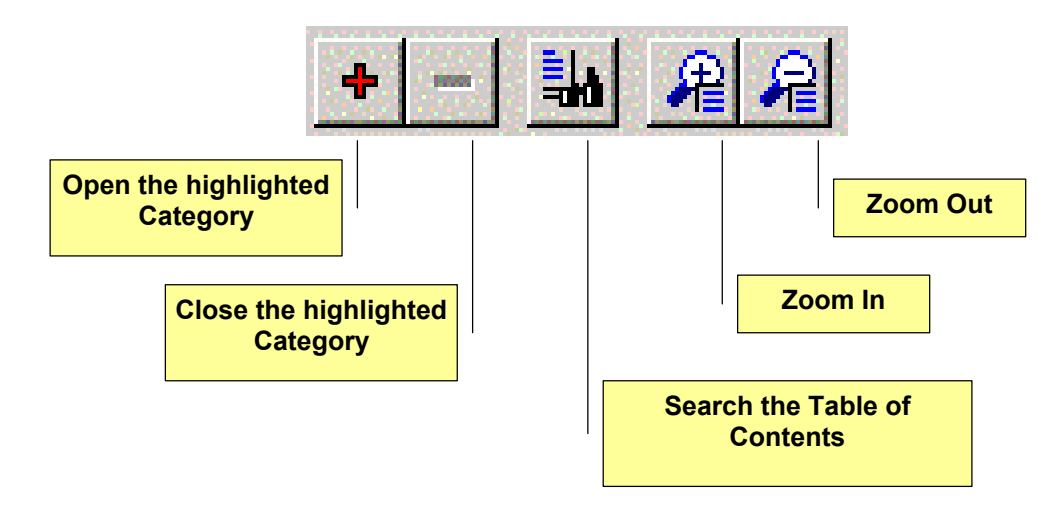

# <span id="page-22-0"></span>**2.8.2 Browsing through content categories**

Categories can be opened to reveal the next level of content "drilling down" (i.e. leading) to the individual documents/records. The complete categories list can be browsed, scrolling up and down line-wise or pagewise, as well as positioned to the top or to the bottom of the list.

All the documents within a data category can be quickly displayed for third level (blue book) and fourth level (brown book) categories. Click on the category you wish to display and the relevant documents display in the **Document Display** pane on the right (Apple Mac users can double click the highlighted category).

When you reach the final level in any category tree, the icon changes from a book to a page. Clicking on a page icon initiates a search and display of that document.

# **2.8.3 Searching categories**

A category can be expanded and searched when clicked with the left hand mouse button, whereby the first document will be displayed. The searchable categories are taken from predetermined database fields. Where enabled for a particular category, clicking the right hand mouse button searches the category.

If you wish to view a **Hit List** of the documents in the category, click on the **Search Table of Contents** button on the toolbar or place your cursor on the highlighted category and click your right mouse button. If only one document is contained within the category, it will be displayed automatically in the **Document Display** pane.

# **2.8.4 Resizing the GTOC (graphical table of contents)**

The bar that separates the **GTOC** and the **Main Menu/Document Display** is moveable. Place your cursor over the bar until it changes to the symbol  $\leftarrow$   $|\rightarrow$ , click the left mouse button and move the bar left or right.

# **2.8.5 Zooming in and out**

Enlarges or reduces the font size of the displayed data in 10% steps.

# **2.9 Main menu**

Provides simple graphical "click-on-a-button" access to key search screens or pre-determined areas of information helping to maximize reader traffic, and therefore the effectiveness of this product.

#### **2.9.1 Main menu commands**

#### **2.9.1.1 Mouse sensitive ("hot") regions**

The main menu consists of an image containing mouse-sensitive ("hot") regions, whereby functions may be assigned per region including the following:

- Go to a search mask
- Go to a specific document/record
- Web link
- Show an advertisement/picture in a popup window
- Start a program

#### **2.9.1.2 Rollovers**

The **Main Menu** supports rollovers. A rollover or "mouse over" is a technique for changing a graphic image when the user rolls the mouse over certain areas of the screen. For example, having one element change color to reinforce the user's recognition that certain page elements are "alive" and clickable.

Where applicable, individual rollover images display in the **Main Menu** when the user rolls the mouse over a region to which functionality is assigned.

# <span id="page-23-0"></span>**2.9.2 Example – main menu**

The following configuration of a **Main Menu** enables the following hot regions (from top to bottom):

- Open the browser by clicking on the application title heading and link to publisher's web site area of this CD-ROM
- Open the search mask by clicking on "Organisations"
- **Start the online help by clicking on "Help"**
- Open the browser by clicking on any of the logos and link to the corresponding web site

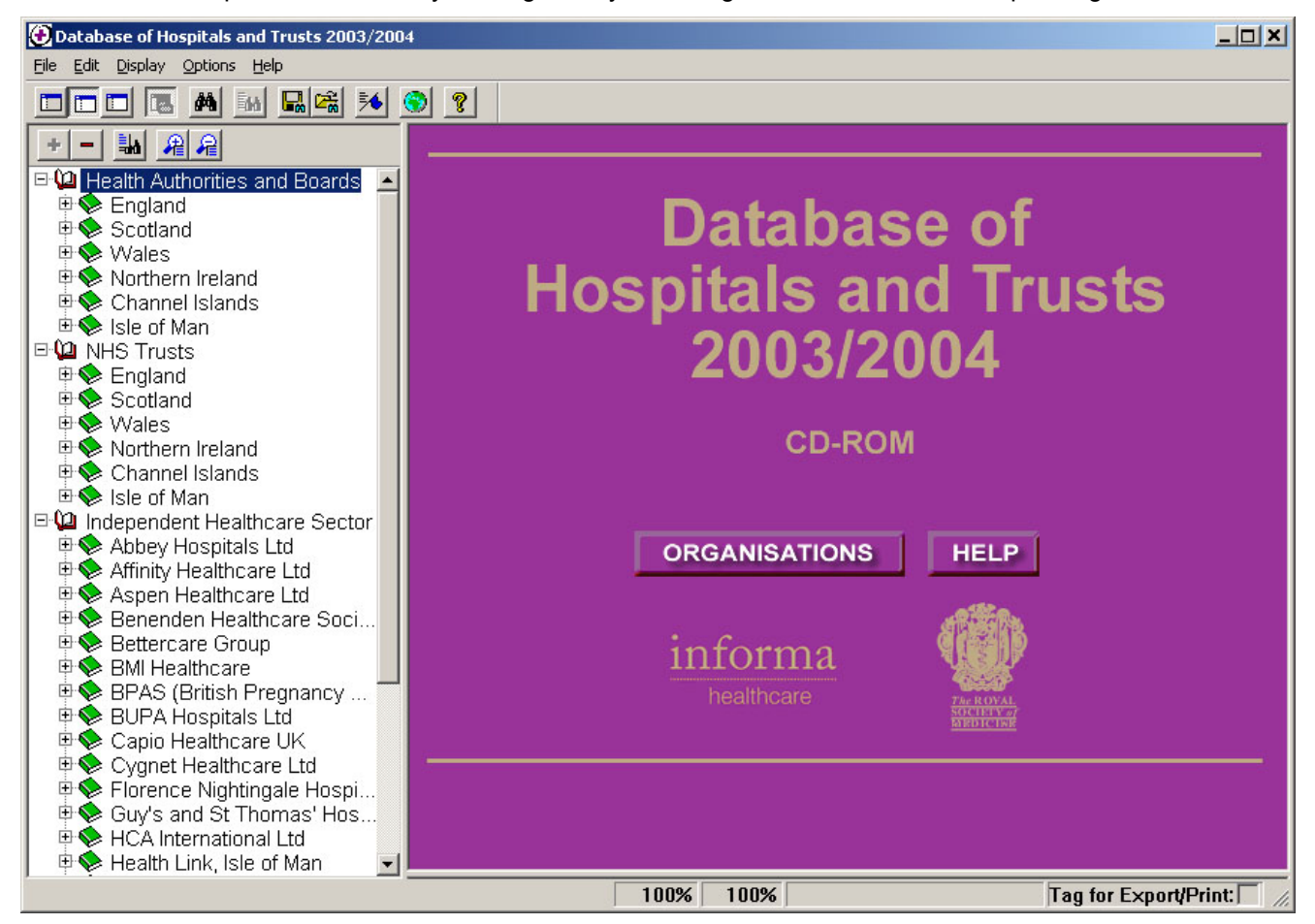

# **2.10 Searching the database/content area**

# **2.10.1 Full-text and multi-criteria searching**

Each database has a separate **Search Query Screen.** A search screen contains search fields with their associated hits count to the right of each field, and a total hits count at the bottom of the display.

Each screen contains selected search fields in which search criteria may be entered using your keyboard or the index for each field. After entering the search criteria, click on the **Search** button and a **Hit List** of all the documents which match the criteria is displayed. You can **Display** all of the documents in the **Hit List**, or you can **Display** only some of the documents.

One can only search/view content areas for which one has access – see section [2.2.](#page-15-1)

When searching over different fields, a read-out of hits for each field searched is given as well as the total number of hits for the combined search criteria. These field-oriented hits counts are updated whenever the user enters search terms and either switches from one input field to another, or presses the search or display command buttons.

The search input fields are synchronized with the displayed search indexes. Positioning the cursor into a search field activates the display of its index within the displayed search index list.

Entering data into a search input field positions the index list accordingly.

To search for documents in any of the databases/contact areas, do one of the following:

- Click on one of the **Search** buttons on the **Main Menu**. There is a separate button for each database and for personnel.
- Click on the **Search** button on the **Main Toolbar**.
- **Press Ctrl+S** or  $\mathcal{H}$ +S on your keyboard.

Any of these options display the **Search Query Screen** as shown below. Once this screen is displayed, you can select any of the databases to which you have access by clicking on the appropriate tab at the top of the screen.

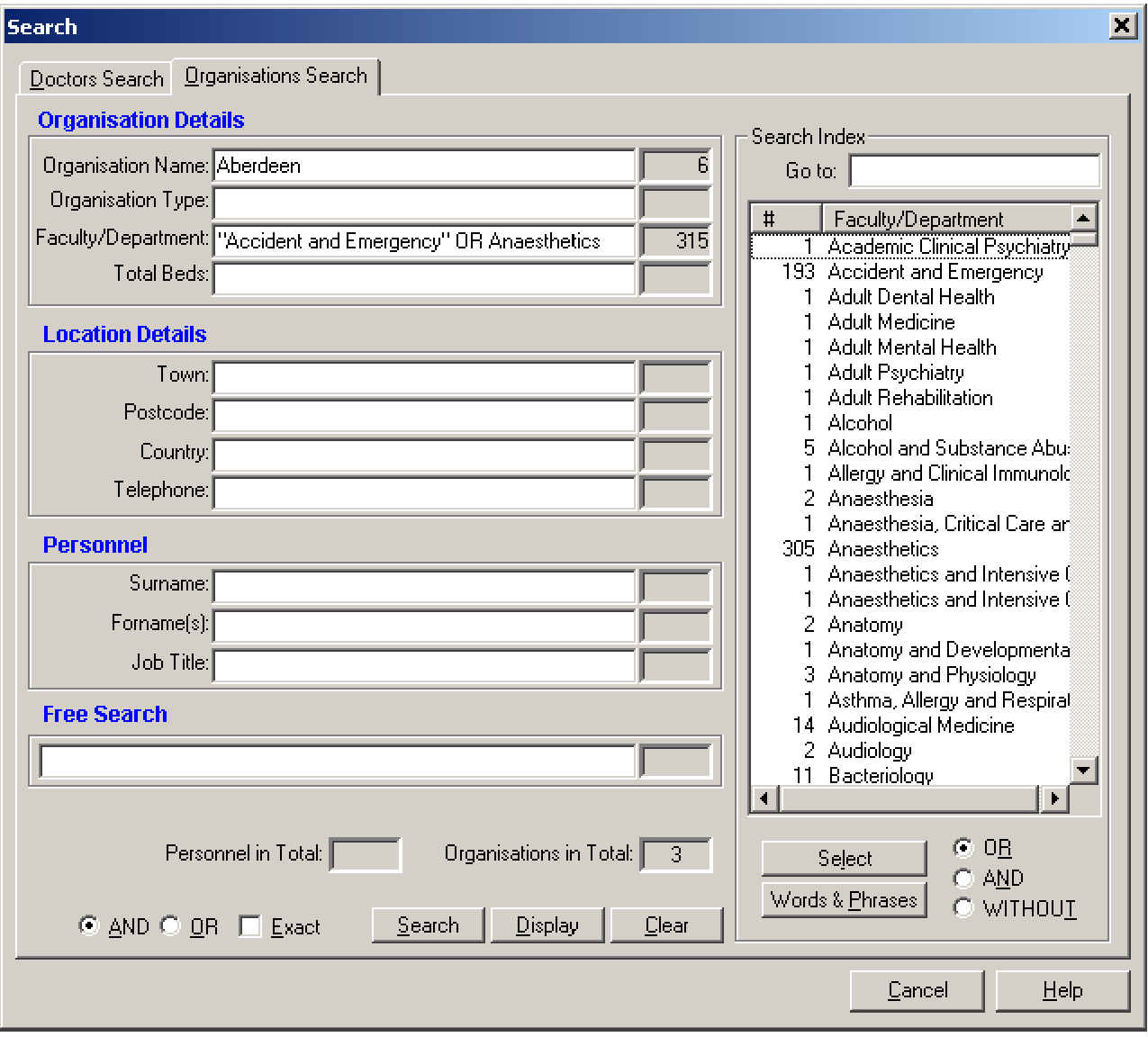

Search criteria can be entered in each field by clicking in the desired field with the mouse and using the keyboard to enter the search criteria (either alpha or numeric), or by selecting terms from the search index – see section [2.10.2.](#page-25-1)

The search mechanism is not case sensitive, so search criteria may be entered in either UPPER CASE or lower case.

You can move from field to field by pressing **Tab** on your keyboard.

<span id="page-25-0"></span>As you **Tab** from one field to another, fields that contain search criteria display a count in the box to the right of the field. This is the number of matches found for the search criteria in that field.

At the bottom right of the **Search Query Screen**, the **Organisations in Total** (Hits in Total for organisations**)** box displays the total matches found for all search criteria in all fields. This enables you to fine tune your search while building your search criteria.

The field **Personnel in Total** (Hits in Total for personnel) displays the total matches found for personnel search criteria. This only shows, if you have entered search criteria in the personnel fields (e.g. Surname, Forename, Job title).

Other elements of the **Search Query Screen** are as follows:

- **Search** Executes a search for the entered search criteria and displays the number of hits for each field and the **Organisations in Total** and **Personnel in Total**
- **Display** Displays the **Hit List** of documents matching the search criteria
- **Clear** Clears all previously entered criteria from all fields
- **AND/OR** operator Determines which operator functions between fields. Note how the **Hits in Total** changes when you have search criteria in more than one field and you select **OR** instead of **AND**
- <span id="page-25-1"></span>**Exact** – Use only when you know the exact spelling of your search criteria

## **2.10.2 Search indexes**

Search criteria may also be entered by using the **Search Index** for each field displayed on the right side of the **Search Query Screen**. Place the cursor in the field for which you want to enter search criteria and the **Search Index** for that field is displayed.

Pre-defined search indexes are supplied to facilitate the selection of search terms. These indexes are displayed adjacent to the search mask allowing the user to simply select and transfer terms into the search input fields for immediate searching or for further refinement.

Where applicable a **Search Index** may include various types of indexes. For example, section headings might be indexed by phrase and by word, while body text would be indexed by words only.

The search indexes are of the following types:

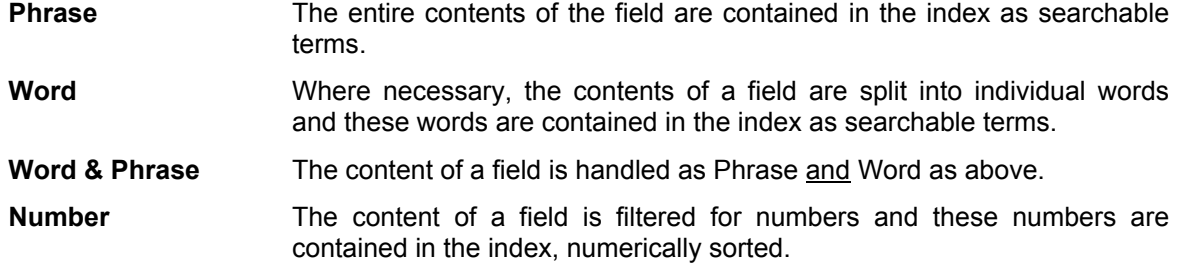

With the **Phrase** and **Word & Phrase** toggle, you can switch respectively between the display of complete phrases and the display of single words (including phrases).

The count in the **#** column tells one how many matches are found for each index term.

Select one or more index terms and click on **Select** to transfer the terms to the search input field. Doubleclick on a single index term to take only that term to the search dialog.

To take a number of search terms into the **Search Query Screen**:

- Selecting individual terms click on the first term and then **Ctrl+Click** or a**+Click** to select each additional term that you require
- Selecting a block of terms click on the first term and then **Shift+Click** on the last term of the block that you require
- Or use a combination of both the techniques described above

<span id="page-26-0"></span>Located directly beneath the **Search Index** are buttons for selecting **OR, AND** and **WITHOUT** operators. These operators apply to the index terms selected from the **Search Index** only.

If you place the **OR** operator between index terms, then matches for any of the selected terms will result in hits.

If you place the **AND** operator between index terms, then the field you are searching must contain all the selected terms to result in hits.

You can exclude terms from the search by using the **WITHOUT** operator. To use this function, first click on the button beside the **WITHOUT** operator, then highlight a single word or phrase that you wish to include in the search and then highlight those words or phrases that you wish to exclude from the search. For example: *black* **WITHOUT** *white* **WITHOUT** *red* will result in hits for the term *black* only. After selected criteria using the **WITHOUT** operator, you may add additional terms using the **OR** operator.

For example: *black* **WITHOUT** *white* **WITHOUT** *red* **OR** *green* **OR blue** will result in hits for *black, green* or *blue*.

# **2.10.3 Speed scrolling (Windows CD-ROM Only)**

When you enter a term into a search field or into the **Go to** field, as each character is entered the position within the **Search Index** moves automatically or "speed scrolls" to the best match for this term.

## **2.10.4 Boolean logic**

Within the text search fields the Boolean operators **AND**, **OR** or **WITHOUT** may be used. The **AND** operator is the default operator (i.e. unless otherwise specified, the **AND** operator is automatically utilized).

Refine your search within a field by using **AND** or **OR** operators to connect words and phrases:

- Enter the words *black* **AND** *white* in a field to retrieve all documents which include both words in the field. (Entering more than one word without **AND** will also retrieve hits with both words.)
- **Enter black OR white to find either word.**
- Surround words with quotes such as *"black white"* to match the complete phrase.

#### **2.10.5 Numeric search**

In numeric search fields the search operators **>, <**, **>=** and **<=** may be used:

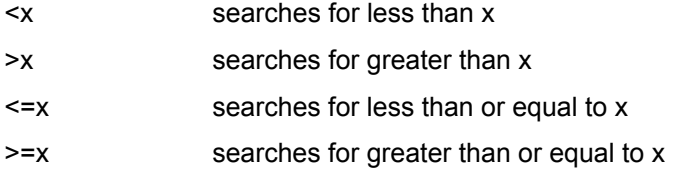

#### **2.10.6 Range Search**

A range operator **=** allows one to search for a range of values:

x=y searches for the range from x to y inclusive

### **2.10.7 Ordered searches**

Order operators allow searches for terms which are in a specific order and within a specifiable distance to each other.

For example, searching for *electronic* **BEFORE** *publishing* would find all documents where the term "electronic publishing" appears.

Or, searching for *CD-ROM* **AFTER** *electronic* would find all documents where the term "electronic publishing on CD-ROM" appears.

# <span id="page-27-0"></span>**2.10.8 Proximity**

Proximity operator allows searches utilizing a specification of the distance of search terms to each other.

For example, searching for *electronic* **NEAR** *publishing* would find all documents where "electronic publishing" or "publishing electronic" appears (i.e. the default value for the distance is 10).

Or, searching for *electronic* **NEAR/3** *CD-ROM* would find all documents where the search term "electronic publishing on CD-ROM" (or any permutation of it) appears.

## **2.10.9 Search term truncation**

Truncated or wild card searches use us only fragments of search criteria. Each search term can be truncated with a wild card **\*** or exactly one character **?**. Any combination of left, middle or right truncation is permitted:

The asterisk is a "wild card" replacing any number of characters in the search term, for example:

- Searching for the term *Williamson* can be achieved by:
	- ⇒ \*son
	- ⇒ William\*
	- ⇒ W\*n
	- ⇒ ?ill\*
- Enter *ada\** to find all values in the field that start with *ada* regardless of the characters that follow.
	- Enter *\*ada* for hits that contain *ada* regardless of the characters which precede or follow

Searches are **not** case sensitive.

# **2.10.10 Automatic right hand truncation**

Automatic right hand truncation is the default - the wild card symbol **\*** at the end of the search term is utilized automatically (and invisibly).

Selecting the **Exact** option turns this feature off, enabling exact strings, or strings utilizing the **\*** symbol as a right hand truncation operator.

Truncation is not available for terms within numeric search fields.

#### **2.10.11 Acronyms and abbreviations**

Acronyms and abbreviations are synonyms to terms in the content and do not necessarily appear in the content. In order to search for acronyms and abbreviations, Konnect EPS allows the definition of groups of terms which build synonym groups. For example, the term *United Kingdom* could be assigned the synonym *UK*. Searching for *UK* would then also find all occurrences of *United Kingdom*.

# <span id="page-28-0"></span>**2.11 Hit lists**

When you select **Display** on the **Search Query Screen,** a **Hit List** is displayed. (If only one record matches the criteria, the **Hit List** will be skipped and the **Display Document** is displayed – see section [2.12\)](#page-29-1).

The **Hit List** contains a few key fields of data that allow you to decide how many of the documents found you wish to view.

The following hit list shows the number of the document/record to be displayed and a short reference description for each of the documents found from a search (the search can either originate from a search mask or the graphical table of contents). Each entry in the hit list displays a logical number and key information from the document to be displayed. It allows the user to further select the information to be viewed, displayed or printed.

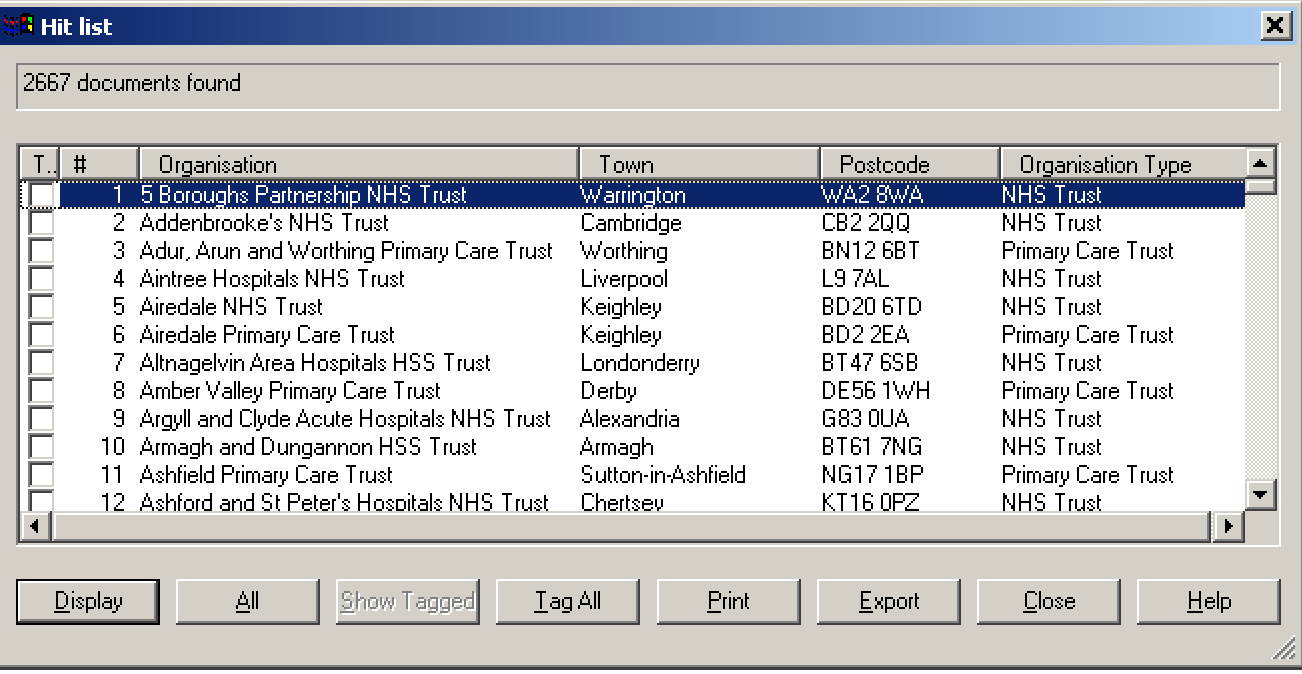

When a **Hit List** appears all documents are selected for display. You can select specific documents for display by using the **Shift** and **Ctrl** keys as described in the **Index** section above. You can reselect all documents for viewing by clicking on the **All** button.

You can display the same **Hit List** again by using the **Ctrl+T Shortcut Key** or clicking on the **Hit List** button on the **Main Toolbar**. You can continue to display the same **Hit List** until you execute another **Search**.

You can **Sort** the **Hit List** by clicking on the bar above each column. The list will be sorted alphabetically by the values in that column and the documents will be displayed in that order.

When you have completed selecting which documents you wish to examine, click the **Display** button. The documents are then displayed individually in the order that they appear in the **Hit List**.

#### **2.11.1 Multiple hit lists**

Different hit lists may appear following a search, for example:

- When you search for **organizations**, then the hit list appears which lists the fields/columns which are characteristic for an organization record, e.g. name, type, town, etc.
- Or, a search for **personnel** brings up the personnel hit list which may have different fields, e.g. title, forename, surname, etc.

## **2.11.2 Selecting hits**

When the hit list initially appears, all entries are highlighted indicating that they are all currently selected. The selection is applicable to the document/record display and printing, export/download, and printing of the hit list itself. To view all of the selected documents, one simply presses **Display**. To select particular

<span id="page-29-0"></span>documents/records to display, the user can click either one or a number of individual entries, select a block of entries, or use a combination of both techniques.

# **2.11.3 Sorting hit lists**

The hit list can be sorted according to various criteria by clicking on the heading of the relevant column. The sort is limited to 8,000 hits. When this number of hits is exceeded, no sort is available. In cases where the application is configured so that the hit list is created "on the fly", no sort is supplied (e.g. this is sometimes needed for large data volume publications where the technique of not pre-producing hit lists and associated sort indexes is used in order to save space).

# **2.11.4 Tagging individual records for export or print**

See section [2.13.](#page-32-1)

# **2.11.5 Exporting data**

See section [2.14.](#page-33-1)

# **2.11.6 Printing hit lists**

The hit list printout contains the data as shown on the screen, with the field contents being printed in spreadsheet format within a grid. Field contents wrap to new lines within a grid cell where they do not fit the width of the grid cell. The wrap occurs on the space between words.

The printout contains a header and footer. The header corresponds to the publication title, followed by a horizontal line across the whole print area of the page. The footer contains a horizontal line across the whole print area of the page, followed by left aligned footer text and the page number, right aligned, preceded by the text **Page**.

See section [2.15.](#page-34-1)

# **2.12 Document/record display**

<span id="page-29-1"></span>When you **Display** the selected documents, they will display one at a time in the right pane of the application. One can browse through the documents by using the **Right Arrow** or **Left Arrow** on your keyboard. Or one can use the arrow buttons ( $\leftrightarrow$ ) on the **Display Toolbar**. A **Scroll Bar** appears on those documents/records which are too long to fit on your computer screen.

When documents/records are displayed, one can use the **Tab** key to toggle between the four panes: **Table of Contents** pane and the three panes that comprise a document. A highlighted line surrounds the border of the active pane, and the **Page Up, Page Down, Home, End** and **Arrow** keys are functional for that pane.

The data in the document which matches your search criteria is highlighted. You can change the color and functionality of the highlights in **Options - Settings (Ctrl+E** or  $\mathbb{R}$ +E).

The document format for each database differs, but any data that is underlined and the color blue is a designated **Hypertext Link**. Clicking on this link either displays a **Hit List** of documents/records in the same category, or displays a specific document/record in another database, or in the case of URL addresses connects to your web browser and goes to the designated web page.

<span id="page-30-0"></span>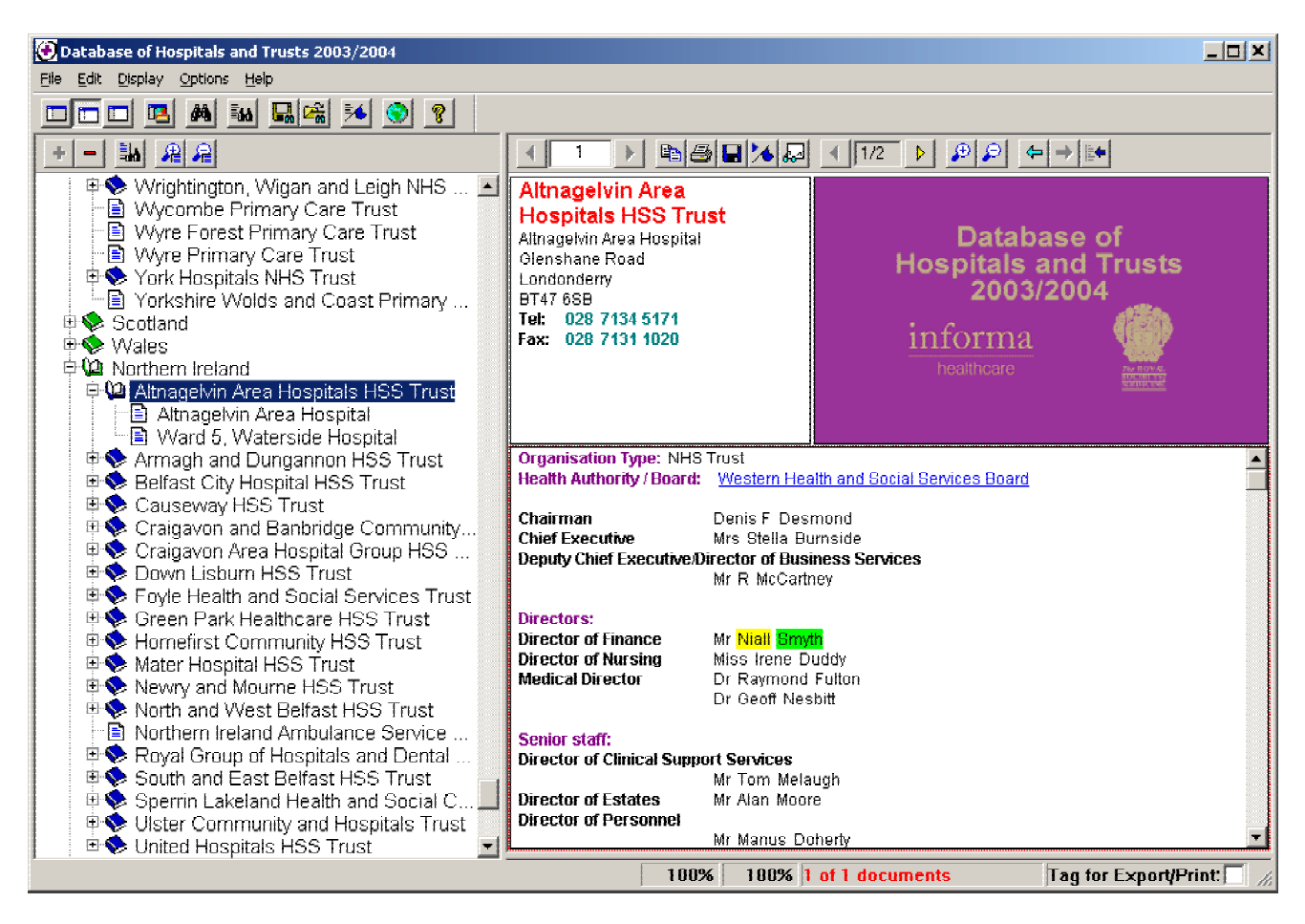

# **2.12.1 Document toolbar**

The **Display Toolbar** has features that can help you access and organize the documents/records.

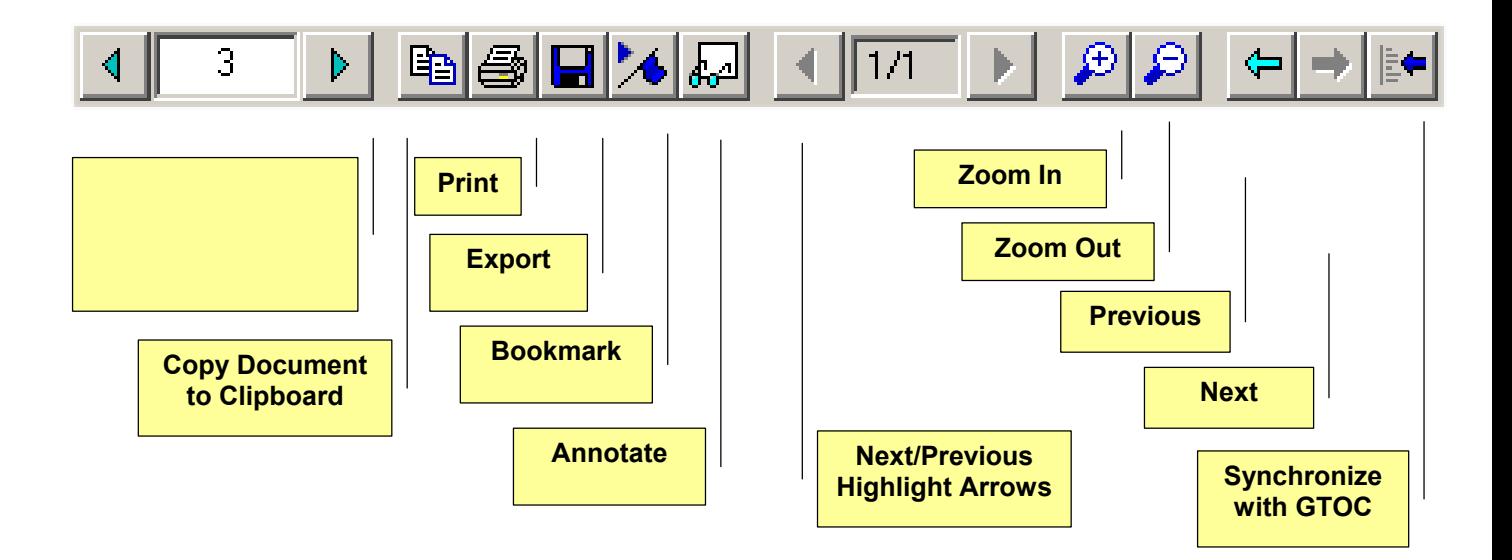

# <span id="page-31-0"></span>**2.12.2 Typography**

Scrollable areas (panes) utilize various fonts or font sizes, colors, text display attributes, bold or underlined, subscript and superscript – these can be used to add typography to plain text.

#### **2.12.2.1 HTML data**

Where HTML data is utilized, i.e. the typography is coded within the content, full typographic display is supported.

## **2.12.3 Locked records**

In cases where the "found" document/record is located in a database that is still locked, a display of 2 vertically ordered panes occurs, where the upper pane shows the message "to view this, an unlock code is needed" message, and the lower pane displays an image e.g. the company or product logo.

# **2.12.4 Search terms highlighting**

The search terms that are utilized and displayed within the found document are highlighted.

## **2.12.5 Hyperlinks**

Hyperlinks (where configured) when clicked on, allow one to link to other documents, the display of which replaces the previous one.

### **2.12.6 URLs and e-mail addresses**

Clicking on URLs and e-mail addresses, if configured, start the configured web browser, through which the user is linked to that URL, or the default e-mail client software inserting recipient's e-mail address.

## **2.12.7 Browsing through documents/records**

The physical document number is shown, i.e. the physical sequence number of the document/record within the database. Left and right arrows allow one to step to next or previous document, if available.

#### **2.12.8 Copy to clipboard**

The displayed document may be copied to the Windows clipboard. The copied data can then be pasted into other applications e.g. a word processing application (Microsoft Word), another database application (Microsoft Access), or any other Windows applications.

Fonts, text attributes, alignment and indents information are not copied.

#### **2.12.9 Tagging individual records for export or print**

See section 2.13

#### **2.12.10 Export document/records**

See section 2.14

#### **2.12.11 Print documents/records**

The text content of all panes is printed consecutively, as displayed. Notes, if available and selected for print, are printed in the lower part of the document following the heading **Notes**. Images, even if included in the display, are not printed.

The printout normally contains a header and a footer. The header usually corresponds to the publication title, followed by horizontal line across the whole print area of the page. The footer contains a horizontal line across the whole print area of the page, followed by:

- Left aligned footer text (e.g. a copyright message)
- And the page number, right aligned, preceded by the text **Page**

See section [2.15.](#page-34-1)

#### **2.12.12 Define bookmark**

A bookmark can be defined for the displayed document. A bookmark definition popup window allows the input of the name for this bookmark.

## <span id="page-32-0"></span>**2.12.13 Notes per document/record**

Notes may be assigned to the displayed document/record. A further pane is opened, where the end user may enter notes related to that document/record. The notes pane is opened automatically whenever a document/record is viewed for which a note exists.

#### **2.12.14 Browse through search terms**

The number of highlighted search terms within the displayed document is shown. Left and right arrows allow one to step to the next or previous search term, whereby the document/record text is positioned to automatically show each term.

#### **2.12.15 Zoom in and out**

Enlarges or reduces the font sizes of the displayed data proportionally in 10% steps.

#### **2.12.16 Document/record history - backtracking (Windows CD-ROM only)**

Takes one back and forward through all previous documents/records (and forward to the next documents/ records) that have been viewed, including those accessed via hyperlink, within a particular application session.

## **2.12.17 Synchronization with graphical table of contents (Windows CD-ROM only)**

Functionality that at the press of a button within the Document Toolbar opens the Graphical Table of Contents automatically at the position of the current displayed document/record.

# **2.13 Tagging individual records for export or print (Windows CD-ROM only)**

<span id="page-32-1"></span>An end user is presented with options in the hit list or document/record display windows in order to include or exclude records for export or print.

Including or excluding records from export or print does not change the selection in the hit list, i.e. an end user can still browse through these records and modify selection for export or print.

The first column in the hit list contains checkboxes and the document display contains a single checkbox where the selection for export or print can be made.

The export and print dialogs contain options for exporting or printing tagged records only.

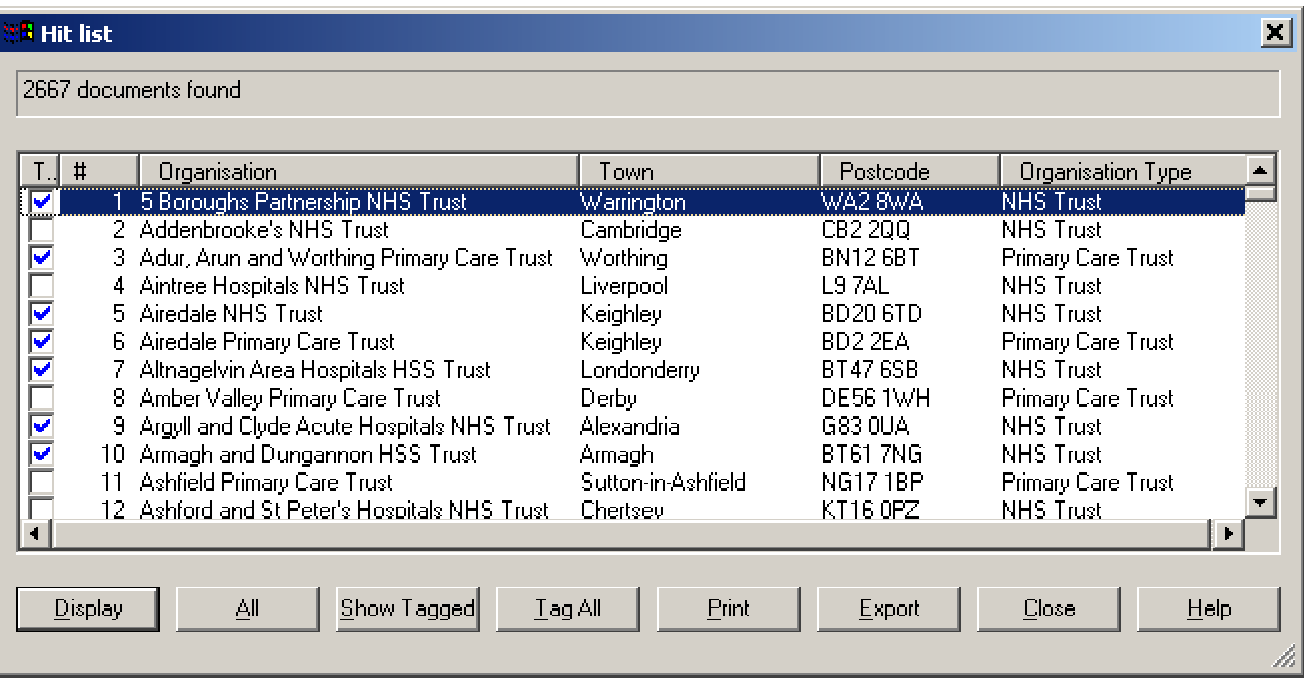

<span id="page-33-0"></span>Clicking on the **Show Tagged** button shows tagged records only. A click on the **Show All** button shows all records:

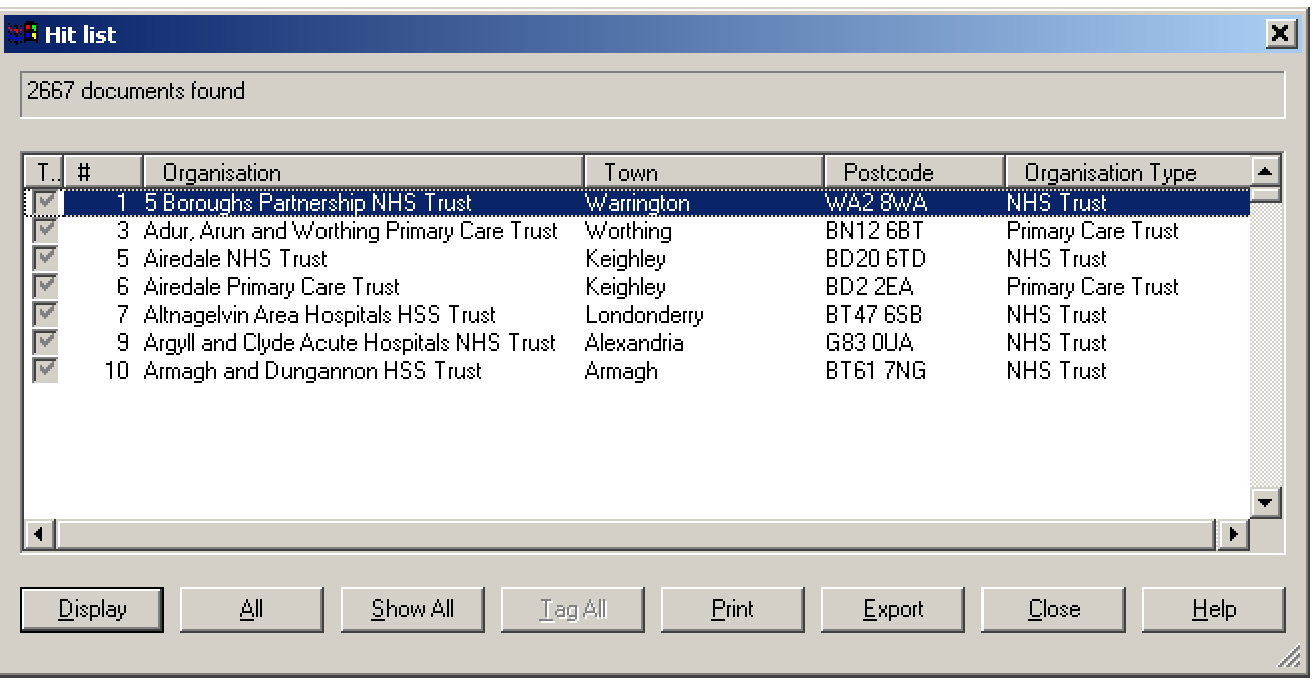

# **2.14 Exporting/downloading data**

<span id="page-33-1"></span>Any documents that are displayed may be exported in their entirety or as a delimited file for mail merge. The **Export** function can be accessed from **File/Export**, or by pressing Ctrl+X or  $\mathcal{H}$ +X on your keyboard, or by clicking on the **Export** button on the **Display Toolbar**. The **Export Screen** appears as follows.

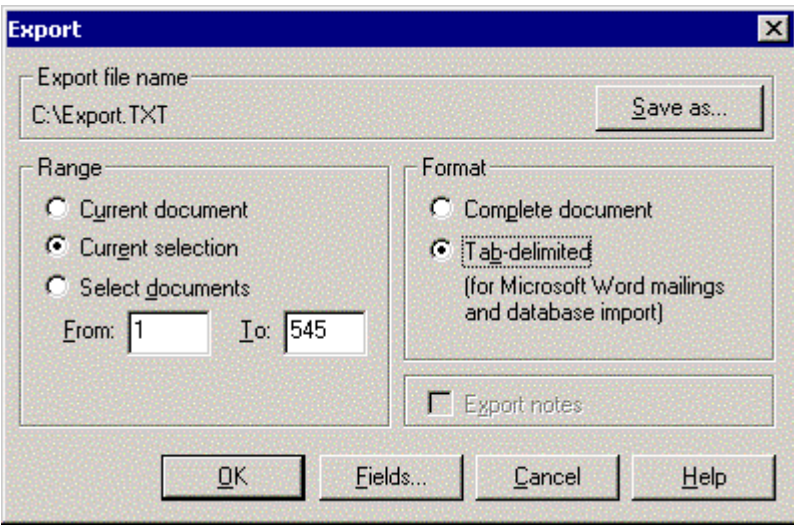

It comprises three sections: **Export File Name**, **Range** and **Format**.

**Export File Name** allows you to determine the name of the exported file and where it will be saved. The default is C:\Export.txt. When you click on the **Save as** button, a standard Windows Save As dialog is displayed.

**Range** determines which documents are exported. The **Current document** is the document visible on your screen. The **Current selection** is comprised of those documents which have been selected from the **Hit List** to be displayed. Documents from the **Hit List** not selected for display are not be exported. **Select documents** allows one to export a range of documents from the **Hit List**. One can select the range by entering the first and last document/record numbers in the **From** and **To** fields (these are displayed in the far left column of the **Hit List)**.

<span id="page-34-0"></span>**Format** determines how much content of each document/record is exported. Selecting **Complete document** will export all text in each document/record to a text file. If you click on **Export notes**, any annotations you have appended to documents are included in the export.

Selecting **Tab-delimited** exports mail merge fields in a delimited format using a tab character as the delimiter. This is intended for use in mail merge, spreadsheet or database applications.

When you select **Tab-delimited** as your format, the **Fields** button becomes active. When you click on this button, the **Select fields for data export** dialog appears.

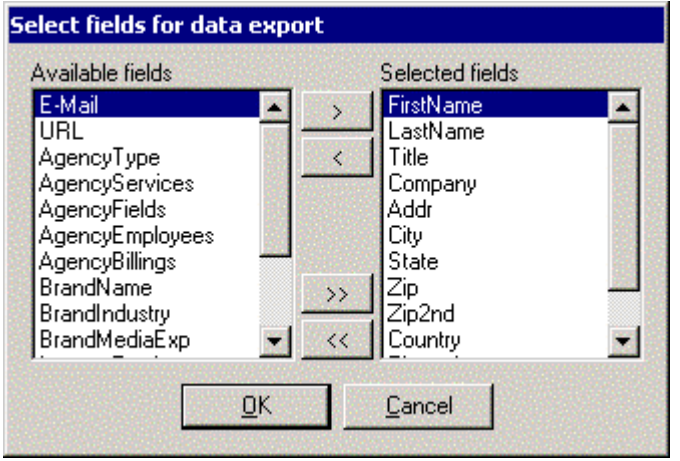

This allows one to determine the fields that are exported, which one does by highlighting the required fields and using the **Arrow** buttons to move them from the **Available Fields** column to the **Selected Fields** column. The single arrows (**<** & **>**) move only the highlighted field. The double arrows (**<<** & **>>**) move all fields. The process works in both directions. Please note that the default configuration for a new installation is that all fields are within the **Selected Fields** column.

Some fields are generic to all databases. Others are database specific and are so labeled.

If you want to export personnel names and titles, your search must include personnel search criteria, e.g. **Job Function** or **Job Title** criteria. If you wish to export all names and titles, then enter an asterisk **(\*)** in either field.

# **2.15 Printing documents**

<span id="page-34-1"></span>Documents may be printed by selecting **File/Print**, or pressing Ctrl+P or  $\mathcal{H}$ +P on your keyboard or by clicking on the **Print** button on the **Display Toolbar**.

The same **Range** options exist as for **Export** with the addition of **Hit List**. Selecting this option prints the current **Hit List** in a spread sheet format.

# **2.16 Multi-disc CD-ROM application/title (Windows CD-ROM only)**

CD-ROM titles may occupy more storage space than the capacity of a single CD-ROM.

In the event that a multi-disc CD-ROM application/title is required, the application can be configured to support multiple CD-ROMs utilizing a single or several CD-ROM drives, or alternatively hard disk. In this way the number of CD-ROM disc changes is minimized or completely avoided (i.e. the application is optimized to request as few CD-ROM changes as possible).

For example, Konnect EPS checks available CD-ROM drives as to whether the required CD-ROM is located in any of them. If not the user is requested to insert the disc into one of available CD-ROM drives.

# **2.16.1 Single user version**

Single user options are as follows.

#### **2.16.1.1 Single CD-ROM drive**

When utilizing two discs for a CD-ROM title, then the search, for example, is performed across both CD-ROMs to read the necessary data. The Konnect EPS software requests, as required (when displaying, exporting or printing), the insertion of the relevant CD-ROM requiring "CD swapping".

#### <span id="page-35-0"></span>**2.16.1.2 Automatic copy to hard disk**

An option is available whereby the CD-ROM title is automatically copied to hard disk.

Where two CD-ROMs are utilized, this has the advantage of obviating the need for "CD swapping" as both are simultaneously accessible from the hard disk.

The availability of required free hard disk space is checked by the application.

#### **2.16.1.3 Manual copy to hard disk**

An option is available whereby the user/network administrator can copy the two CD-ROMs to hard disk and install the application from hard disk. The selection is interactive via a **Browse** button. Both drive mapping and use of UNC are supported with a default value being supplied.

Where two CD-ROMs are utilized this has the advantage of obviating the need for "CD swapping" as both are simultaneously accessible from the hard disk.

The availability of required free hard disk space is checked by the application.

#### **2.16.2 Multi-user network version**

Multi-user options are as follows.

#### **2.16.2.1 CD-ROM drive or manual copy to hard disk**

An option is available whereby the user/network administrator can copy the two CD-ROMs to hard disk and install the application from hard disk. The selection is interactive via a **Browse** button. Both drive mapping and use of UNC are supported with a default value being supplied.

The availability of sufficient free hard disk space is checked by the application.

Alternatively, the CD-ROM title can also use two different network CD-ROM drives.

#### **2.16.2.2 Automatic copy**

An option is available whereby the CD-ROM title is automatically copied to hard disk.

The availability of sufficient free hard disk space is checked by the application.

#### **2.16.2.3 Install to several client PCs over the network**

An option is available whereby an administrator can easily install to several client PCs over the network (e.g. silent installation, thin-client, etc.).

# **2.17 Online help**

End user online help provides more detailed information about the usage of the application. Help buttons are provided for first page of the online help, which displays an overview, where the user can follow the hyperlinks in order to view further topics. Context-sensitive help is provided in various windows which links directly to relevant topic.

#### **2.17.1 General help**

- Help command menu
- Main toolbar

#### **2.17.2 Context-sensitive help**

- Search
- Hit list
- Export
- Print
- Retrieve bookmarks
# 3 [KONNECT EPS](#page-0-0) ON THE WEB

<span id="page-36-0"></span>This section goes into more detail regarding Konnect EPS on the web - see also section [2.](#page-13-0)

# **3.1 Demonstration application**

Contact Konnect Soft to obtain a URL to a demonstration of **[Konnect EPS](#page-0-0) Web**.

# **3.2 Overview - features and benefits**

[Konnect EPS o](#page-0-0)n the web provides the features:

- Powerful free text and field-based searching
- **High speed searches**
- **Highly usable interface**
- Consistent web and CD-ROM interface (if both media are utilized)
- Exactly the same database system is used for both CD-ROM and web applications (see section [3.4](#page-40-0) - [Delivering data to the web, if you are an existing CD-ROM publisher\)](#page-40-0)
- The fact that the same data source is used for both web and CD-ROM applications results in reduced costs for publishing to both of these media

If you have already a web site, [Konnect EPS](#page-0-0) Web is configured to integrate seamlessly with your existing web pages.

# **3.2.1 Bookmark records**

This functionality is integrated with the web browser bookmark or favorite functionality to allow a user to bookmark a particular record and at any time to easily return to that item. The bookmarks are saved in the browser and selecting them opens the system at the bookmarked record (once the user has logged in - see section [3.7.2.2\)](#page-43-0)

# **3.3 Integration with an existing web site**

If you have an existing web site, [Konnect EPS](#page-0-0) can easily be integrated to provide access to the data you wish to publish on the web.

# <span id="page-36-1"></span>**3.3.1 Look and feel**

Where the requirement is for Konnect EPS Web to be integrated with an existing web site, the corporate/product identity can be adapted utilizing existing web graphics and designs to achieve a unity of look and feel. New design concepts are presented in advance of implementation for approval by the client.

[Konnect EPS](#page-0-0) Web can be configured to use the style of your web site and cosmetic/design changes can be made to suit your requirements.

# **3.3.1.1 Style sheets**

Konnect EPS on the web utilizes style sheets, so that the "look" can be adjusted should this be required.

Style sheets are used wherever possible, but only features that do not compromise browser compatibility are used. Style sheets make the site much easier to maintain, allow more consistent use of styles and give access to many features not available with standard HTML styles.

# **3.3.2 Navigation**

*More details to follow* 

## **3.3.3 Example screens**

Below are examples of how the Konnect EPS Web interface can work and fit within your existing web layout or run as a standalone web site.

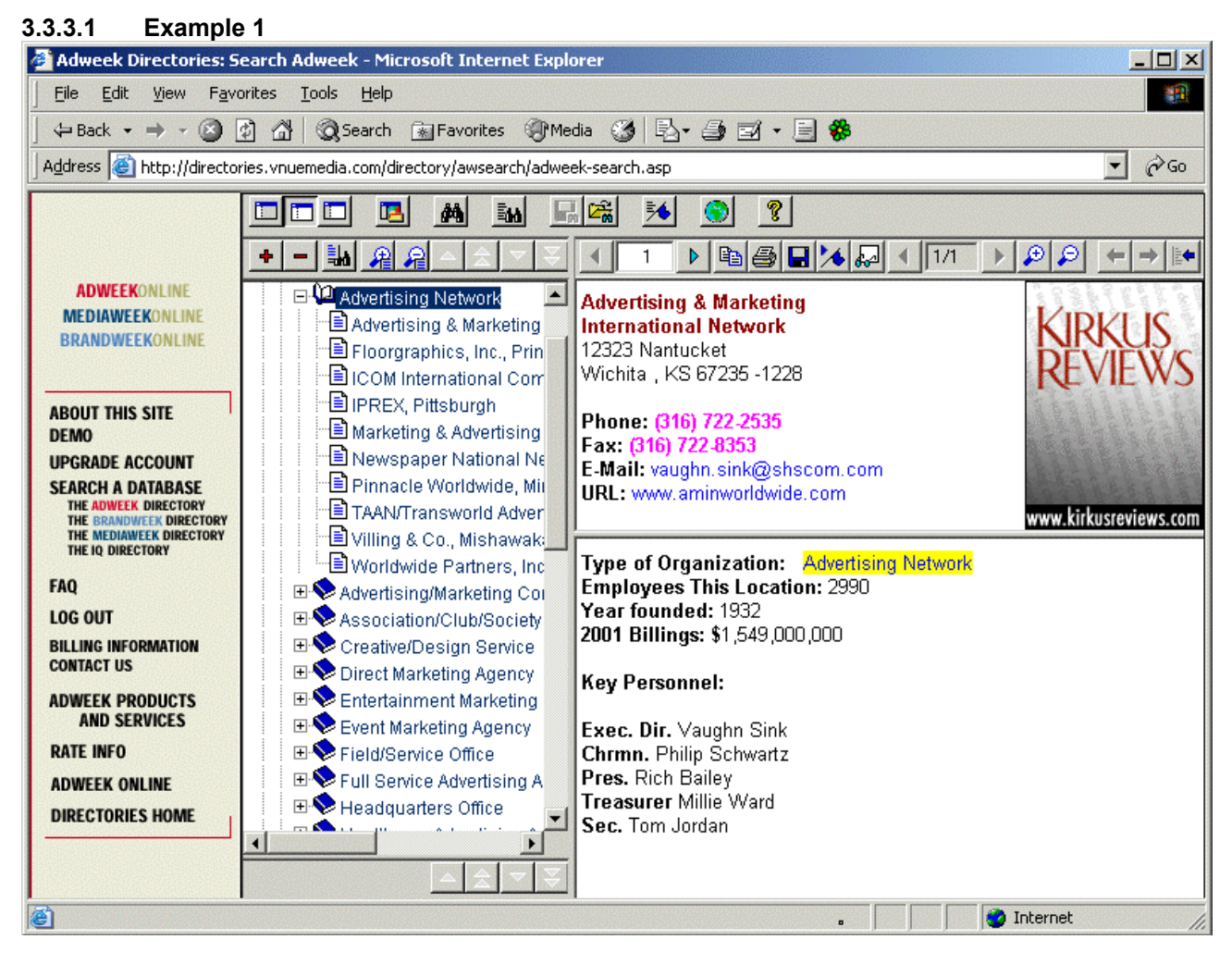

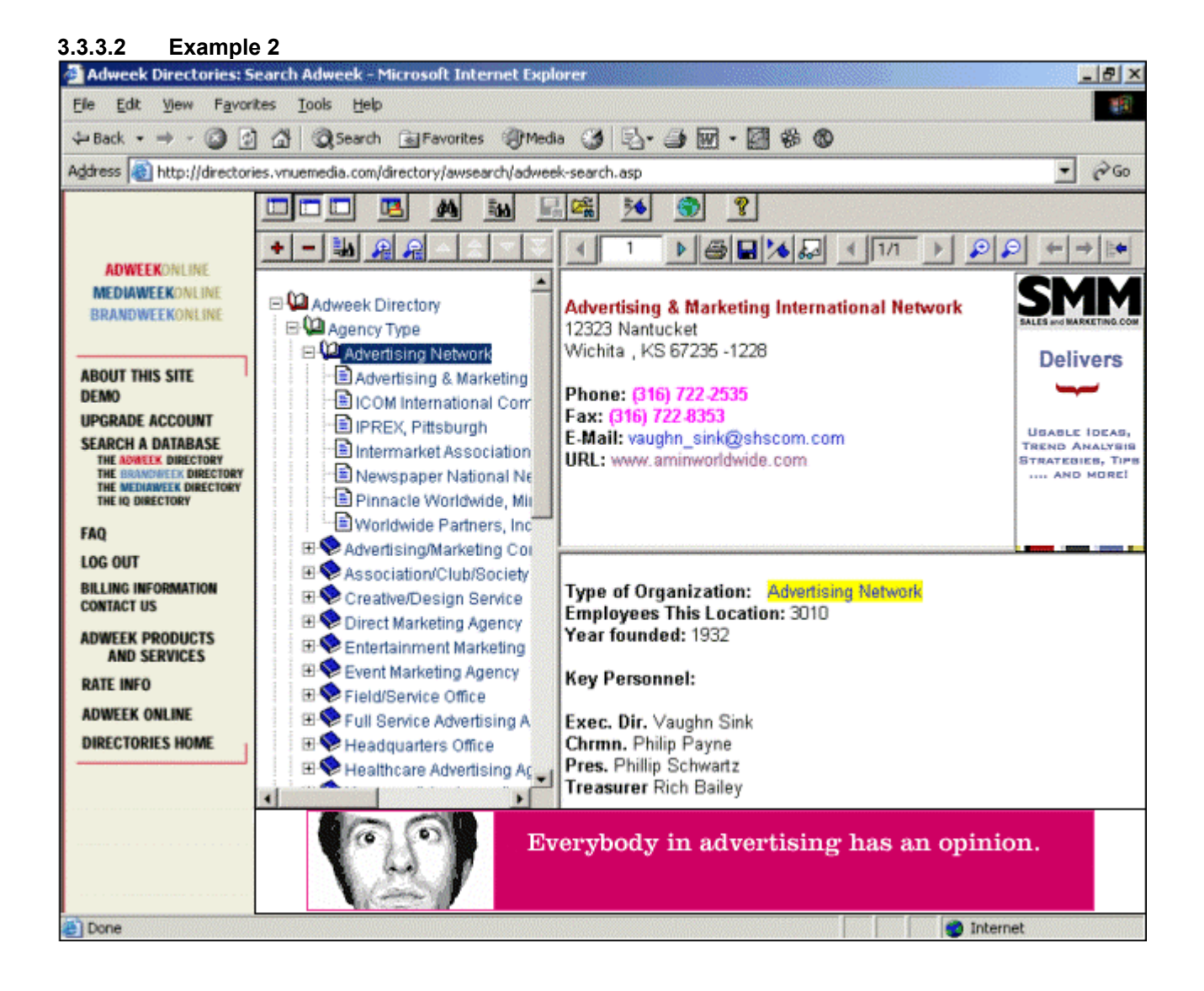

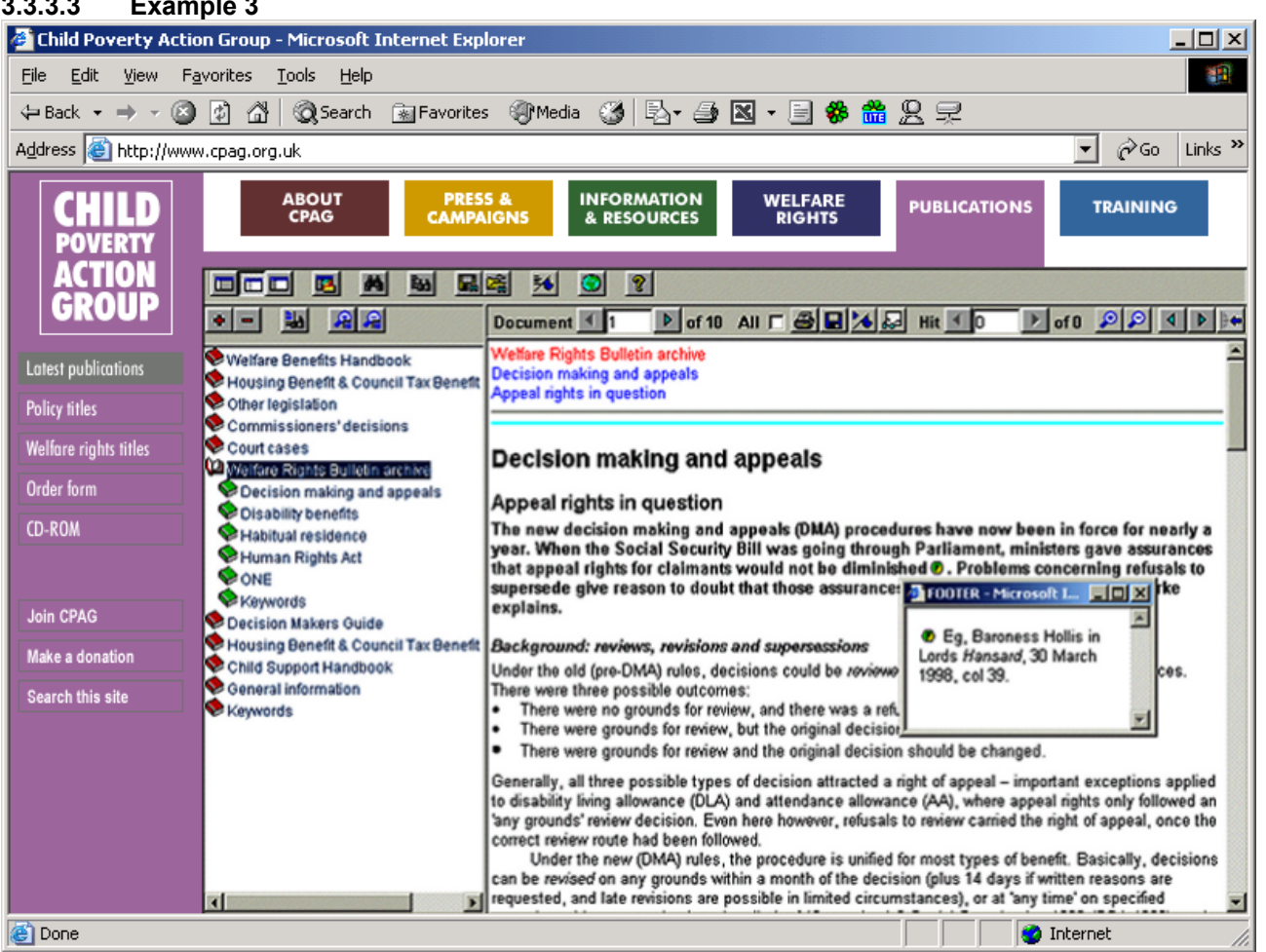

#### **3.3.3.3 Example 3**

## **3.3.4 Running on a Konnect Soft server**

Where required, Konnect EPS can be set up on a separate Windows server with all traffic for the Konnect EPS area of the site being directed to the Konnect EPS server (a certain URL is configured to redirect to the Konnect EPS server IP or domain). In this way, your existing server configuration (or web hosting solution used) is not really effected and Konnect Soft can install and configure the server used to run Konnect EPS see section [3.8.](#page-43-1)

## **3.3.5 Integration page for the existing site**

Konnect Soft supplies an HTML page serving as an example of how to integrate Konnect EPS into the existing web site. This integration page includes a frame in which Konnect EPS runs. The client only needs to integrate this one page on their existing site.

An advantage here is that only the URL of the existing site's server is seen by end users (in the web browser's address field), even where Konnect EPS Web runs on a different server and has a different domain name or IP address.

## **3.3.6 Access control**

Konnect EPS can be integrated with the client's existent access control system. Subscribers details (i.e. logged-in users) need to be passed from the existing site to Konnect EPS web site. The client needs to integrate this one page on the existing site submitting details of the currently logged in user - see section [3.7.2.](#page-42-0)

## **3.3.7 Web server**

See section [3.8.](#page-43-1)

# **3.4 Delivering data to the web, if you are an existing CD-ROM publisher**

<span id="page-40-0"></span>Many publishers face the challenge of delivering data on the web. Common issues are:

- **What technology do I use?**
- How should the data be structured?
- How should my interface look and work?
- How can users search the data?
- What is the relationship between the data on the web site and the data on my CD-ROM?
- How do I decide what data set I deliver?
- Etc.

[Konnect EPS](#page-0-0) on the web provides an effective answer to all these questions – it essentially delivers your CD-ROM content to the web. If you are an existing CD-ROM publisher and want to deliver your data online, then [Konnect EPS p](#page-0-0)rovides the solution.

## **3.4.1 Konnect EPS Web - benefits**

The CD-ROM product has been built based on a huge amount of customer feedback and fine-tuning to achieve an optimum interface and functionality. The great benefits of this technology are:

- That all the effort used to produce the CD-ROM can be re-used to deliver the data on the web site
- [Konnect EPS](#page-0-0) on the web uses the interface developed for the CD-ROM
- The data set (the content that the end user views) is already configured
- The technology to deliver your data is provided and configured you do not need to worry about this issue
- Expensive database management systems do not need to be purchased and administered
- Etc.

A common complaint about web sites is that the user interfaces are not as good as Windows desktop applications (normal Windows non-web applications), or that they do not provide the same level of functionality as desktop applications. By using the same interface functionality as the CD-ROM, [Konnect](#page-0-0)  [EPS](#page-0-0) Web is the solution to these types of problems or complaints.

Also the same delivery system used to produce your CD-ROMs can be used to deliver data onto the web, reducing update costs significantly. The entire system can be automated so you can produce a new CD-ROM and update your web site at the click of a button - see section [8.](#page-59-0)

## **3.4.2 If you already have a [Konnect EPS](#page-0-0) CD-ROM**

If you already have a [Konnect EPS](#page-0-0) CD-ROM, then delivery onto the web can be as simple as installing the [Konnect EPS](#page-0-0) web delivery engine onto a web server (your own web server or one provided by Konnect Soft) and configuring the system so that it can be updated by your CD-ROM data. In a very short amount of time you can have a web site populated with content from your CD-ROM.

## **3.5 But I want to update my web site more frequently than my CD-ROM?**

[Konnect EPS](#page-0-0) on the web can be integrated with your content management system to allow you to schedule frequent updates (daily, weekly, etc.) - see section [8.](#page-60-0) The effort involved here depends on your data and the nature of your content management system (if present).

Another option is to use Konnect Soft's Konnect eCMS - Electronic Content Management System to manage your content. When integrated with the Konnect eCMS system, both CD-ROMs and web site can be delivered on demand through a powerful and easy to use interface.

# **3.6 Using [Konnect EPS](#page-0-0) components on the web**

[Konnect EPS](#page-0-0) consists of a number of software components that are highly configurable and can be used independently. You may wish to use some of these components but not the whole system, for example where you have an existing web site with dynamic content. Components which can be configured for re-use include:

- Graphical table of contents (GTOC)
- Search
- Hit List
- **Document/record Display**
- **Export**
- **Notes**
- $E$ Ftc.

These components can be configured to link into a back-end database, and the look and style can be adjusted. Many customers are interested in the graphical table of contents component, as it provides a usable intuitive way to browse hierarchical data (that is often represented by drill down links on a web site). This component can be configured to read data from an ODBC database and display it in the hierarchical tree format greatly enhancing your site's appearance and usability for customers.

## **3.7 Access control**

<span id="page-42-1"></span>[Konnect EPS](#page-0-0) can be integrated with an existing access control system (where the client has a web site with access control features), or alternatively Konnect Soft can supply an access control component as required.

## **3.7.1 Access control component**

Konnect Soft provides an access control mechanism that can utilize:

- **Subscriptions**
- **IF address validation**
- Pay-per-slice charging
- **Usage monitoring**
- $E$

Users either need to enter a user name and password, or their IP address (which must be within an authorized range) to be able to access the [Konnect EPS](#page-0-0) web.

#### **3.7.1.1 Subscriptions**

Subscriptions can be based on a time period or a maximum number of record/document views or downloads - whichever is reached first. In this way users are only be able to view or download, for example, 3,000 records, and they are then required to renew their subscription.

#### **3.7.1.2 Pay-per-slice**

Where pay-per-slice type functionality is used, publishers can configure the system so that users can run a search and then:

- Pay to see the results
- Obtain free access to some content, but pay for full access
- Etc.

Refer to Konnect eCMS - Electronic Content Management System - Product Description for more information on this topic.

### <span id="page-42-0"></span>**3.7.2 Utilizing existent access control system**

#### **3.7.2.1 End user logins**

Konnect EPS can be integrated with the client's existing access control system. Subscribers details (i.e. those of logged-in users) are passed from the existing site to the Konnect EPS web site area under which the user's specific data or settings are stored (e.g. user notes, temporary files, etc.).

- Notes
- Search results (temporary files)
- $E$ Ftc.

Konnect EPS does not need to handle any logins or re-logins for users visiting the site. Instead, the existing site passes through to Konnect EPS the following information:

- User name and password of the logged in user
	- $\Rightarrow$  The password is not required if the user name uniquely identifies a user
- The names of the directories the user is allowed to access

The existing site submits the login details to the Konnect EPS integration page.

#### **3.7.2.2 Favorites/bookmarks**

When end users activate bookmarks or favorites (utilizing the browser "favorites" functionality in Microsoft Internet Explorer or "bookmarks" functionality in Netscape browsers) to the Konnect EPS site, they are redirected to the login page of the existing site, if not already logged in.

## **3.7.3 Monitoring abnormal usage**

As well as restricting access to subscribers or users who have paid for content, Konnect Soft can also:

- Configure firewall software that can detect when a large volume of data is being downloaded from a web site by automated means (other than data being purchased and downloaded)
	- Configure software to monitor the web server log files to detect abnormal usage

These combined measures provide a high level of protection for all data delivered on the web site.

# **3.8 [Konnect EPS](#page-0-0) and the web server**

<span id="page-43-1"></span>[Konnect EPS](#page-0-0) on the Web runs on Microsoft Windows 2000 Server family of operating systems (Server or Advanced Server, Service Pack 4) or Microsoft Windows 2003 Server.

It can be installed on the client's server, or can run on a separate web server provide by Konnect Soft.

## **3.8.1 Utilizing [Konnect EPS](#page-0-0) with Unix servers**

If your existing web site uses a Unix server (Linux, Solaris, etc.), then [Konnect EPS](#page-0-0) can be set up on a separate Windows server and all traffic for the [Konnect EPS](#page-0-0) area of the site is directed to the Konnect EPS server (a particular URL is configured to redirect to the [Konnect EPS](#page-0-0) server IP or domain).

In this way your existing server configuration is not really effected and Konnect Soft can install and configure the server used to run [Konnect EPS.](#page-0-0)

## **3.8.2 Performance/load balancing**

Where there is a very high number of users of the site, load balancing and component transaction management are used to distribute the load across multiple machines. This basically involves utilizing the power of several machines to display the web site, so that all the requests from users for web pages (and searches, etc.) are divided between all available machines (no one machine becomes overloaded).

When even more load is needed, more machines are added to the cluster. In this way the [Konnect EPS](#page-0-0)  engine can handle an extremely large amount of users by utilizing additional hardware as needed

<span id="page-43-0"></span>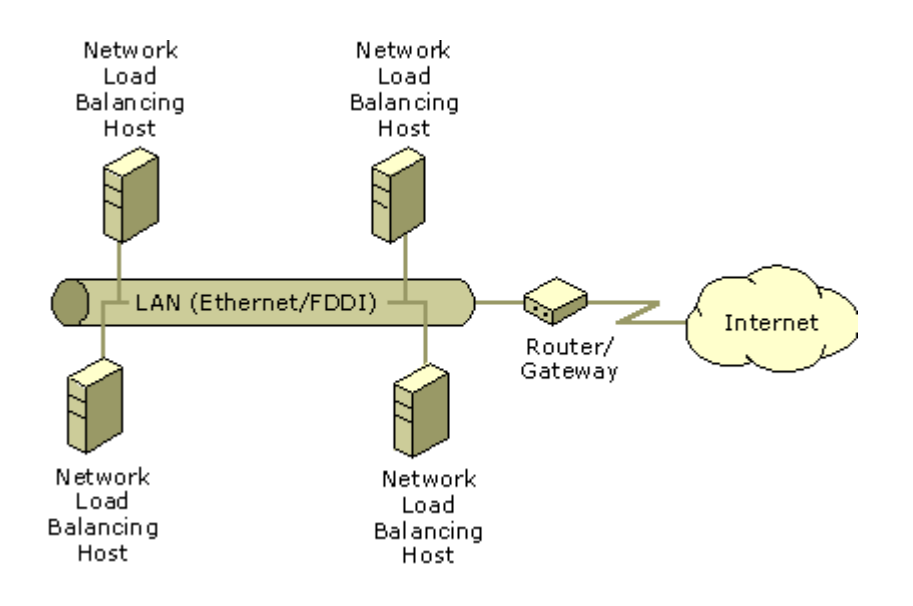

# **3.9 Comparison of [Konnect EPS](#page-0-0) with other technologies**

## **3.9.1 [Konnect EPS](#page-0-0) – full text technology**

[Konnect EPS](#page-0-0) is a high-performance full-text system for indexing and retrieving structured data, which provides reference/information publishing orientated functionality (utilizing all the power of full-text support)

## **3.9.2 Performance**

## **3.9.2.1 Konnect EPS**

[Konnect EPS](#page-0-0) uses a multi-user access optimized full-text database system. A high performance index format is utilized with an optimized retrieval engine resulting in extremely high performance search capabilities. Times for the underlying engine to run a search are in a range of tenths of a second for a single word search (of course search times for a user are influenced by the speed of their internet connection).

The search performance is independent of database size. Also, the [Konnect EPS](#page-0-0) engine does not have the overhead that relational databases have of performing joins.

The [Konnect EPS](#page-0-0) full-text index is constructed so that the number of accesses to the underlying media (the full text indexes) is highly optimized.

The search engine loads only once in memory and allocates a minimum amount of server resources (e.g. memory), so that it does not produce significant load to the server.

#### **3.9.2.2 Comparison with Microsoft SQL Server**

SQL Server is a powerful, relational, multi-user database management system. [Konnect EPS](#page-0-0) supplies the retrieval capabilities, which are required by a **"read-only" end user publication**. In this way it offers higher performance (faster search results) than SQL Server, due mainly to the lower overhead of using an optimized read only access system.

To improve search performance SQL Server allows the indexing of columns on tables and the generation of full text indexes on textual data. This may not be insufficient where the requirement is to be able to search on any field within a highly related structure.

Konnect EPS performance is independent of either the complexity of the database (e.g. structure or size of records) or the amount of records it contains. The reason for this is the optimized structure of the searchable full text index which results in such high search performance.

#### **3.9.2.3 Comparison with Microsoft Access**

Microsoft Access allows a limited number of simultaneous connections, but is not suitable for use on a web server with higher loads. Less than 100 simultaneous users running searches may overload a Microsoft Access database system.

## **3.9.3 Not sure which technology is best for your application?**

If you are not sure about which technology is suitable or best for your application, please contact us to discuss.

Both Konnect EPS and Microsoft SQL Server, which is a core part of the architecture of our Konnect eCMS Electronic Content Management System, are utilized by Konnect Soft according to the particular needs of the client application.

In this way, we select the technological platform which is exactly right for your requirements.

# 4 CD-ROM UPDATE OVER THE INTERNET

## **4.1 Overview**

The objective of this functionality is to decrease the update frequency of physical CD-ROM discs, but at the same time giving CD-ROM users (e.g. subscribers) access to up-to-date content downloaded over the internet.

For example, the publisher produces and distributes a new edition of their CD-ROM title (which includes a full set of current content) once a year. During the time periods between the production of new CD-ROM discs (e.g. monthly), the publisher supplies CD-ROM users with update databases over the internet.

In other words, update databases contain the "fresh" content compared with the existing CD-ROM.

Konnect EPS enables users to "update" their CD-ROMs with the most up-to-date content without the need for receiving a new CD-ROM disc. Instead, the Konnect EPS user interface downloads update databases for the CD-ROM application over the internet.

Konnect EPS performs all retrieval operations on downloaded update databases (e.g. search, export, etc.) transparently to CD-ROM users.

A CD-ROM user is notified about an available update during start up of the application. Following a confirmation by the user, the software downloads the update database. Once downloaded, the search results following each search operation by the user will be up-to-date (the only really noticeable change for the user.)

## **4.1.1 Schematic overview**

The following diagram represents the CD-ROM update concept – see also section [4.4](#page-49-0) for how this concept can be combined with Konnect EPS web applications.

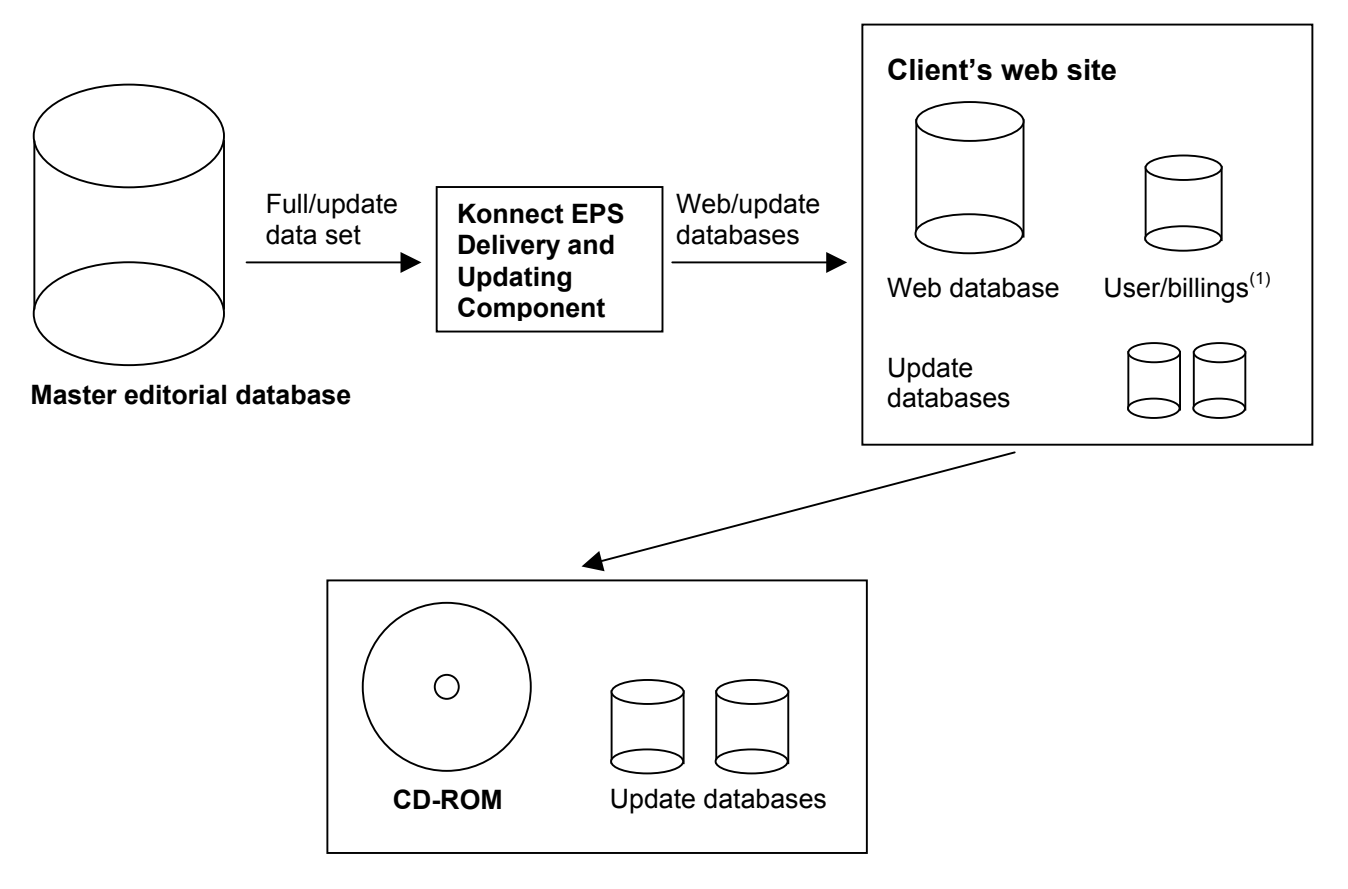

#### **User's PC**

 $(1)$  Users and billings are part of a web application and not dealt with here.

### **4.1.2 Billing for the "refresh" of data**

See section [3.7](#page-42-1) for more details here.

# **4.2 Update databases**

## **4.2.1 The content of update databases**

Update databases contain records which are updated (and available on the web) compared with the content of the original CD-ROM or the content of previously delivered update databases.

Updated records include the following categories:

- New records
- Updated records
- Deleted records

#### **4.2.1.1 New records**

New records are records which have not been delivered on CD-ROM or with subsequent update databases.

#### **4.2.1.2 Updated records**

Updated records are records which have been modified compared with those previously delivered on the CD-ROM or subsequent update databases.

#### **4.2.1.3 Deleted records**

Records which were previously delivered on CD-ROM or subsequent update databases, but are now "deleted" and are no longer to be retrieved.

### **4.2.2 Source data for update databases**

The publisher delivers either a full source data set or an updated source data set (content to be published) to the Konnect EPS production system (see below). The publisher has the choice as to which is more appropriate for them.

Records which should be deleted need to be indicated accordingly by the publisher in their source data, i.e. the publisher's editorial database should have a field per record, (e.g. ysnDoNotPublish) which indicates that a particular record has been "deleted" and should not be retrievable.

### **4.2.3 Production of update databases**

Konnect EPS compares the content on CD-ROM with the newest source data set (which can also be a web database – see section [4.4\)](#page-49-0) in order to determine the newer content for a CD-ROM "refresh".

The Konnect EPS delivery and updating component – see section [8](#page-59-0) – generates CD-ROM update databases from the publisher's source data set. It compares each delivered record with the previously delivered publisher's data sets and determines the differences.

The differences are then full-text indexed and written to the update database which then contains only records which are new, updated or deleted. Where records are deleted, their unique identifiers are written to the update database.

#### **4.2.3.1 Integrity of hyperlinks**

The integrity of hyperlinks is maintained by Konnect EPS here. Where records are deleted so that references have no targets, Konnect EPS reports this with messaging on the user interface when a relevant link is clicked, "This hyperlink cannot be resolved as its target document has been deleted."

#### <span id="page-47-0"></span>**4.2.3.2 Amount of update databases**

Dependent on the update period (e.g. monthly), a number of update databases are produced and stored on a web site. For example, when a CD-ROM disc is published yearly, then the update could be monthly, e.g. twelve update databases, one per month, are produced.

Where CD-ROM users have a fast internet connection, they can download update databases of bigger sizes. This has the advantage of offering best performance for the application (see section [4.3.2\)](#page-48-0):

- Quarterly update databases includes content updates of last three months
- **Full update includes all content updates to date**

By the end of a year, there will be 17 update databases on the web site available for download for the "refresh" of CD-ROM content:

- Monthly updates: 12
- Quarterly updates: 4
- **Full update:** 1

The user software automatically selects the size of the update databases to download dependent on the speed of the internet connection (as selected by the user).

Users with a fast internet connection download quarterly or the full updates, while users with low speed internet connection would download the smaller sized monthly update databases (see section [4.3.2\)](#page-48-0).

See also section [4.4](#page-49-0) 

#### **4.2.3.3 Size of update databases**

For example, if a CD-ROM holds around 200 MB of data and approximately 20% of the content is updated in a year, this then amounts to around 40 MB. Assuming equal sized monthly updates, a CD-ROM update database would then have the size of approximately 3.3 MB.

# **4.3 Update databases – the end user**

# **4.3.1 Information about updates**

# **4.3.1.1 Overview**

The software checks whether an update is available and, following the user's confirmation, downloads it to their hard disk ready to be utilized by Konnect EPS:

- Establishes an internet connection
- Checks if there are updates newer than those previously installed
- **Notifies the user as to which ones can be downloaded, their sizes and update periods**
- Suggests the best combination dependent on users internet connection see option connection speed
- Monitors the download and notifies success or error

#### **4.3.1.2 Automated notification messages**

CD-ROM users are regularly informed to check for availability of update databases when:

- Installing the CD-ROM
- **Starting the CD-ROM**

The software displays a reminder message:

 "Please press OK in order to check availability of an update database for your CD-ROM title. An active internet connection is required here. The download time will take around <n> minutes. Press Cancel to skip this check."

The user may select here the option of not being reminded any further. The reminder can be reactivated at any time via the application main menu (**Options** | **Enable update reminder**). The download time will vary dependent on user's internet connection – see section [4.3.2.](#page-48-0)

#### *Setup*

CD-ROM users choose from menu **Options | Setup CD-ROM updates**, then select from the following options in order to check if update databases are available for download:

- Check automatically check on each start of the application where no internet connection can be established, the user is notified
- Check manually CD-ROM user's perform the checks manually

#### *Notification by e-mail from the publisher/content provider*

Notifications by e-mail can be automated whereby existing CD-ROM clients are automatically e-mailed information about the availability of new update databases.

For example, e-mail addresses can be obtained from end users via a mechanism requiring them to input their e-mail address once at time of installation or when they perform a download - these e-mail addresses are then stored on the web server. Each time an update database is generated, a notification is sent to each email address (the publisher may view or add e-mail addresses here).

## <span id="page-48-0"></span>**4.3.2 Downloading update databases**

CD-ROM users can download update databases of different sizes, e.g. monthly, quarterly or full up-to-date CD-ROM databases - see section [4.2.3.2.](#page-47-0)

The advantage of downloading bigger size update databases is the enhanced retrieval performance.

The download time is dependent on the internet connection speed. For example, the download time for a monthly update database of 5 MB utilizing a low speed internet connection via a 56Kbps modem would be around 15 minutes (the download time may vary in dependence of stability of the internet connection).

The following options are available when installing the CD-ROM or the retrieval interface (**Options | Internet connection speed**):

- Low speed connection (e.g. 56K modem)
- Faster internet speed connection (e.g. ISDN)
- **Fast internet connection (e.g. DSL/ADSL or faster)**

A low speed connection implies that the smallest size update databases would be downloaded (i.e. the minimum size update database would be a monthly update).

An ISDN speed implies that bigger size update databases would be downloaded (i.e. the quarterly update).

A fast internet connection implies that the whole CD-ROM database would be downloaded (i.e. the original database on CD-ROM is not used any more and is replaced by the one downloaded from the web). This will result in the best performance for the user. Also the update database is retrieved from the hard disk, which means that the performance is even higher than initially when the data was being retrieved from CD-ROM.

#### **4.3.2.1 Search performance optimization**

As an option, Konnect EPS can optimize its search performance by "merging" all downloaded update databases to a single physical database on the user's hard disk. This utilizes, however, large amounts of hard disk space for the Konnect EPS "merge" program to run on the user's machine after each download of an update.

For example, if the CD-ROM size is 200 MB and the update database is 40 MB, then the user may need 240 MB available hard disk space and the merge process can take several minutes (around 15 minutes on a PIII 450Mhz computer, 256 MB memory and 52x CD-ROM drive).

Where the user has more free hard disk space available (double the size of above, i.e. 2 x 240 MB), the whole merge process can be completed on the hard disk without the need for the original disc to be located in CD-ROM drive. This can reduce the merge time significantly.

## **4.4 Konnect EPS on the web**

<span id="page-49-0"></span>The CD-ROM update concept is particularly efficient for publishers who run Konnect EPS on the web as well – see section [3.](#page-36-0)

In this case the costs for implementation and production decrease significantly.

# 5 WEB AND CD-ROM ADVERTISING

## **5.1 Banner advertising**

Banner advertisements can be configured to display on web pages or on the CD-ROM interface. The banner advertising component supplies functionality to:

- Configure which advertising should display:
	- ⇒ Per record/document
	- ⇒ For an entire publication
	- ⇒ Following a particular search sequence
- Configure the same or different advertising to appear on the CD-ROM as on the web
- **Display rotating banner advertising on the web and CD-ROM**
- Configure static images for certain records (instead of rotating ads)
- Configure callouts to ads servers

# **5.2 Callouts to advertisements servers**

Callouts to advertisements servers for designated ad positions can be integrated on a [Konnect EPS](#page-0-0) web site at positions as agreed with the client.

# **5.3 Advertisement positions**

Ad positions on the Konnect EPS interface can be selected, so that they fit into the search and retrieval interface.

For example, "button ads" can be positioned within the display pane or banner ads can be positioned at the bottom of the browser window (the display pane in the document display cannot be used for standard sized banner ads, although ads of less width, e.g. button ads, can be accommodated) - see example in section [3.3.1.](#page-36-1)

# 6 ACCESS CONTROL (CD-ROM ONLY)

[Konnect EPS](#page-0-0) provides access control for publications delivered on CD-ROM, with the objective of protecting the publishers' content and revenue streams.

Where implemented, access control requires a customer to unlock the CD-ROM application in order to access the content.

A CD-ROM for end users can be configured with either of the two unlocking mechanisms:

- Fixed unlock codes offer a basic level of protection
- **EXECT** License files offer a higher level protection, where this is required

The publisher decides prior to CD-ROM replication which of the two unlock methods is to be utilized.

# **6.1 Fixed unlock codes**

Unlock codes are fixed for all replicated CD-ROMs. A publisher may define an unlock code pair per publication located on the CD-ROM.

An unlock code pair unlocks access to exactly one publication/"view" of the content in order to access a:

- Local CD-ROM or local hard disk
- **Networked CD-ROM**

Alternatively, the local CD-ROM unlock code may be omitted (i.e. local CD-ROM access is not protected), so that only network usage needs to be unlocked.

Where a number of content areas/publications are resident within a single application, unlock code pairs may be defined separately for each, thereby allowing these to be sold as discreet publications.

When a CD-ROM application is configured to utilize fixed unlock codes, a user is requested to enter these at application start-up, with no other actions being required.

See also section [2.2](#page-15-0) for more details.

More advanced features are part of Konnect Soft's license file system – see section [6.2.](#page-51-0)

## **6.1.1 Local CD-ROM or local hard disk**

An unlock code for a local CD-ROM allows access to a CD-ROM application which needs to be located in the local CD-ROM drive or be resident on a local hard disk of the user's PC.

If a user installs a CD-ROM application from a network drive (CD-ROM drive or hard disk), then access will be denied.

## **6.1.2 Networked CD-ROM**

An unlock code for a CD-ROM application located within the network allows access to a CD-ROM which can be located either on a network CD-ROM drive or a network hard disk, or on a local drive.

## **6.2 License files**

<span id="page-51-0"></span>License files offer more advanced access control features compared with fixed unlock codes. A license file contains information about the rights a customer is granted in order to access the content on a CD-ROM.

The Konnect Soft license file mechanism provides several options:

- A license file can be configured to unlock access to a CD-ROM only for the PC on which the application has been installed (i.e. the application is "tied" to this machine). A new installation on another PC requires a different license file to be supplied by the publisher.
- A license file can also **not** "tie" the CD-ROM application to the current machine (i.e. it can be used on any PC).
- A license file may be used by the license server to provide unlock access to the pre-defined maximum number of simultaneous users over a local network.

When a CD-ROM application is configured to utilize license files, a customer is requested to specify these at application start-up. The customer is shown a unique user code which is forwarded to the publisher in order to obtain a license file.

The publisher generates a license file utilizing the license generator with the options that a customer wishes to purchase. The generated license file is then e-mailed to the customer in order to unlock the CD-ROM application. The customer receives the file, saves it to their hard disk and specifies the path to this file from within the application's unlock dialog.

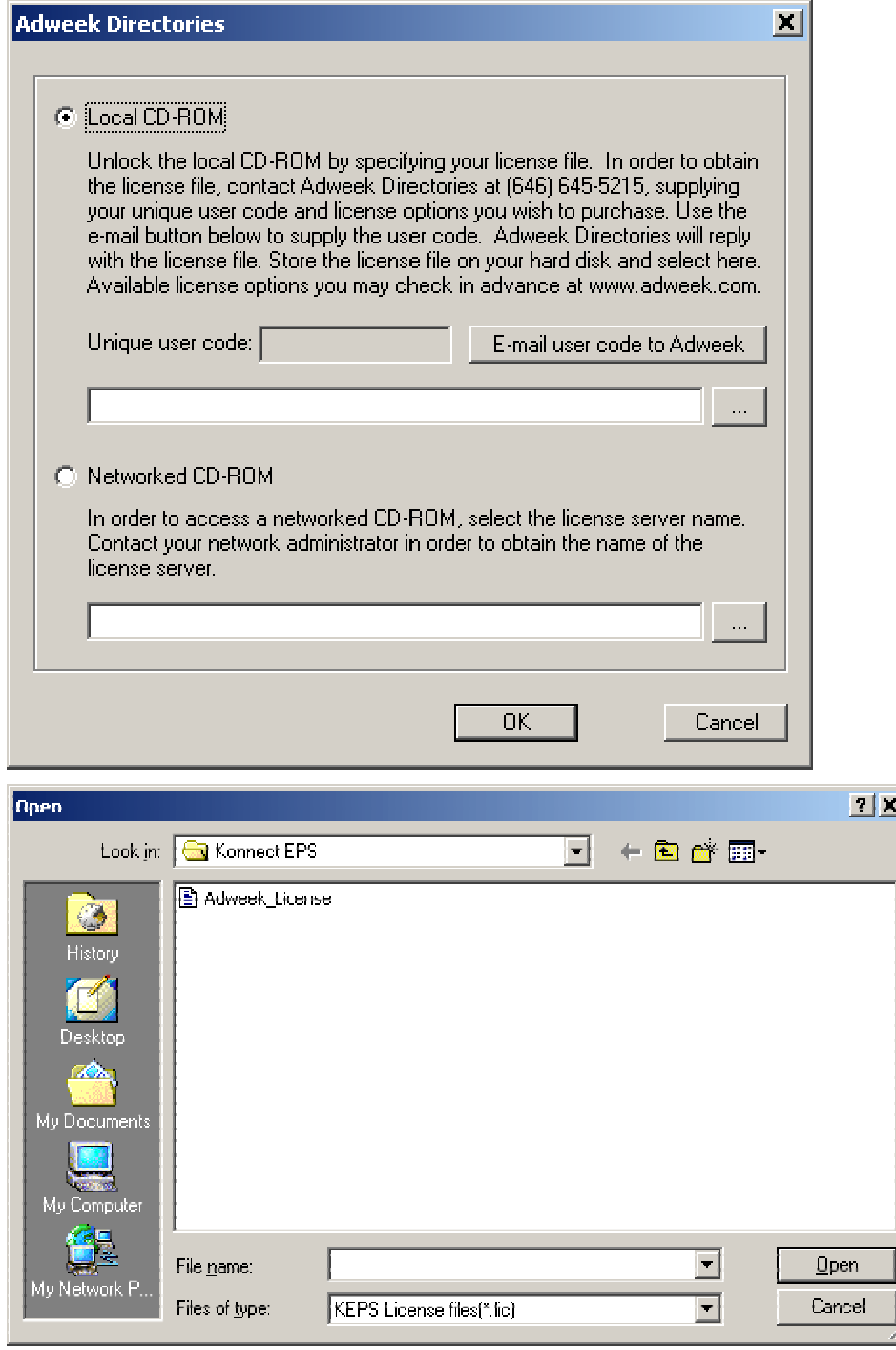

### **6.2.1 License generator**

The license generator is a tool for publishers to create license files for use by customers in order to unlock CD-ROM applications that they have purchased.

A publisher receives from a customer a unique user code and the options that a customer wishes to purchase as detailed in the following screen. This information is used by publisher to generate a license file containing the license options, which is then sent to the customer.

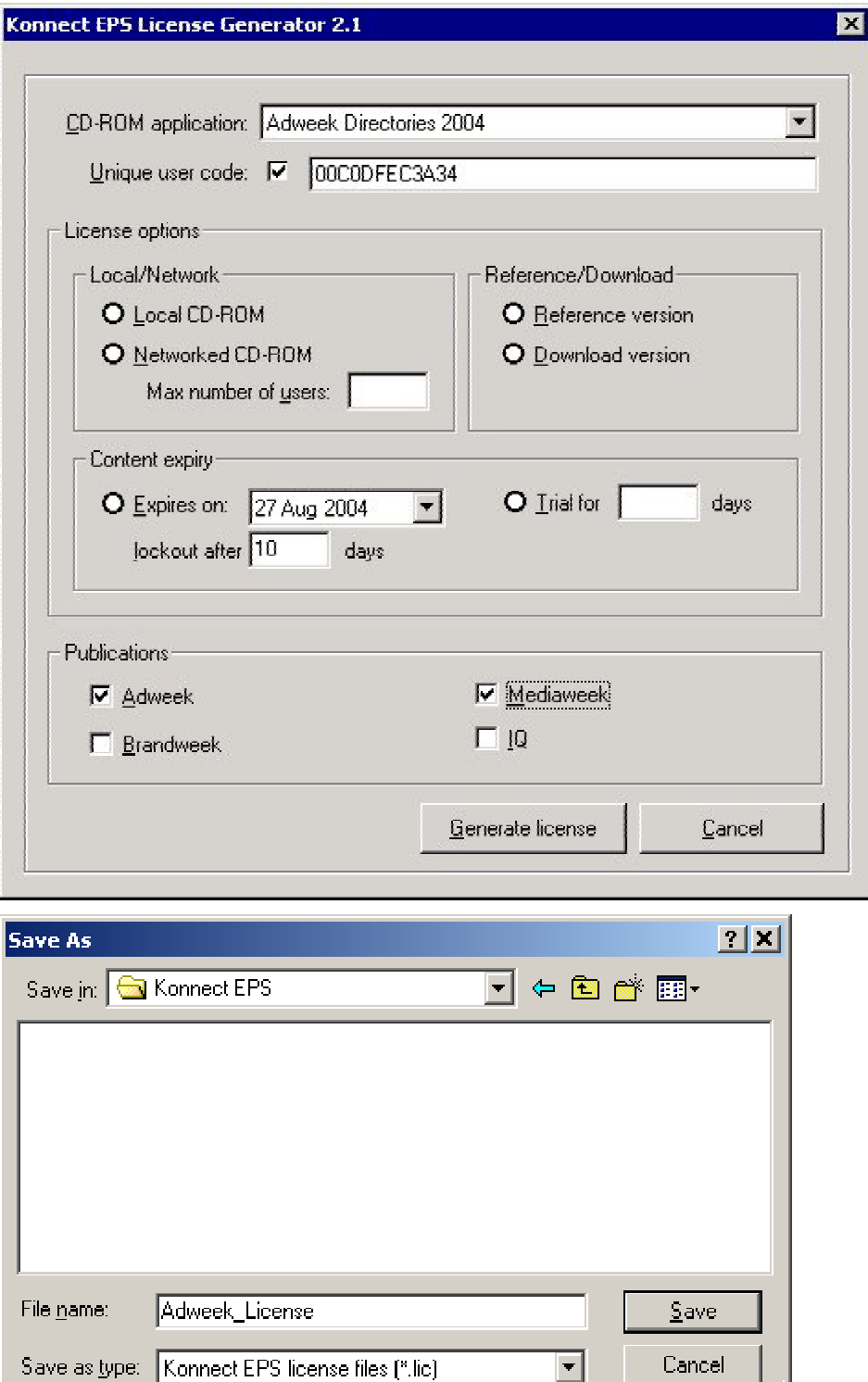

## **6.2.2 License options**

#### **6.2.2.1 Local CD-ROM**

This option allows access to the application which needs to be located on the user's local CD-ROM drive or local hard disk drive.

If a user installs the CD-ROM application from a network drive (network CD-ROM or network hard disk), then access will be denied.

#### **6.2.2.2 Networked CD-ROM**

This option allows access to the application within a local area network (located on network hard disk or network CD-ROM drive). A maximum number of simultaneous users may be configured here - see section [6.3.](#page-54-0)

#### **6.2.2.3 Content expiry**

The following options, either of which can be activated, encourage re-purchase once the content expiry date has been reached.

#### *Expiry date*

When a pre-defined expiry date has been reached, a warning message will be displayed at start-up of the application to indicate that the content is out of date:

> "This publication is out of date. Please contact <company name> at <phone number> in order to update."

Following confirmation by end user, the application will continue to operate as normal. The application will lockout after the specified number of days.

#### *Trial*

The trial lockout period defines a number of days after which the application on the CD-ROM will no longer start (i.e. the user's rights to use the content data have expired). The number of days are counted from the day of the application's installation.

When the lockout date has been reached a notification message will be displayed at start-up of the application:

> "This publication is out of date. Please contact <company name> at <phone number> in order to update."

Following confirmation by end user the application terminates.

#### **6.2.2.4 Reference/read-only or download version**

#### *Reference/read-only*

This option controls the application's data export capabilities. A read-only version does not allow exporting or cut & paste functionality.

#### *Download version*

A download version has no restrictions in this respect.

#### **6.2.2.5 Publication selection**

Where a number of content areas/publications are resident within a single application, this option allows the selection of these to be included in the license. Up to 4 content areas/publications may be located on a CD-ROM and be included in a license.

## **6.3 Network usage tracking**

#### <span id="page-54-0"></span>*Currently under development*

Where license files are utilized the publisher can sell network CD-ROMs which track the number of simultaneous users and charge appropriate prices.

### **6.3.1 Maximum number of simultaneous users**

Where enabled, network access may be restricted to a number of simultaneous users. When accessing the CD-ROM application in a network with network usage tracking, a license server is utilized.

### **6.3.2 License server**

License server controls the maximum number of simultaneous users accessing a CD-ROM in a network configured for the customer.

License server is ideally installed on a server within a local area network. The installation is normally performed by the network administrator.

In smaller networks without a dedicated server, the license server can also be installed on any PC within a network.

When installing license server, a unique user code is displayed which is forwarded to the publisher along with purchase options in order to obtain a license file. The publisher sends the generated license file to a customer in order to unlock the license server. A customer receives the file, stores it on hard disk and specifies the path to this file within the license servers unlock dialog.

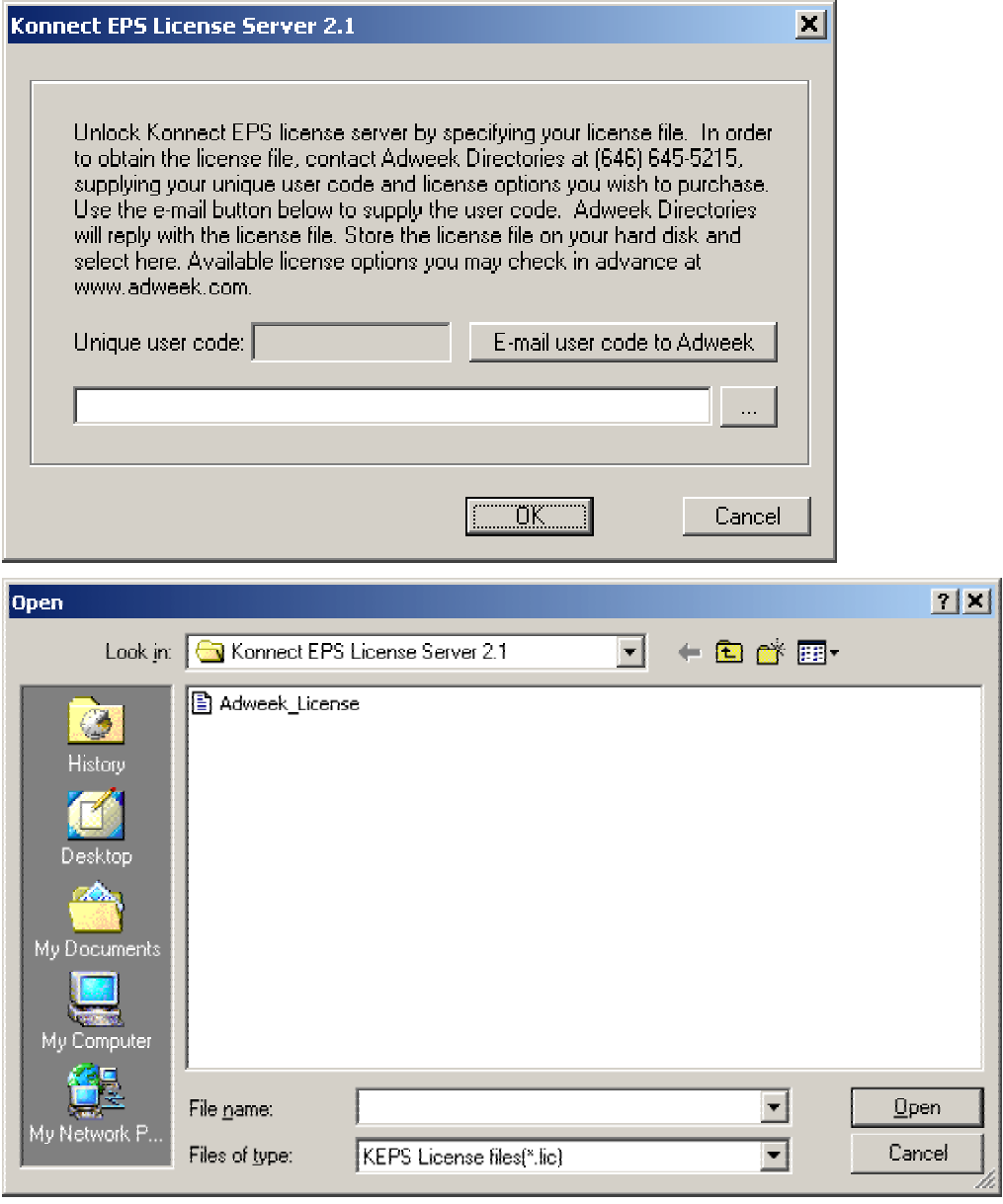

When installing a CD-ROM application from a network, a customer needs to select the server name on which license server has been installed.

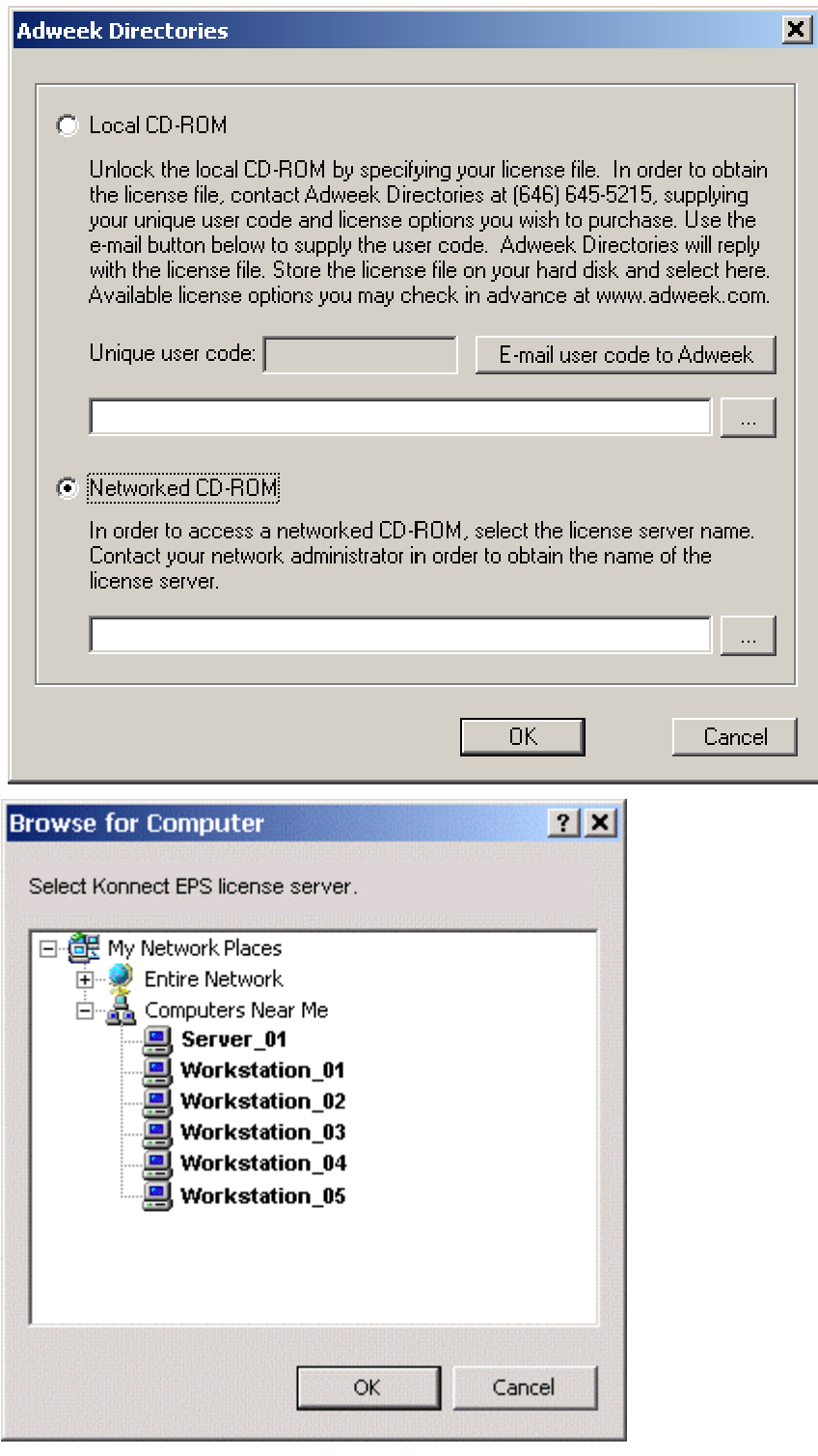

# **6.4 Multi-publication applications**

When either fixed unlock codes or license files are utilized on a multi-publication CD-ROM application, the publications that have **not** been unlocked are handled as follows.

## **6.4.1 Graphical table of contents**

Entries of publications that have **not** been unlocked are shown in light gray. Toolbar buttons for searching and displaying hit list are disabled when selecting those entries.

### **6.4.2 Hit list**

Entries of publications that have **not** been unlocked are shown in light gray. Selecting these hits does not lead to the document display.

### **6.4.3 Search masks**

Search masks of publications that have **not** been unlocked are shown in light gray. Selecting those search masks has no effect.

### **6.4.4 Document display**

When browsing through a search result, documents of publications that have **not** been unlocked are not displayed. A message that a unlock code should be purchased is shown instead.

## **6.5 Supported operating systems/networks**

Supported operating systems are:

- Windows 98/ME
- **Windows NT 4.0**
- Windows 2000
- Windows XP
- Windows 2003

Supported network protocols within a local area network are:

- TCP/IP
- **NetBEUI**

## **6.6 Online purchase combined with automated unlocking**

In order to automate the purchase process by the end user, functionality enabling license files to be purchased online (to unlock Konnect Soft applications) is available as a component of the system.

Automatic unlocking of both single or network usage is supported. Interfaces with back office systems can be provided as required.

Further details of this functionality are available on request.

# **6.7 Maintenance and support**

### **6.7.1 Network usage tracking**

Where [Network usage tracking](#page-54-0) is utilized, support calls relating to network issues received by the client may increase.

It may therefore be advisable, under circumstances, for the client to make some budgetary provision for Maintenance and Support from Konnect Soft to handle items referred to us from your Administration/Support Desk.

# 7 DATA ENCRYPTION AND COMPRESSION

Data held within a [Konnect EPS](#page-0-0) application is secured and encrypted.

Neither source data nor generated indexes can be copied or utilized other than for the purposes of accessing them via the end user retrieval interface.

Both the source data as well as the generated indexes are highly compressed and encrypted.

# **7.1 Huffman encoding**

The compression algorithm utilized is based on a modified Huffman encoding model of Konnect Soft's own design. The Huffman method is a mathematical model which determines empirically the best encoding and decoding table to be applied in order to achieve the highest possible compression ratio.

The encoding schema and decoding schema are different for each data set to which they are applied. This absence of a common decoding key makes this an extremely secure method for securing publishers' content.

The encoding that is applied as well as decoding tables are stored in encrypted format.

# 8 CONTENT DELIVERY AND UPDATING SYSTEM

<span id="page-59-0"></span>The [Konnect EPS](#page-0-0) publishing system can be configured to produce or update publications on the web or CD-ROM either automatically or at the press of a button by editorial staff.

[Konnect EPS](#page-0-0) supports a variety of source data input formats (see section [8.4\)](#page-63-0) and can be utilized to either publish from delivered data, or extract the content directly from a master editorial database or content management system.

# **8.1 Automated content update**

## <span id="page-59-1"></span>**8.1.1 [Konnect EPS](#page-0-0) Web delivery component**

The Konnect EPS Web delivery component can be configured to run on the web server and automatically update the web content.

Client data sets can be uploaded to the Konnect EPS FTP Server whenever required.

When the client supplies data updates (e.g. via regularly scheduled data dumps from their master editorial database), the delivery component automatically recognizes new uploads and prepares the update process automatically. When completed, the client is notified by e-mail to check the update report and confirm release of content to the web site.

Following confirmation, the web site is updated by the Konnect EPS system.

The client needs to designate an individual who will be informed by e-mail to check update reports generated by Konnect EPS and be responsible for releasing new content to the web site.

## **8.1.2 Automated updating**

The Konnect EPS Web delivery component runs as a Windows Service (permanently running in the background) on the web server, and watching for any new data update arrivals (within a designated server folder). This process is scheduled to check at specific intervals if new data is available.

## **8.1.3 The production/updating process**

When data updates become available, these are detected by the Konnect EPS Web within a designated amount of time (e.g. the service would check at the end of every day), which then:

- Runs the data extraction/conversion program
- Creates a report including:
	- $\Rightarrow$  Significant content statistics (e.g. number of organizations included in the data update, their types, etc.) to be checked by the client in order to ensure that all delivered data has been processed
	- $\Rightarrow$  Results of plausibility checks (e.g. the required tables/fields are included with the data, etc.)
- Starts the Konnect EPS full-text indexing software and creates the full-text index, in the event that the results of the plausibility checks are positive
- Sends an e-mail plus report to the client, informing the client of completion of the data update

## **8.1.4 Editorial approval and release**

#### **8.1.4.1 Client notification and checks**

When Konnect EPS has processed a data update, it sends an e-mail to the client which includes:

- The update report
- A link to preview the data update
- A link to release the data update for publication

#### <span id="page-60-0"></span>**8.1.4.2 Update report**

- The client checks the reports (comparing data amounts processed by Konnect EPS with the data amounts in client's master editorial database) - this ensures that the correct amounts have been processed by Konnect EPS
- In the event that the client detects incorrect data amounts processed or that the data format is otherwise incorrect, they would then inform Konnect Soft - see section [8.1.4](#page-60-1)

#### **8.1.4.3 Previewing the data**

- In advance of releasing the data onto the live web site, the content can be previewed in full utilizing the normal [Electronic Publishing System](#page-0-1) interface
- Clicking on the link to preview the data update opens the [Electronic Publishing System](#page-0-1)  interface (on a staging area rather than live site, i.e. not published at this stage) which allows the client to check the content in advance of release

#### **8.1.4.4 Releasing the data update for publication**

 Once the data has been checked, the editor clicks on the appropriate link within the e-mail which activates the release of the data update for publication, making it available to end users on the live site

## **8.1.5 Additional changes**

Where Konnect Soft is notified that potentially incorrect data amounts have been processed, Konnect Soft would investigate applying appropriate checks.

Where data format changes result in changes being required to the delivery configuration or extraction/conversion software, the work associated with this checking/required changes to the system is chargeable.

## **8.1.6 Manual intervention minimization**

Konnect Soft's solution minimizes manual intervention as far as possible. The Konnect EPS Web delivery component which executes production and updating of the content runs as a Windows Service, thereby achieving a high level of robustness. In the event that a server is restarted, the service also re-starts automatically.

Manual intervention would however be required if the client detects incorrect data amounts in the update report or error messages following plausibility checks by Konnect EPS.

## **8.2 Standard CD-ROM update service**

#### **8.2.1 Where automated content update is installed**

Where [Konnect EPS](#page-0-0) regularly updates the web, the latest data update can be re-used for the CD-ROM version (i.e. content on the CD-ROM does not differ from that on the web).

Where additional data format changes are required for CD-ROM, this would need to be incorporated by Konnect Soft.

## <span id="page-60-2"></span>**8.2.2 Producing an update from delivered data**

Whenever the client wishes to produce a new CD-ROM edition from delivered data rather than automated content update, they simply ship the latest data to Konnect Soft (uploaded to the Konnect EPS FTP server).

The existing delivery component configuration can be re-used to produce a CD-ROM, subject to source data format modifications by the client:

- <span id="page-60-1"></span> Delivery of the data, in exactly the same format as for the previous edition (i.e. source data for the existing databases on CD-ROM):
	- ⇒ Consistency checking
	- ⇒ Project de-archiving
	- $\Rightarrow$  Setup of the development environment
	- ⇒ Generation of the CD-ROM database see section [8.1.1](#page-59-1)

## **8.2.3 The process**

A standard update is defined as a new edition of the product incorporating only the following changes: updated data with no changes to the database model itself and new images for the start-up screen and main menu, utilizing existing functionality without any changes to the user interface.

The process of producing this standard update includes the following stages:

- Copy of the latest data update delivered to web, if applicable see section [8.2.1](#page-61-0)
- Where CD-ROM is produced from delivered data see section [8.2.2](#page-60-2)
- Delivery of images re-sized to the desired size (e.g. standard width, varying height) transmitted via FTP
- Configuration of the user retrieval interface (e.g. updating the details in the about dialog, edition year, etc.)
- Quality assurance
- Repeat generation of the whole application from "live" data repeating the above process, where applicable
- Generation of final version (delivered by FTP or, where required, as a "master disc" on CD-R
- Sign-off of the project by the client
- Archiving of the development environment

#### **8.2.3.1 Additional changes**

Where additional data format changes occur, the [Konnect EPS](#page-0-0) delivery component configuration would be adapted by Konnect Soft.

### **8.2.4 Data "re-ships" or reprocessing of data**

Standard updates are achieved with a single processing of data.

Where data needs to be re-shipped (completely or partially) by the client and/or data needs to be reprocessed for the application, due to, for example:

- Data inconsistencies
- **Incompleteness of data**
- **Inadequacies within the database model**
- **Supply of additional data**
- <span id="page-61-0"></span>Etc.

…. then, due to the very significant increase in workload for Konnect Soft that is associated with such reprocessing, this item is considered as a partial repetition of a standard CD-ROM update.

## **8.2.5 Editorial approval and release**

Content updates can be approved utilizing automated error reporting (generated by the delivery component) and be previewed by the administrator utilizing the CD-ROM interface. Konnect Soft supplies the full build of the CD-ROM via FTP for client's approval.

## **8.3 Integration with content management systems**

[Konnect EPS](#page-0-0) can be integrated with a publisher's existing content management system. Integration is achieved utilizing the automated content delivery component.

# **8.4 Maintenance and support**

Following installation and sign-off of the system, maintenance and support services can be provided.

## **8.4.1 Automated content update**

- Possible issues:
	- ⇒ Client does not receive update notification e-mails
	- ⇒ Update reports do not contain expected data amounts or contain error messages (e.g. update process aborted)
	- $\Rightarrow$  When the client previews the content, it does not show/export data as expected
	- ⇒ See also details on [Web Server and Hosting Requirements](#page-69-0)  section [11](#page-69-1)
	- ⇒ Etc.
	- Possible causes:
		- ⇒ Data format changes (Konnect EPS aborts the updating process or the report does not contain the expected data quantities)
		- $\Rightarrow$  Data errors (e.g. missing fields or content is not as expected)
		- $\Rightarrow$  Potential data upload errors (resulting following error messages in the update reports)
		- $\Rightarrow$  Data file naming conventions not met as agreed (e.g. no new data is detected by Konnect EPS)
		- ⇒ Etc.
	- Actions that need to be taken by Konnect Soft:
		- $\Rightarrow$  Data checks (reproducing errors reported by Konnect EPS)
		- ⇒ Web interface adaptations
		- $\Rightarrow$  Communication with the client and/or client's suppliers
		- ⇒ Etc.

#### **8.4.2 Web interface**

- Potential problems interfacing with client's subscription system
- Web interface configuration adaptations:
	- $\Rightarrow$  Minor change requests regarding data display formatting, "about" information, etc.
	- ⇒ Artwork integration following a CD-ROM update
	- ⇒ Etc.

# <span id="page-63-0"></span>9 SOURCE DATA INPUT FORMATS

## **9.1 Content extraction system**

[Konnect EPS](#page-0-0) can be configured to access various data formats utilizing a content extraction system. Structured or unstructured data formats can be read, the relevant content extracted and, if required, converted to a format suitable for publication by [Konnect EPS.](#page-0-0) 

Where required, individual filters for the source data can be implemented by Konnect Soft and utilized by the content delivery component.

# **9.2 Database management systems (DBMS) formats**

### <span id="page-63-1"></span>**9.2.1 Integration with database management systems**

Konnect EPS provides a filter that allows the integration with relational databases. The system can be configured for updating publications on CD-ROM or the web from database management systems (relational or non-relational databases), for example:

- **Nicrosoft SQL Server**
- **Nicrosoft Access**
- **Oracle**
- **ODBC compliant databases**

### **9.2.2 Accessing the editorial database**

In order to access an editorial database directly with [Konnect EPS,](#page-0-0) the client needs to grant (remote) access to the database. Access is granted by supplying the following details, which are usually configured by the database administrator:

- Server name or IP address (dependent on whether it is a database in local or remote networks)
- Database name(s)
- User name
- Password

See also section [9.2.1](#page-63-1) for database management systems which can be supported.

#### **9.2.2.1 Data extraction and conversion**

This is done utilizing Konnect Soft's delivery component, Konnect Delivery, which accesses an editorial database, extracts and converts the content as required by [Konnect EPS](#page-0-0) to be delivered to a CD-ROM or web site.

Konnect Delivery includes all database specific queries and control mechanisms to extract the data as required by [Konnect EPS.](#page-0-0) In order to configure Konnect DPP, information about the database table structure needs to be supplied by the client (database documentation).

#### **9.2.2.2 Accessing an extract from the editorial database**

Where an export is used rather than directly accessing editorial databases, the configuration of [Konnect EPS](#page-0-0)  does not need to be changed and can be completely re-used. Changes are made by interfacing with Konnect Delivery which controls the content extraction and conversion process (i.e. changes are only made within Konnect Delivery).

# **9.3 Office file formats**

[Konnect EPS p](#page-0-0)rovides a filter allowing the extraction of text data from standard document formats including:

- Adobe PDF
- Microsoft Word
- Microsoft Excel
- **Kallen Microsoft PowerPoint**
- **Nicrosoft Access**
- HTML files
- Text files
- $E$ Ftc.

Document (file) property values (e.g. keywords, title, comments, etc.) can be included with the full text index.

#### **9.3.1 Word HTML**

[Konnect EPS](#page-0-0) provides a filter for importing Word HTML data. This filter creates indexes allowing end users to search the content from Word documents utilizing following search criteria:

- **Headings**
- **Paragraphs**
- **Up to three levels of indexes**
- Footnotes
- $Ectc$ .

## **9.4 Tagged data formats**

Other tagged data formats can be imported, for example:

- **HTML**
- XML
- **SGML**
- $Ectc$ .

## **9.4.1 XML**

XML files are filtered including the document structure as well as the field and document hierarchy. Where a DTD is available, it can be incorporated to parse the validity of the XML.

XML tags mapping to Konnect EPS fields can be defined so that search criteria, view, export and other functionality can be configured as required.

The GTOC (graphical table of contents) functionality allows browsing through the (eventually) hierarchical structure of XML data.

*More to follow* 

## **9.5 Image material**

Image material is referenced by content. Konnect EPS supports a variety of standard graphic file formats including:

- Bitmap (raster) graphics (e.g. GIF, JPEG, TIFF, BMP, etc.)
- Vector graphics (e.g. WMF, EPS, etc.)
- Highly compressed facsimile FAX Group 4

## **9.5.1 Resolution of images**

Images may need to be stored in various resolutions according to their intended use (i.e. screen, export or print). In other words, low resolution images may be utilized for display on screen (e.g. thumbnails/preview images and display images), and high resolution images for export or printing.

Utilizing various resolutions of images preserves their quality for either purpose as well as maintaining good performance. For example preview of images needs to be fast, so instead of loading a true color/300 dpi image and sizing it in preview, the corresponding low resolution image is loaded and shown on screen. When exporting or printing an image, then its high resolution version is used.

Konnect Soft can carry out the conversion of image material or alternatively these can delivered by the client according Konnect Soft's specifications (file format, image resolution, dimensions, color palette, etc.)

# 10 CONFIGURING A PUBLICATION

A [Konnect EPS](#page-0-0) publication is configurable with relevant information being held within the [Konnect EPS](#page-0-0)  Publication Project configuration file (KPP file).

The level of configurability of [Konnect EPS](#page-0-0) is such that it accommodates the setting up of a wide range of publications including continuous text (e.g. text heavy publications) as well as directory type data (e.g. publications including highly structured fielded data).

# **10.1 General**

## **10.1.1 General application settings**

### **10.1.1.1 Splash screen (start-up image)**

The splash screen can be configured for standard VGA or higher resolutions and, when setup, shows at the start up of the application.

#### **10.1.1.2 Application details**

These include application title, company name, address, contacts, copyright message, reference URL.

#### **10.1.1.3 Out-of-date warning**

The date can be configured as to when the application should display a "publication is out-of-date" warning.

#### **10.1.1.4 Lockout date**

The number of days can be configured after which the application should lock out.

## **10.1.2 Full text index setup**

#### **10.1.2.1 Data and index (search) fields**

Data fields can be defined which are to be full-text indexed.

#### **10.1.2.2 Full-text index**

Synonyms, replacement and stop words can be configured and related to any indexed term.

# **10.1.2.3 Data and index compression and encryption**

Compression and encryption can be enabled or disabled.

## **10.2 Access control**

The unlock codes can be configured either for single user or network access rights.

# **10.3 User retrieval interface**

## **10.3.1 Main menu**

The main menu can be configured to include an image, mouse sensitive areas in that image and the actions to be invoked when CD-ROM user click on a particular mouse sensitive area.

## **10.3.2 Graphical table of contents (GTOC)**

The graphical table of contents can be configured to make entries searchable utilizing individual queries. For example, if an entry in the GTOC should find all organizations in the UK, then the GTOC entry would display "All organizations in UK" and the corresponding configured database query would return the relevant hits. There is no limitation regarding number of entries or queries within a GTOC.

## **10.3.3 Search**

#### **10.3.3.1 Search masks**

Search masks can be configured to include all required searchable fields.

#### **10.3.3.2 Fielded search**

Any indexed search field can be included in a search mask. Searchable fields can be represented by various types according their content:

- Text search fields
- Radio boxes or check boxes
- Pull down menu (selection)

#### **10.3.3.3 Personnel search**

[Konnect EPS](#page-0-0) implements a special mechanism for personnel searches. Fields in the search which are configured to be personnel search fields lead to a personnel hit list. When documents are displayed, the searched person's details are highlighted.

#### **10.3.3.4 Free search**

A free search field contains the searchable index of all or some of the fields of a search mask. The index can be "mixed" from a number of searchable fields as required. For example, a free search can search all fields except telephone or fax numbers.

### **10.3.4 Hit list**

#### **10.3.4.1 Hit list layout**

The hit list layout can be configured to contain as many columns as required. The first column contains the sequential number (logical document number) of a hit. A data field can be configured for all other columns which will show when a hit list is displayed. Various hit lists and hit list layouts can be configured.

#### **10.3.4.2 Main hit list**

The main hit list is displayed for all found documents, except for personnel searches. Several hit lists can be configured, one per document type. Dependent on a document type, the corresponding hit list will display.

#### **10.3.4.3 Personnel hit list**

Hit lists that display following a personnel search would contain personnel fields rather than company information.

## **10.3.5 Document display (record view)**

#### **10.3.5.1 Document layout**

The document layout can be configured to show single or multiple frames (up to three) for the various document parts. For example address information is shown in the left upper corner and the organization logo in the right top corner. Document body text is then shown in a frame below, over the full document display area width.

#### **10.3.5.2 Tagged formats**

Typographic information can be configured per data field. Every field can be given its own display attributes (e.g. font, size, colors, etc.).

#### **10.3.5.3 HTML formats**

The document display can be configured to display HTML data. Microsoft Internet Explorer browser control component is utilized here. In order to view the HTML configured document display, Microsoft Internet Explorer (MSIE) 4.01 or above needs to be installed on the PC where the CD-ROM is running.

Konnect EPS CD-ROM applications check, where applicable, during their installation if MSIE is installed. If it is not, setup of MSIE 5.5 starts following confirmation by the CD-ROM user.

#### **10.3.5.4 E-mail addresses**

E-mail addresses are configured as active or non-active hyperlinks.

#### **10.3.5.5 Hyperlinks**

Hyperlinks can be enabled where required. [Konnect EPS](#page-0-0) implements a mechanism whereby any field in the document display can be configured to be a hyperlink with a defined destination (search field and search term). The hyperlinked field is mouse sensitive (i.e. blue/underlined, mouse cursor changes to pointing hand when moving over its displayed data). When a user clicks on a hyperlink, the configured search string is searched in the specified destination search field. The results are shown in a hit list, or when only one hit is obtained, then the found document itself is immediately shown.

#### **10.3.5.6 Bookmarks**

Bookmarks created by end users of a [Konnect EPS](#page-0-0) application are created so that a record can be always found, independent of the edition number of this publication. Data fields can be configured serving as a unique document ID allowing one to save or to retrieve a bookmark.

### **10.3.6 Tagging individual records for export or print**

[Konnect EPS](#page-0-0) applications can be configured to allow end users to tag individual records in hit list or document display for export or print.

## **10.3.7 Advertising**

#### **10.3.7.1 Frames**

Advertising banners, logos or other images can appear in any frame of the application window (e.g. at the bottom), or within the document/record display (e.g. in a frame), search or hit list.

#### **10.3.7.2 Configuring frames for advertising**

When configuring the frames to include advertising material, the user retrieval interface is programmatically adjusted.

## **10.3.8 Data export**

#### **10.3.8.1 Exported fields/downloads**

Data export (downloads) can be configured to include all nominated document/record fields (i.e. the client decides which fields are to be made available to the user for export).

The user can then select from the available fields which are to be utilized for a particular export (e.g. name and address fields might be selected by the user for a direct mail campaign, but with fax numbers and e-mail addresses excluded).

#### **10.3.8.2 Maximum number of documents/records per export occasion**

The maximum number of documents/records which can be exported by end users per export occasion can be configured (e.g. a maximum of 250 documents/records).

## **10.3.9 Printing**

#### **10.3.9.1 Headers and footers**

The headers and footers which appear on a printed page can be configured. The header normally contains the organization name and the name of the application/title, and the footer a copyright message and the page number.

#### **10.3.9.2 Maximum number of documents per print occasion**

The maximum number of documents which can be printed by end users per print occasion can be configured (e.g. a maximum of 10 documents/records).

# 11 MORE INFORMATION

<span id="page-69-1"></span>More information on features offered by the components is contained in:

- Konnect eCMS Electronic Content Management System Product Description
- Konnect EEUS- Electronic Editorial Update System Product Description
- <span id="page-69-0"></span>Web Server and Hosting Requirements including Full Management Option

Contact us directly or go to [www.konnsoft.com](http://www.konnsoft.com/) for more details.

# 12 CONTACTING US

If you require further information on any of the details supplied here, please to do not hesitate to contact us.

**Konnect Soft Ltd. Konnect Soft Inc. Konnect Soft Inc. Konnect Soft Inc. Konnect Soft Inc. Konnect Soft Inc. CONNECT INC. KONNECT INC. KONNECT INC. K CONNECT INC. CONNECT INC. CONNECT INC. CONNECT** 100 New Kings Road London, SW6 4LX Germany Germany USA UK

**Tel: +44 207 7348 6147 Tel: +49 30 864 22 058 Tel: 703 838-8920**  Fax: +44 207 731 8312 Fax: +49 30 864 22 057 Fax: 703 838-8921 E-mail: info.germany@konnectsoft.com E-mail: [info.usa@konnectsoft.com](mailto:info.usa@konnectsoft.com) Web: [www.konnectsoft.com](http://www.konnectsoft.com/) Web: [www.konnectsoft.com](http://www.konnectsoft.com/) Web: [www.konnectsoft.com](http://www.konnectsoft.com/)

Trautenaustr. 11 11 Frautenaustr. 11 11 Groves Avenue<br>10717 Berlin 11 11 Alexandria, VA 22305

# 13 APPENDIX - FULL-TEXT SEARCHING WITH [KONNECT EPS](#page-0-0)

[Konnect EPS i](#page-0-0)s a high-powered full-text system for indexing and retrieving structured data which provides:

 A production system with reference/information publishing orientated functionality using all the power of full-text support

## **13.1 What is full-text indexing?**

Full-text indexing is a mechanism for building internal data structures from text with the following capabilities:

- Searching for any single word, part of a word or whole phrases, field-orientated, using full logical Boolean logic and word truncation
- Searching over single fields or any combination of fields
- Using display indexes to support searching (you see the index before you search)
- Speed of searching which is almost equal to the underlying speed of the media, that means that any term is immediately found with one single access to the media
- Search speed is independent of the database size
- In comparison, relational databases are characterized by their slow speed and limited user definition for electronic publications
- The index building process uses field-orientated concepts such as:
	- ⇒ Stop words
	- ⇒ Synonyms
	- $\Rightarrow$  Replacements
	- ⇒ User-defined character sets
- **Highlighting of search terms supports multiple occurrences**
- Boolean (e.g. AND, OR, NOT)
- Numerical operators (e.g. GREATER THAN, LESS THAN, EQUAL)
- Hit lists supported (i.e. abbreviated list of documents/records found)
- Multi-database search functionality
- Multimedia documents/records are fully supported

## **13.2 Data preparation for CD-ROM or Web version**

There are generally 2 different concepts of data preparation for generating a full-text searchable database:

- Indexing the entire text as it is the reporting of hits occurs in terms of the number of occurrences of searched terms within the entire datasheet, i.e. 1 single text block
- Identifying one or more structures in order to delineate the data into distinct documents

[Konnect EPS u](#page-0-0)tilizes this second technique which offers extremely high levels of functionality.

A document is the searchable unit, with:

- The reporting of hits being in terms of the number of documents in which the searched terms appear
- And also, within an individual document, the number of hits being reported in terms of the number of occurrences of the searched terms there

The data is converted programmatically whereby the documents/fields/elements are separated by special mark up into [Konnect EPS](#page-0-0) format, to then be indexed by the [Konnect EPS](#page-0-0) full-text indexing engine.

The GTOC (graphical table of contents) and hit lists are then extracted from the documents to be displayed within the end user interface.

# **13.3 Database specification phase**

The specification phase identifies:

- Single documents/records
- **Fields within the documents for search and display:** 
	- $\Rightarrow$  Any field can be indexed making it searchable full display index supplied
	- $\Rightarrow$  Searching itself takes place over the index for that one element or a number of elements
- **Indexing types word index, phrase index, mixed word and phrase indexes, numeric**
- Hit list format one line per hit, various columns
- Formatting rules for single fields single font, font sizes, font attributes (italic, underline, colors, left indents, bullets)
- Image display inline or in popup windows
- **Hyperlinks across documents**
- **Web links, e-mail links**

# **13.4 Full-text indexing and database generation**

The [Konnect EPS](#page-0-0) indexing engine generates the full-text index according to the database specifications.

All resulting database elements – graphical table of contents, hit lists and documents resident within the application are encrypted and protected against copying.
# 14 APPENDIX - SYSTEM REQUIREMENTS

# **14.1 Konnect EPS CD-ROM**

## **14.1.1 [Konnect EPS](#page-0-0) CD-ROM for Windows**

- Windows 98/ME, Windows NT 4.0, Windows 2000 or Windows XP
- **Pentium PC or higher**
- 64 MB RAM minimum (128 MB recommended)
- 5 MB available hard disk space minimum (10 MB recommended)
- **CD-ROM** drive
- VGA color or higher resolution display (Super VGA 256 colors, 800x600 pixels recommended to display pictures - check Windows setup for settings)
- Microsoft Internet Explorer 4.01 or above, where applicable (version 5.5 is included within the installation)
- Internet connection and browser (optional)

## **14.1.2 [Konnect EPS](#page-0-0) CD-ROM for Apple Macintosh**

- Mac OS 7.5 9.x, see section [14.1.2.1](#page-72-0) on [Apple Mac OS X compatibility](#page-72-0)
- 68K Macintosh with 68030 or higher processor, Power Macintosh
- 32 MB RAM minimum (128 MB recommended)
- **10 MB available hard disk space minimum**
- CD-ROM drive
- 640x480 color or higher resolution display (higher resolution recommended to display pictures)
- <span id="page-72-0"></span>Internet connection and browser (optional)

## **14.1.2.1 Apple Mac OS X compatibility**

### *Status*

Mac OS X has been included, along with Mac OS 9, on all Apple systems shipped since May 2001 until the introduction of version 10.2 enabling users to run Mac OS 9 applications in "classic" mode from within Mac OS X (i.e. without the user needing to reboot).

### *Upgrade solution – classic mode*

Mac users who have OS 9 installed on their Mac OS X machines in order to run legacy applications are able to run Konnect EPS CD-ROM applications.

Konnect EPS CD-ROM applications can be made to run in "classic mode", and this includes functionality to provide suitable messaging for users running Mac OS X only. In this latter case when an end user tries to start the CD-ROM under Mac OS X, the application displays a warning message informing that at least "classic" mode is required, or alternatively messaging directing the user to a web site.

### *Upgrade solution – "native" mode*

Konnect Soft can upgrade the Konnect EPS CD-ROMs to be fully compatible with Mac OS X v10.2.

The CD-ROM application recognizes the operating system under which it has been started. In the case of OS X, the upgraded version of the application starts, otherwise the previous version which is compatible with Power Mac or 68000 based operating systems 8 or 9.

# **14.2 [Konnect EPS](#page-0-0) Web**

### **14.2.1 End user PC**

The end user's local PC requires the following web browser versions:

- Microsoft Internet Explorer 5.0 and above (version 5.5 recommended) available from <http://www.microsoft.com/windows/ie/>
- Netscape support for Netscape browsers is currently under development

#### **14.2.1.1 Web browser support**

When end users utilize browsers or platforms other than those detailed above, Konnect EPS will deny usage and display suitable messaging.

### **14.2.2 Web server**

Konnect Soft's [Electronic Publishing System,](#page-0-1) [Konnect EPS,](#page-0-0) uses:

- Microsoft Windows 2000 Server Family Operating Systems (Server or Advanced Server, Service Pack 4)
- Or, Microsoft Windows 2003 Server
- .NET framework 1.1
- Konnect EPS COM and COM+ components
- An ASP interface
- Web server Microsoft Internet Information Services 5.0 (IIS)

Configuring and managing the system involves configuring IIS, registering and updating COM components and managing the directory structure for the system.

#### **14.2.2.1 Web server configuration and maintenance**

This configuration and maintenance work requires full access to the server by Konnect Soft - FTP and Terminal Services with administrator rights need to be granted to Konnect Soft.

As the system involves work with the web server configuration, the most efficient solution can sometimes be for Konnect Soft to manage the entire server.

As operating system settings need to be configured and software needs to be installed, ordinary shared or virtual servers cannot be used and most clients select the fully managed solutions.

Konnect Soft have an experienced technical team of web masters who manage server installations for the client on a web server provided by Konnect Soft. See our document "Web Server and Hosting Requirements including Full Management Option" for more details.

# 15 APPENDIX - CD-ROM INSTALLATION IN NETWORKS

# **15.1 Overview**

The objective here is to provide some basic instructions for the installation of Konnect Soft's CD-ROM's on a network.

The CD-ROM needs to be setup on the server first and be shared to the network CD-ROM users.

A network CD-ROM user's workstation/PC needs to be able to connect to a server's shared drive or folder (where the CD-ROM is located) and map it to a local drive letter (if not already done). The network user then performs the CD-ROM installation as usual by locating and running setup.exe from the remote drive. Refer here to Readme.txt on the CD-ROM.

# **15.2 Setting up CD-ROM on the server**

Place the CD-ROM into the server's CD-ROM drive, for example CD-ROM drive **D**. Alternatively create a folder on server's hard disk, for example **E:\CD-ROM**, then copy the entire CD-ROM to this folder.

Ensure that the CD-ROM drive letter or the folder on the hard disk is shared to the network. Use Windows Explorer here. Right-click with the mouse on the drive or folder you want share and select **Sharing…**:

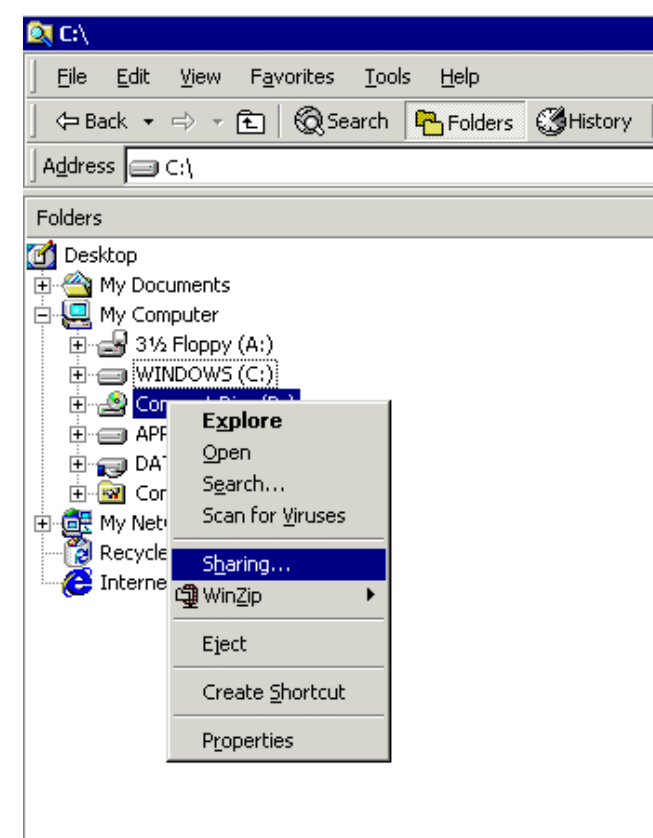

In the Properties Dialog of the selected drive or folder check the option **Share this folder,** specify the **Share name** (in the example below its **D**) and confirm by clicking on **OK** button:

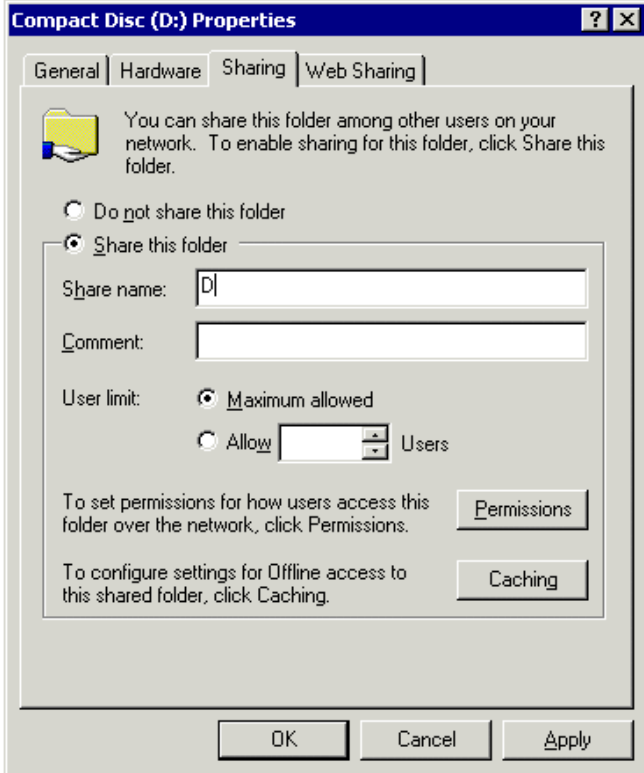

The shared drive's icon has a "hand" symbol designating that the drive is shared, see **Compact Disc (D:)**:

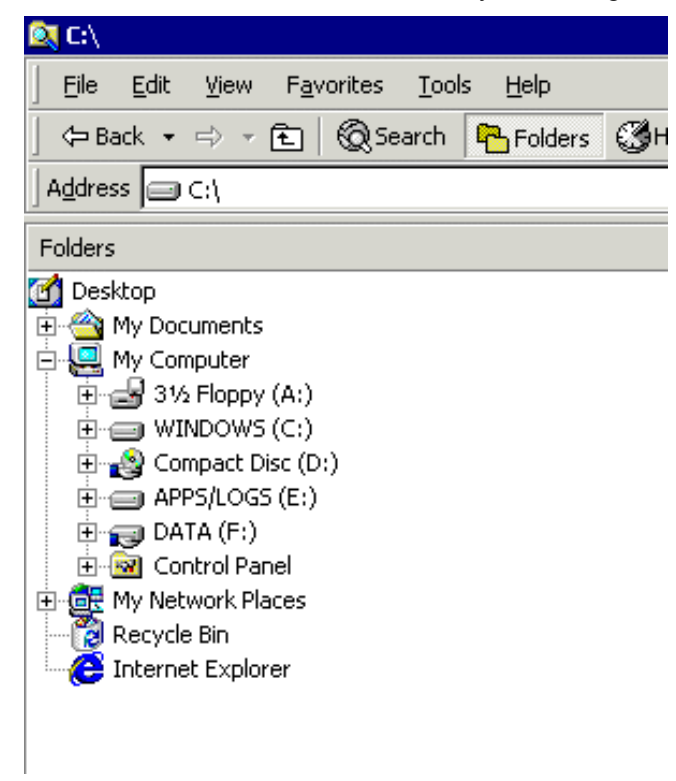

# **15.3 Network user installation**

A network user's workstation/PC needs to connect to the server where the CD-ROM is located and map the remote drive on the server to a drive letter.

Start Windows Explorer, choose from menu **Tools | Map Network Drive**, and the dialog below will appear. Select the **Drive**, which is the drive letter through which you access the CD on the network. Specify the Folder on the server. To specify the folder you need to know the servers name and the shared drive.

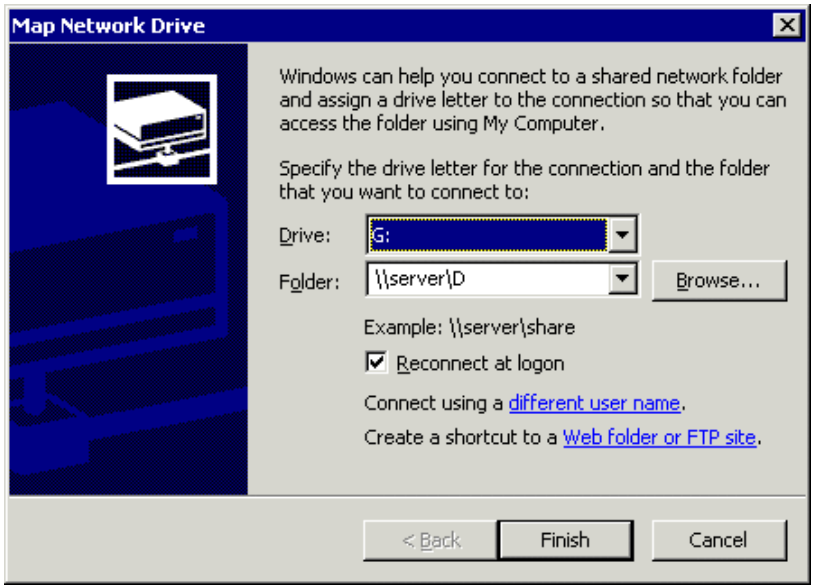

After the successful connection to the server has been established, the CD-ROM installation can be performed in the normal manner by locating and running setup.exe from the shared server's drive.

# 16 APPENDIX - TECHNICAL PERFORMANCE

This section provides some technical details on the performance of the [Konnect EPS](#page-0-0) engine and its scalability in a high load environment (such as a web environment).

These performance details are based on running [Konnect EPS](#page-0-0) in a web environment. The statistics for the engine running for a CD-ROM or network installation are basically the same because they use the same underlying technologies (although when it is running on the CD-ROM, CD-ROM access times of course affect performance).

# **16.1 Overview - [Konnect EPS](#page-0-0) search engine on the web**

[Konnect EPS](#page-0-0) uses a multi-user access optimized full-text database system. A high performance index format is utilized with an optimized retrieval engine resulting in extremely high performance information retrieval. Times for the underlying engine to run a search are in a range of tenths of a second for a single word search (of course search times for a user are influenced by the speed of their connection).

The search performance is independent of database size. Also, the [Konnect EPS](#page-0-0) engine does not have the overhead that relational databases have of performing joins.

*More details to follow*